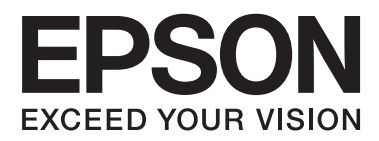

# **Gebruikershandleiding**

# <span id="page-1-0"></span>**Auteursrecht**

Niets uit deze uitgave mag worden verveelvoudigd, opgeslagen in een geautomatiseerd gegevensbestand of in enige vorm of op enige wijze, hetzij elektronisch, mechanisch, door fotokopieën, opnamen of op enige andere manier, zonder voorafgaande schriftelijke toestemming van Seiko Epson Corporation. Alle patentaansprakelijkheid met betrekking tot het gebruik van de informatie in dit document wordt afgewezen. Evenmin wordt enige aansprakelijkheid aanvaard voor schade, voortvloeiende uit het gebruik van de informatie in dit document. De hierin beschreven informatie is alleen bedoeld voor gebruik bij dit Epson-product. Epson is niet verantwoordelijk voor het gebruik van deze informatie bij andere producten.

Seiko Epson Corporation noch zijn filialen kunnen verantwoordelijk worden gesteld door de koper van dit product of derden voor schade, verlies, kosten of uitgaven die de koper of derden oplopen ten gevolge van al dan niet foutief gebruik of misbruik van dit product of onbevoegde wijzigingen en herstellingen, of (met uitzondering van de VS) het zich niet strikt houden aan de gebruiks- en onderhoudsvoorschriften van Seiko Epson Corporation.

Seiko Epson Corporation noch zijn filialen kunnen verantwoordelijk worden gesteld voor schade of problemen voortvloeiend uit het gebruik van andere dan originele onderdelen of verbruiksgoederen kenbaar als Original Epson Products of Epson Approved Products by Seiko Epson Corporation.

Seiko Epson Corporation kan niet verantwoordelijk worden gesteld voor schade voortvloeiende uit elektromagnetische storingen die plaatsvinden door het gebruik van andere interfacekabels dan kenbaar als Epson Approved Products by Seiko Epson Corporation.

© 2014 Seiko Epson Corporation. All rights reserved.

De inhoud van deze handleiding en de specificaties van dit product kunnen zonder voorafgaande kennisgeving worden gewijzigd.

# <span id="page-2-0"></span>**Handelsmerken**

- ❏ EPSON®is een gedeponeerd handelsmerk, en EPSON EXCEED YOUR VISION of EXCEED YOUR VISION is een handelsmerk van Seiko Epson Corporation.
- ❏ Microsoft®, Windows®, and Windows Vista® are registered trademarks of Microsoft Corporation.
- ❏ Adobe®, Adobe Reader®, and Acrobat® are registered trademarks of Adobe Systems Incorporated.
- ❏ Apple®, ColorSync®, and Macintosh® and Mac OS® are registered trademarks of Apple Inc.
- ❏ Intel® is a registered trademark of Intel Corporation.
- ❏ EPSON Scan Software is based in part on the work of the Independent JPEG Group.
- ❏ libtiff
	- Copyright © 1988-1997 Sam Leffler

Copyright © 1991-1997 Silicon Graphics, Inc.

Permission to use, copy, modify, distribute, and sell this software and its documentation for any purpose is hereby granted without fee, provided that (i) the above copyright notices and this permission notice appear in all copies of the software and related documentation, and (ii) the names of Sam Leffler and Silicon Graphics may not be used in any advertising or publicity relating to the software without the specific, prior written permission of Sam Leffler and Silicon Graphics.

THE SOFTWARE IS PROVIDED "AS-IS" AND WITHOUT WARRANTY OF ANY KIND, EXPRESS, IMPLIED OR OTHERWISE, INCLUDING WITHOUT LIMITATION, ANY WARRANTY OF MERCHANTABILITY OR FITNESS FOR A PARTICULAR PURPOSE.

IN NO EVENT SHALL SAM LEFFLER OR SILICON GRAPHICS BE LIABLE FOR ANY SPECIAL, INCIDENTAL, INDIRECT OR CONSEQUENTIAL DAMAGES OF ANY KIND, OR ANY DAMAGES WHATSOEVER RESULTING FROM LOSS OF USE, DATA OR PROFITS, WHETHER OR NOT ADVISED OF THE POSSIBILITY OF DAMAGE, AND ON ANY THEORY OF LIABILITY, ARISING OUT OF OR IN CONNECTION WITH THE USE OR PERFORMANCE OF THIS SOFTWARE.

❏ Algemene kennisgeving: Andere productnamen vermeld in deze uitgave dienen uitsluitend als identificatie en kunnen handelsmerken zijn van hun respectieve eigenaars. Epson wijst alle rechten voor die merken af.

# *Inhoudsopgave*

### *[Auteursrecht](#page-1-0)*

### *[Handelsmerken](#page-2-0)*

### *[Over deze handleiding](#page-5-0)*

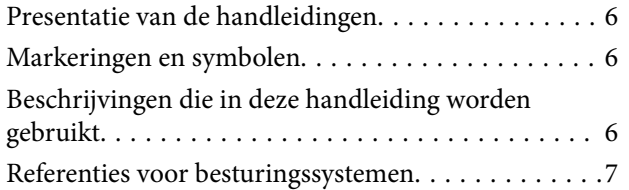

### *[Belangrijke instructies](#page-7-0)*

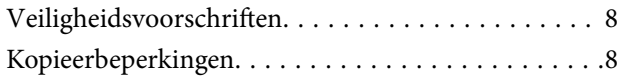

### *[Basisprincipes van de scanner](#page-9-0)*

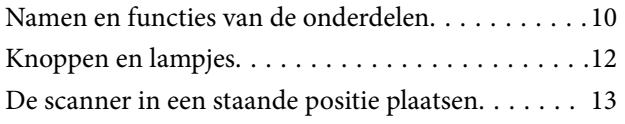

### *[Originelen plaatsen](#page-14-0)*

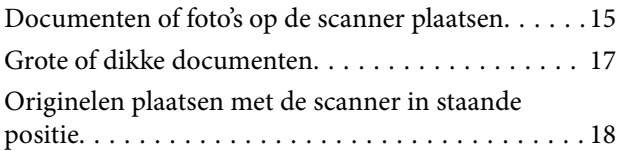

### *[Scannen](#page-20-0)*

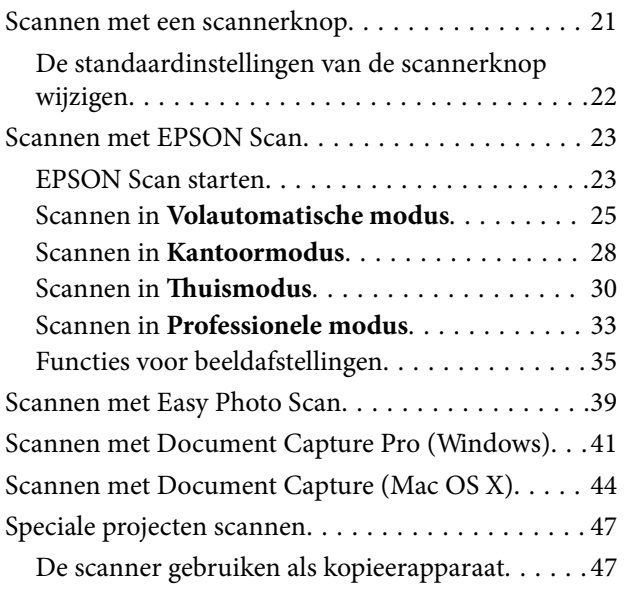

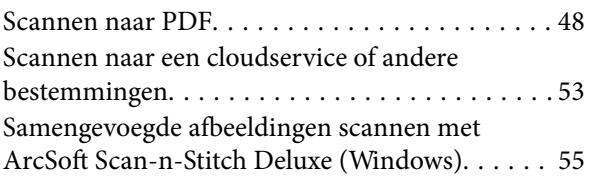

### *[Onderhoud](#page-56-0)*

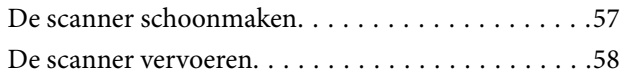

### *[Toepassingsinformatie](#page-59-0)*

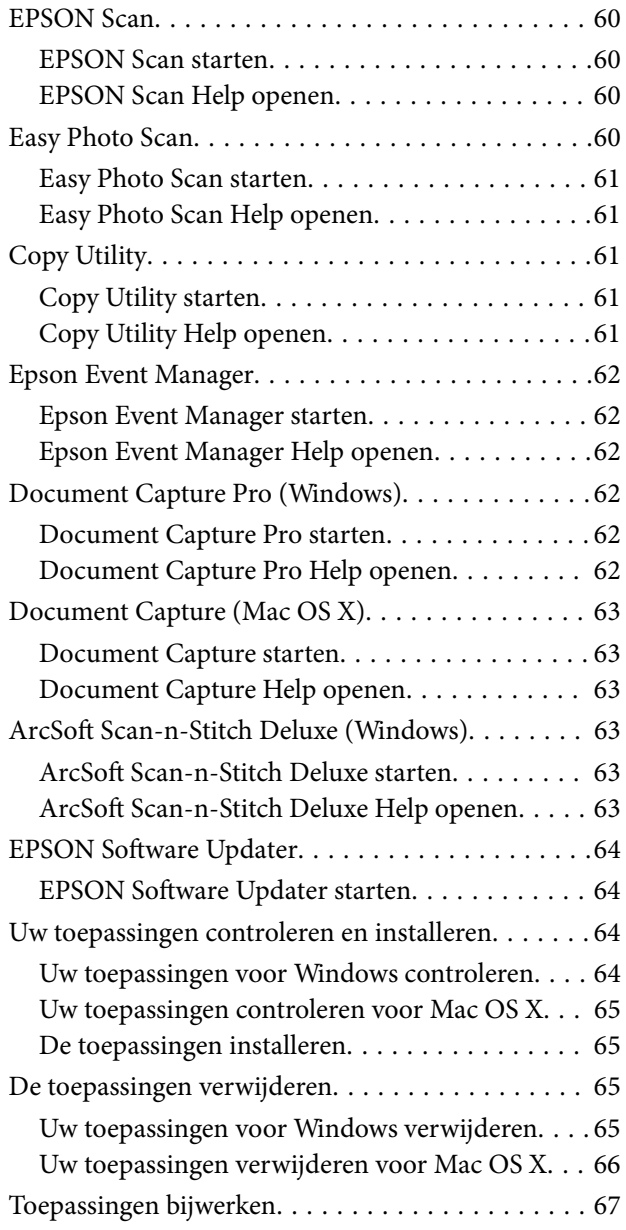

### *[Problemen oplossen](#page-67-0)*

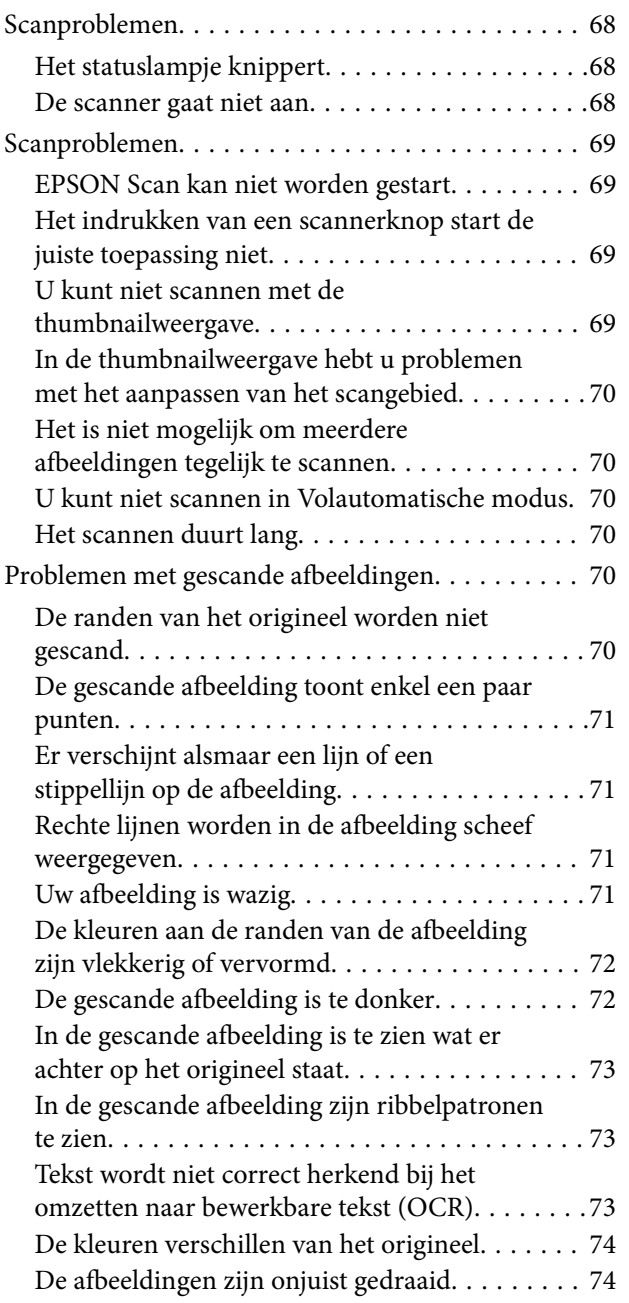

## *[Technische specificaties](#page-75-0)*

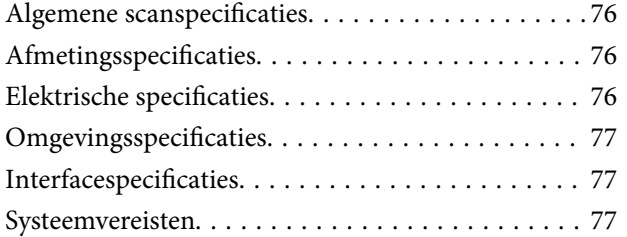

# *[Normen en goedkeuringen](#page-77-0)*

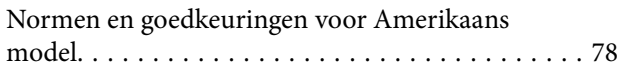

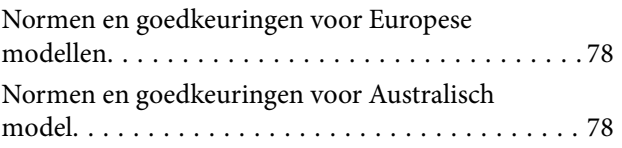

## *[Hulp vragen](#page-78-0)*

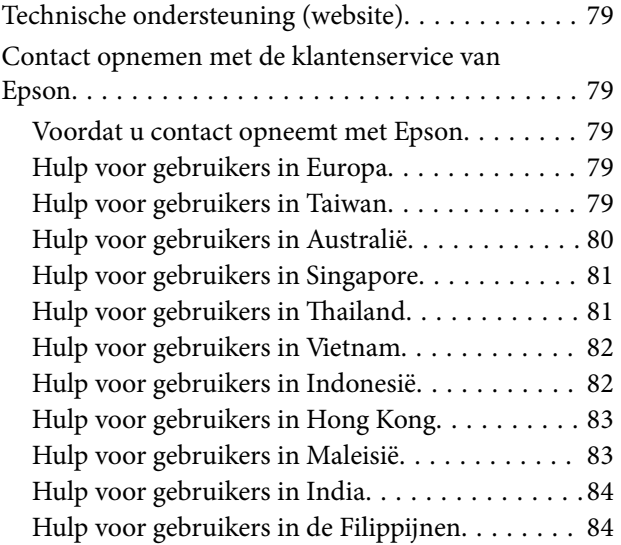

# <span id="page-5-0"></span>**Over deze handleiding**

# **Presentatie van de handleidingen**

De nieuwste versies van de volgende handleidingen staan op de Epson ondersteuningswebsite.

<http://www.epson.eu/Support> (Europa)

<http://support.epson.net/> (buiten Europa)

❏ Installatiehandleiding (gedrukte handleiding)

Biedt u informatie over het instellen van het product en het installeren van de toepassing.

❏ Gebruikershandleiding (digitale handleiding)

Biedt instructies over het gebruik van het product, onderhoud en het oplossen van problemen.

Naast de bovenstaande handleidingen, kunt u ook de Helpfunctie raadplegen die bij de verschillende Epsontoepassingen wordt geleverd.

# **Markeringen en symbolen**

### !*Let op:*

Instructies die zorgvuldig moeten worden gevolgd om lichamelijk letsel te voorkomen.

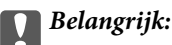

Instructies die moeten worden gevolgd om schade aan het apparaat te voorkomen.

#### *Opmerking:*

Biedt aanvullende informatie en referentiegegevens.

 $\blacktriangleright$  Gerelateerde informatie

Koppelingen naar de verwante paragrafen.

# **Beschrijvingen die in deze handleiding worden gebruikt**

❏ Schermafbeeldingen voor de toepassingen zijn van Windows 8.1 of Mac OS X v10.9.x. De inhoud die wordt weergegeven op het scherm verschilt, afhankelijk van het model en de situatie.

❏ Afbeeldingen die in deze handleiding worden gebruikt, zijn uitsluitend bedoeld als referentie. Hoewel ze iets kunnen verschillen van het eigenlijke product, zijn de bedieningsmethoden dezelfde.

# <span id="page-6-0"></span>**Referenties voor besturingssystemen**

#### **Windows**

In deze handleiding verwijzen termen zoals "Windows 8.1", "Windows 8", "Windows 7", "Windows Vista", en "Windows XP" naar de volgende besturingssystemen. Bovendien wordt "Windows" gebruikt om alle versies ervan aan te duiden.

- ❏ Microsoft® Windows® 8.1 besturingssysteem
- ❏ Microsoft® Windows® 8 besturingssysteem
- ❏ Microsoft® Windows® 7 besturingssysteem
- ❏ Microsoft® Windows Vista® besturingssysteem
- ❏ Microsoft® Windows® XP besturingssysteem
- ❏ Microsoft® Windows® XP Professional x64 Edition besturingssysteem

#### **Mac OS X**

In deze handleiding verwijst "Mac OS X v10.9.x" naar "OS X Mavericks" en "Mac OS X v10.8.x" naar "OS X Mountain Lion". Bovendien wordt "Mac OS X" gebruikt om te verwijzen naar "Mac OS X v10.9.x", "Mac OS X v10.8.x", "Mac OS X v10.7.x" en "Mac OS X v10.6.x".

# <span id="page-7-0"></span>**Belangrijke instructies**

# **Veiligheidsvoorschriften**

Lees alle instructies die hier gegeven worden en volg alle waarschuwingen en aanwijzingen op die op het apparaat staan.

- ❏ Zet het apparaat op een vlak, stabiel oppervlak dat aan alle kanten groter is dan de basis van het apparaat. Als u het apparaat bij de muur zet, laat dan een opening van 10 cm vrij tussen de achterkant van het apparaat en de muur. Het apparaat functioneert niet goed als het schuin staat.
- ❏ Plaats het apparaat dusdanig dat de interfacekabel gemakkelijk op de computer kan worden aangesloten. Plaats of bewaar het product niet buiten en zorg ervoor dat deze niet wordt blootgesteld aan vuil, stof, water of hittebronnen. Vermijd plaatsen die onderhevig zijn aan schokken, trillingen, hoge temperaturen of luchtvochtigheid, direct zonlicht, sterke lichtbronnen of snelle wisselingen in temperatuur of luchtvochtigheid.
- ❏ Gebruik het apparaat niet als uw handen nat zijn.
- ❏ Plaats de USB-kabel zodanig dat geen slijtage, inkepingen, rafels, plooien en knikken kunnen optreden. Plaats geen voorwerpen op het netsnoer en plaats het zodanig dat niemand er op kan gaan staan of overheen kan lopen. Zorg er in het bijzonder voor dat het snoer aan het einde recht wordt gehouden.
- ❏ Let bij het aansluiten van dit apparaat op een computer of ander apparaat op de juiste richting van de stekkers van de kabel. Elke stekker kan maar op één manier in het apparaat worden gestoken. Wanneer u een stekker op een verkeerde manier in het apparaat steekt, kunnen beide apparaten die via de kabel met elkaar verbonden zijn, schade oplopen.
- ❏ Het apparaat of de apparaatoptie nooit zelf uit elkaar halen, wijzigen of proberen te repareren, behalve zoals uitdrukkelijk beschreven in de handleiding van het apparaat.
- ❏ Plaats geen voorwerpen in een van de openingen aangezien deze in aanraking kunnen komen met gevaarlijke punten waar spanning op staat of onderdelen kunnen uitschakelen. Let op voor elektrische schokken.
- ❏ Ontkoppel het apparaat en de USB-kabel en doe in de volgende gevallen een beroep op een erkende onderhoudstechnicus: er is vloeistof in het apparaat gekomen; het product is gevallen of de behuizing is beschadigd;, het apparaat of het netsnoer functioneert niet normaal of presteert duidelijk anders dan normaal. (Wijzig geen instellingen waarvoor in de gebruiksaanwijzing geen instructies worden gegeven.)

# **Kopieerbeperkingen**

Voor een verantwoord en wettelijk gebruik van uw apparaat moet u zich houden aan de volgende beperkingen.

Het kopiëren van de volgende zaken is wettelijk verboden:

- ❏ Bankbiljetten, muntstukken en door overheden en lokale overheden uitgegeven verhandelbare effecten, staatsobligaties
- ❏ Ongebruikte postzegels, reeds van een postzegel voorziene briefkaarten en andere officiële, voorgefrankeerde poststukken
- ❏ Fiscale zegels en effecten uitgegeven volgens de geldende voorschriften

Pas op bij het kopiëren van de volgende zaken:

- ❏ Privé-effecten (zoals aandelen, waardepapieren en cheques, etc.), abonnementen, concessiebewijzen enzovoort.
- ❏ Paspoorten, rijbewijzen, bewijs van autokeuring, pasjes, voedselbonnen, tickets enzovoort.

#### *Opmerking:*

Het kopiëren van zulke materialen kan ook verboden zijn.

Verantwoord gebruik van materiaal beschermd door auteursrechten:

Misbruik van producten is mogelijk door materiaal beschermd door auteursrechten zonder toestemming te kopiëren. Tenzij u op advies van een geïnformeerd advocaat handelt, dient u verantwoordelijkheidsgevoel en respect te tonen door eerst toestemming van de eigenaar van de auteursrechten te verkrijgen voordat u gepubliceerd materiaal kopieert.

Verbod op demontage en decompilatie:

Het demonteren of decompileren of op andere wijze afleiden van de broncode van de software die bij dit product hoort, is verboden.

# <span id="page-9-0"></span>**Basisprincipes van de scanner**

# **Namen en functies van de onderdelen**

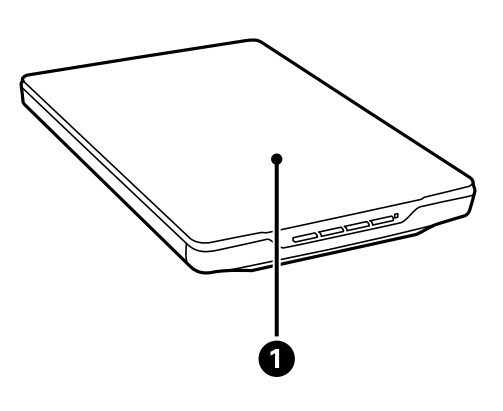

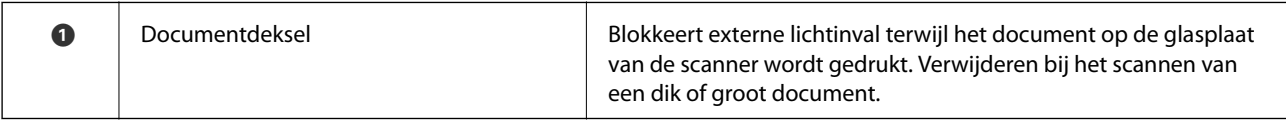

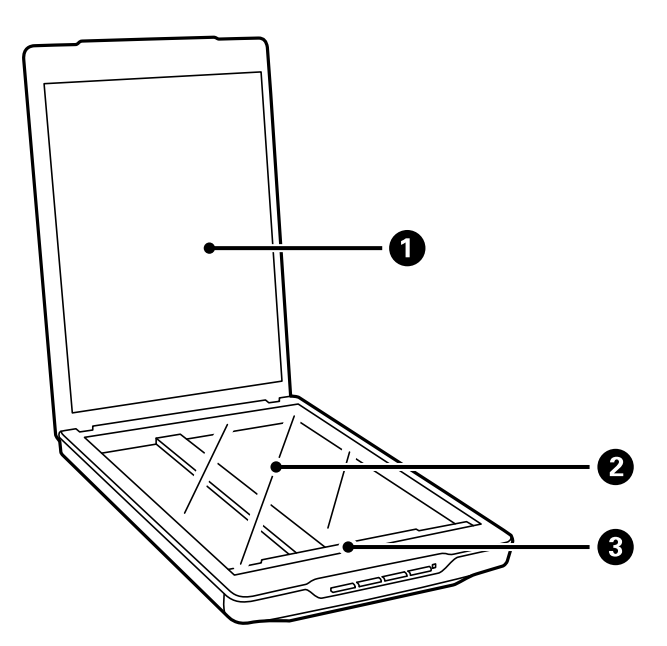

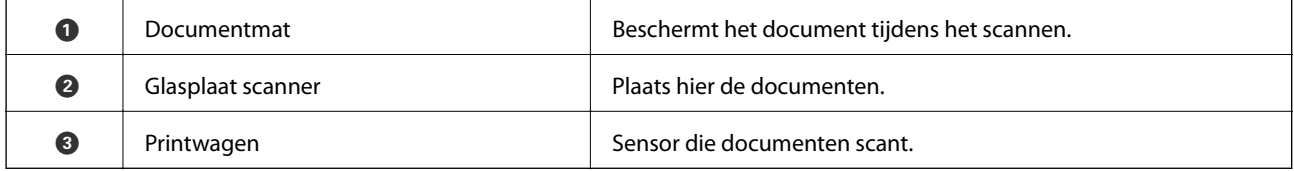

#### **Basisprincipes van de scanner**

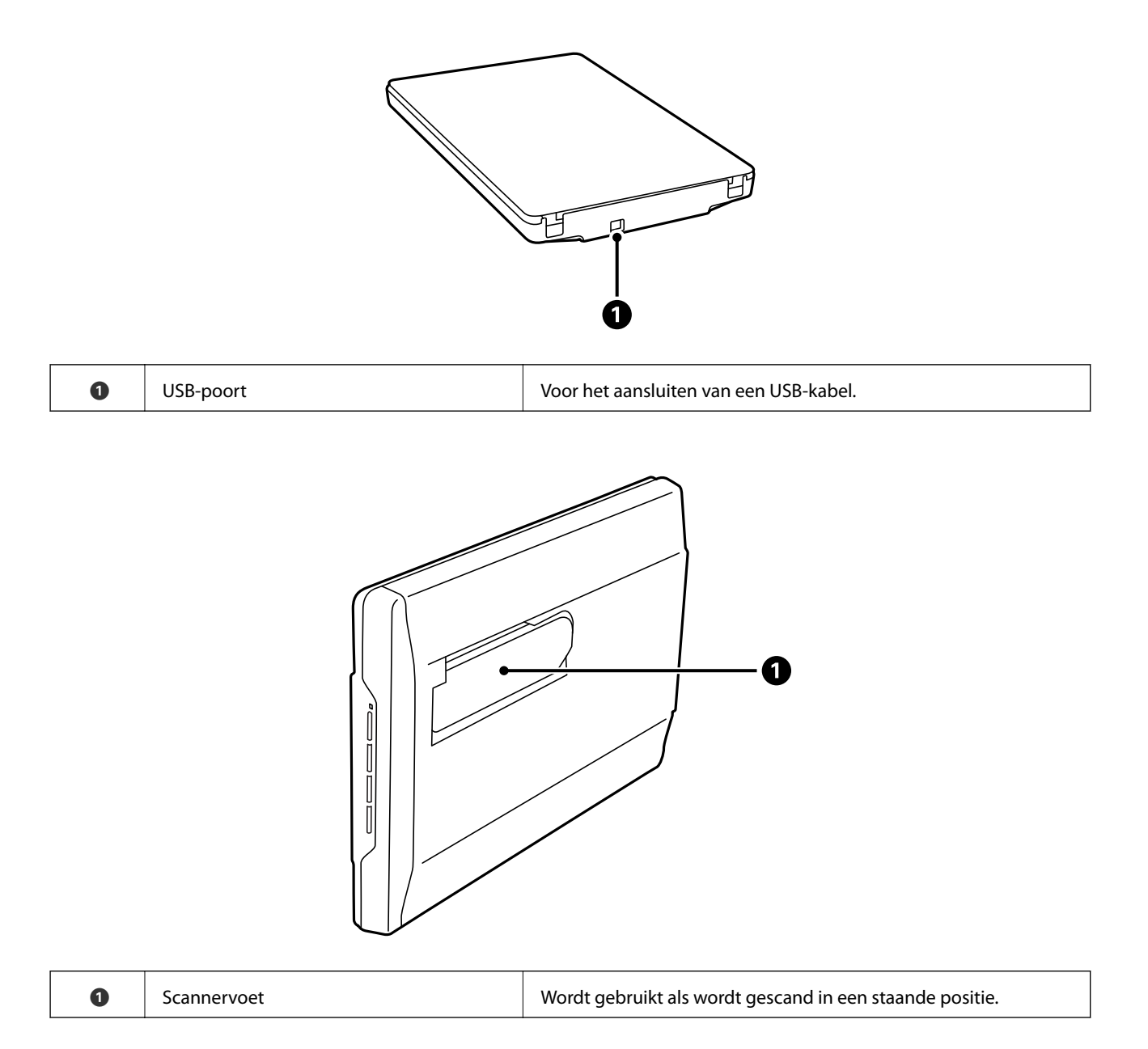

# <span id="page-11-0"></span>**Knoppen en lampjes**

#### **Knoppen**

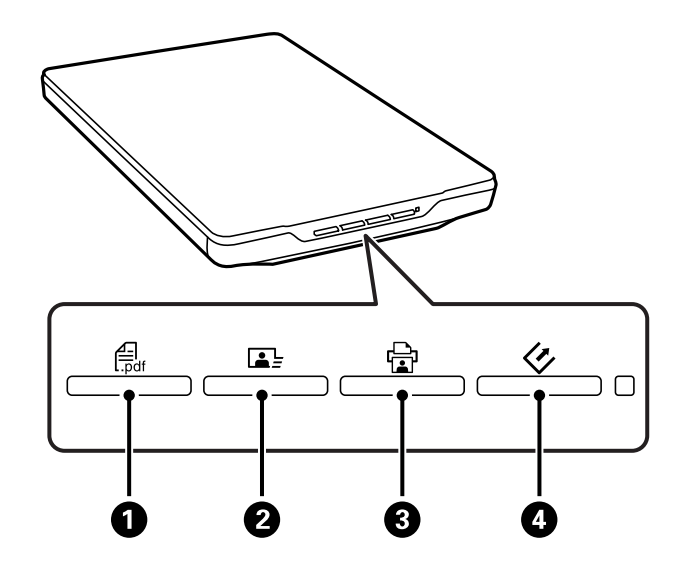

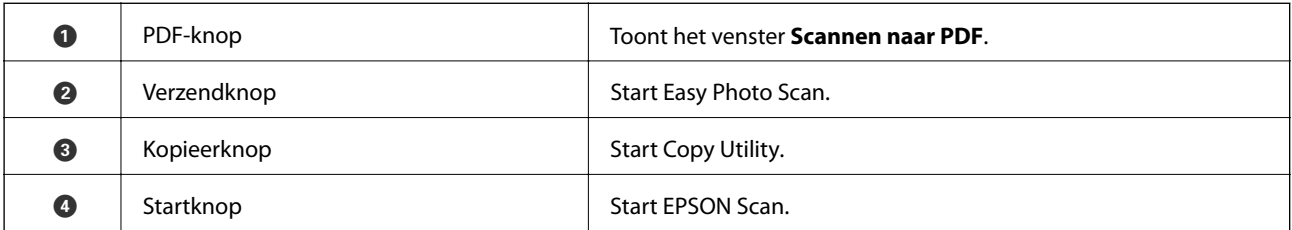

#### *Opmerking:*

U kunt de standaardtoepassing en -acties die door elke scannerknop worden uitgevoerd, wijzigen.

#### **Lampjes**

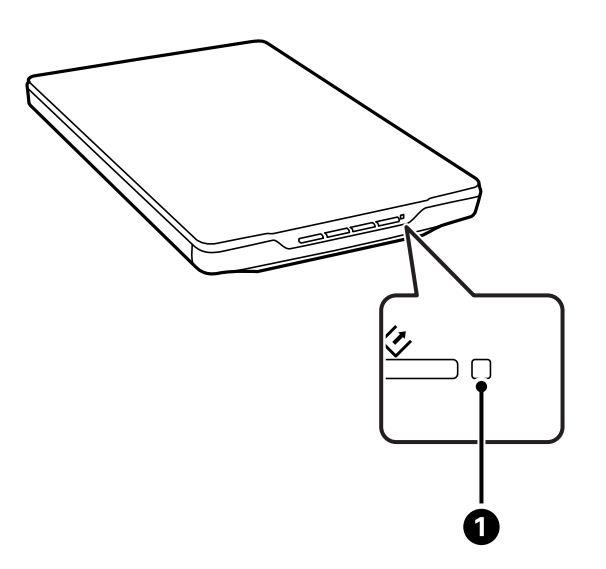

<span id="page-12-0"></span>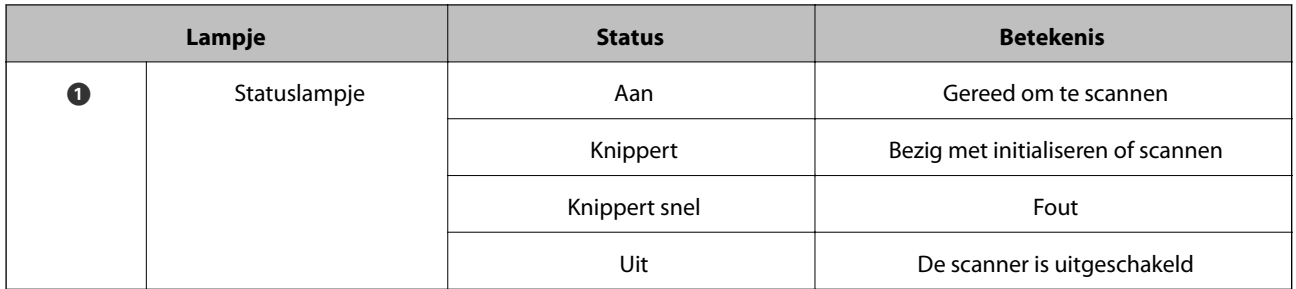

#### **Gerelateerde informatie**

- & ["Scannen met een scannerknop" op pagina 21](#page-20-0)
- & ["Het statuslampje knippert" op pagina 68](#page-67-0)
- $\blacktriangleright$  ["De standaardinstellingen van de scannerknop wijzigen" op pagina 22](#page-21-0)

# **De scanner in een staande positie plaatsen**

U kunt de scanner in een staande positie bedienen.

1. Zet de scanner rechtop.

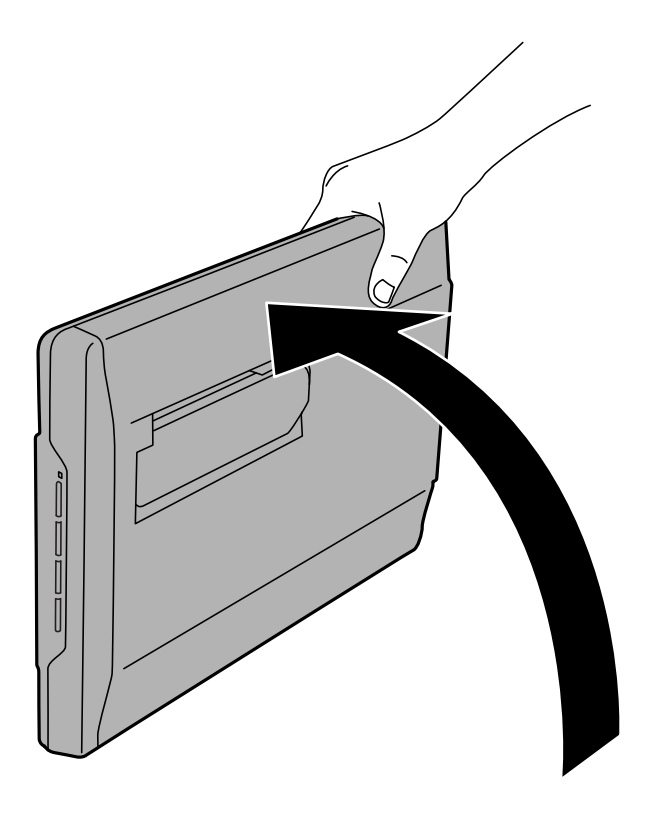

2. Vouw de scannervoet uit die zich aan de achterkant van de scanner bevindt, tot deze op zijn plaats klikt.

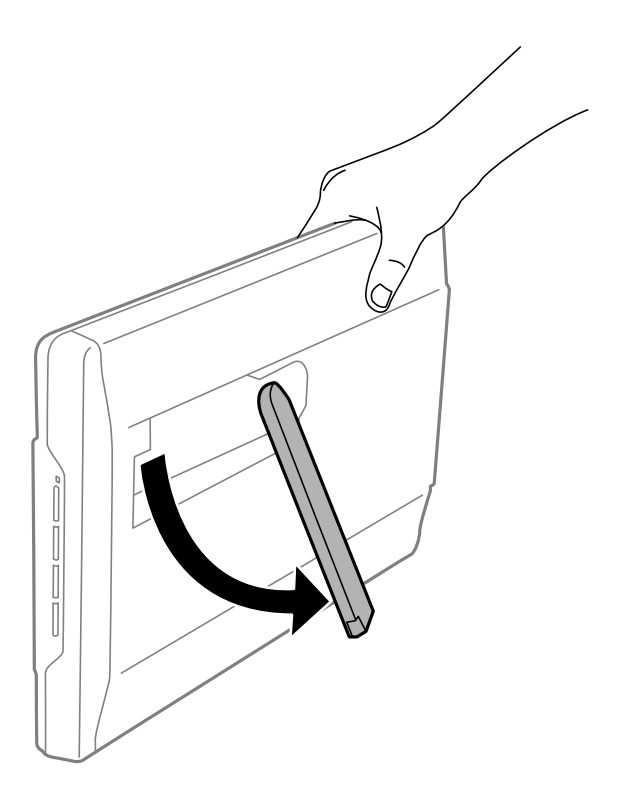

3. Kantel de scanner omlaag tot de scannervoet het platte oppervlak raakt.

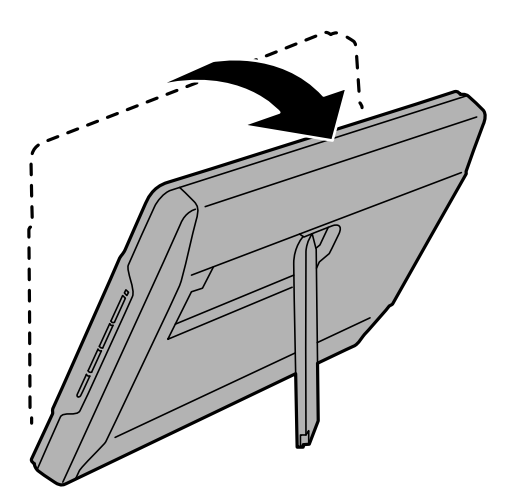

#### **Gerelateerde informatie**

& ["Originelen plaatsen met de scanner in staande positie" op pagina 18](#page-17-0)

# <span id="page-14-0"></span>**Originelen plaatsen**

c*Belangrijk:*

- ❏ Plaats geen zware voorwerpen op de glasplaat en let erop dat u nooit te hard op het glas drukt.
- ❏ Open het documentdeksel niet verder dan in een hoek van 100 graden. Dit kan het scharnier beschadigen.

# **Documenten of foto's op de scanner plaatsen**

1. Open het documentdeksel.

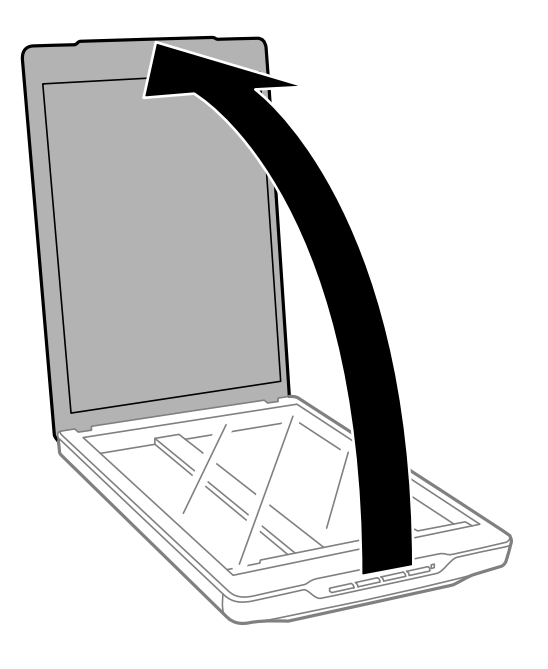

2. Plaats uw document of foto met de voorzijde omlaag op de glasplaat en zorg dat de bovenhoek van de zijde die u wilt scannen tegen de hoek met de pijlmarkering op de scanner ligt.

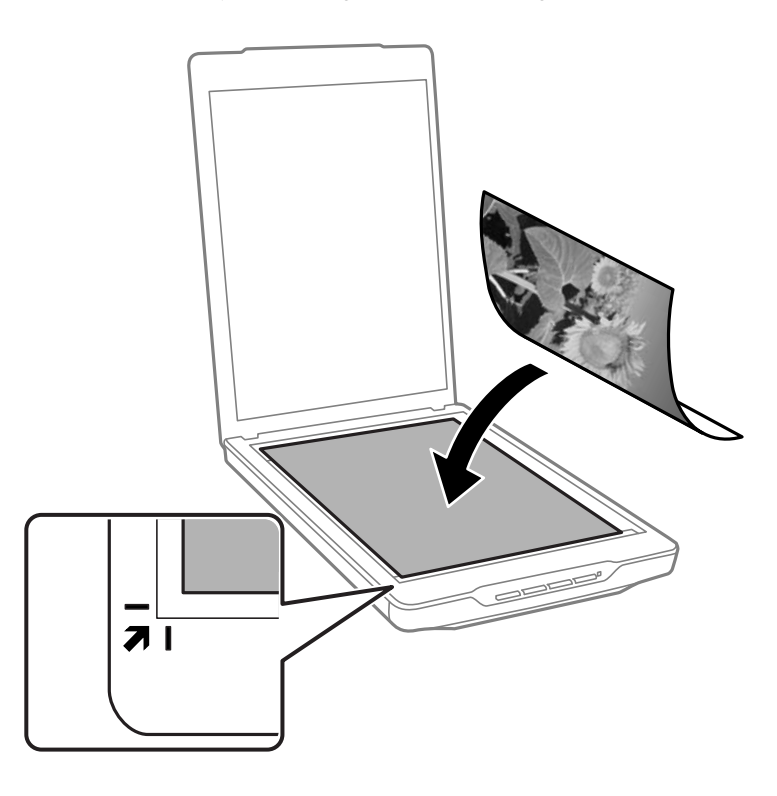

#### *Opmerking:*

- ❏ Als u meerdere foto's tegelijk wilt scannen, moet u de foto's steeds minimaal 20 mm (0,8 inch) uit elkaar leggen.
- ❏ U kunt bijsnijden voorkomen door het document ongeveer 2.5 mm (0.1 inch) van de boven- en zijranden, die in de volgende afbeelding zijn aangeduid met  $\bigcirc$  en  $\bigcirc$ , te plaatsen.
- ❏ Als u scant in Volautomatische modus of de thumbnailweergave gebruikt in een andere modus in EPSON Scan , kunt u bijsnijden voorkomen door het document ongeveer 6.0 mm (0.24 inch) van de boven- en zijranden, die in de volgende afbeelding zijn aangeduid met  $\bigcirc$  en  $\bigcirc$ , te plaatsen.

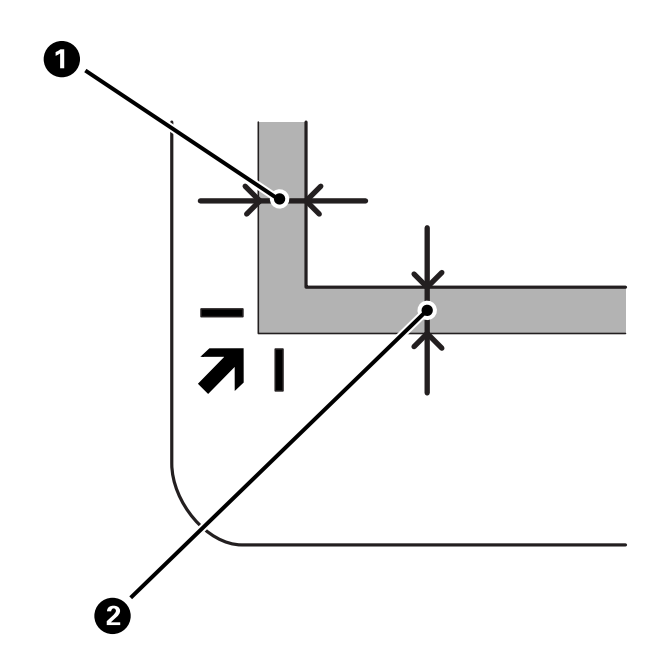

<span id="page-16-0"></span>3. Sluit het deksel voorzichtig zodat het origineel niet verschuift.

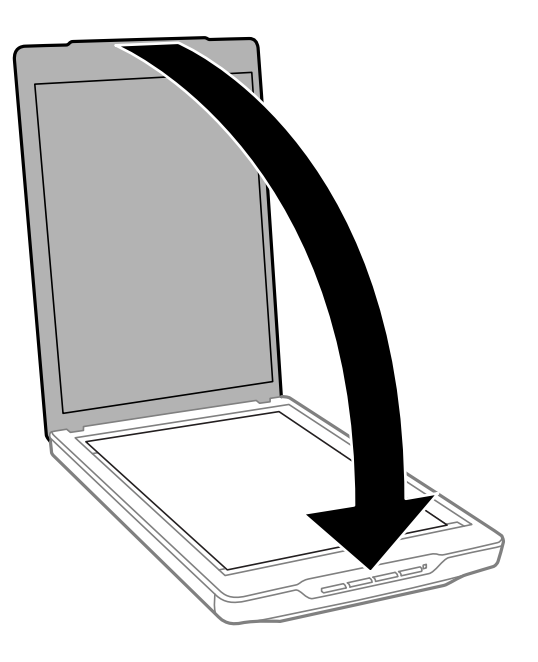

#### *Opmerking:*

- ❏ Zorg ervoor dat de glasplaat altijd schoon is.
- ❏ Laat originelen niet te lang op de glasplaat liggen omdat ze anders kunnen blijven kleven.

#### **Gerelateerde informatie**

◆ ["Scannen" op pagina 21](#page-20-0)

# **Grote of dikke documenten**

Voor een groot of dik document kunt u het documentdeksel verwijderen.

1. Houd het documentdeksel dicht bij het scharnier vast en til het deksel recht omhoog en uit de scanner terwijl u het in horizontale positie houdt.

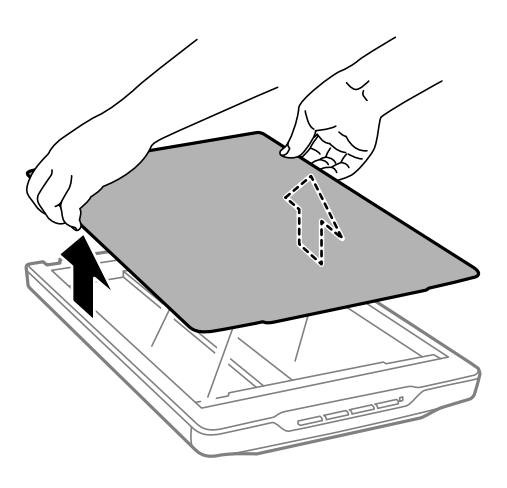

<span id="page-17-0"></span>2. Leg uw document met de te scannen zijde naar beneden op de glasplaat.

#### *Opmerking:*

Wanneer u scant, moet u het document voorzichtig platgedrukt houden.

3. Wanneer u klaar bent met scannen, plaatst u het documentdeksel terug in omgekeerde volgorde van waarin u deze hebt geplaatst en drukt u voorzichtig op het scharniergedeelte.

#### **Gerelateerde informatie**

& ["Scannen" op pagina 21](#page-20-0)

# **Originelen plaatsen met de scanner in staande positie**

#### *Opmerking:*

❏ Onderwerp de scanner niet aan trillingen of schokken tijdens het scannen.

- ❏ U mag geen grote of dikke documenten plaatsen wanneer de scanner in staande positie is geplaatst.
- 1. Open het documentdeksel.

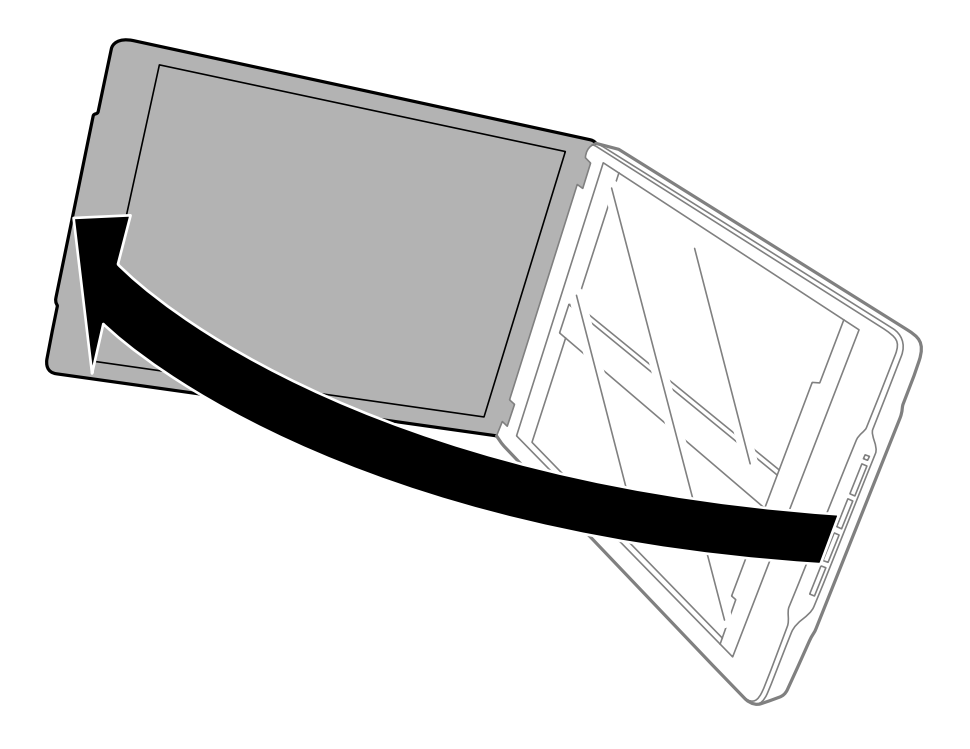

2. Plaats uw document of foto met de voorzijde omlaag op de glasplaat en zorg dat de bovenhoek van de zijde die u wilt scannen tegen de hoek met de pijlmarkering op de scanner ligt.

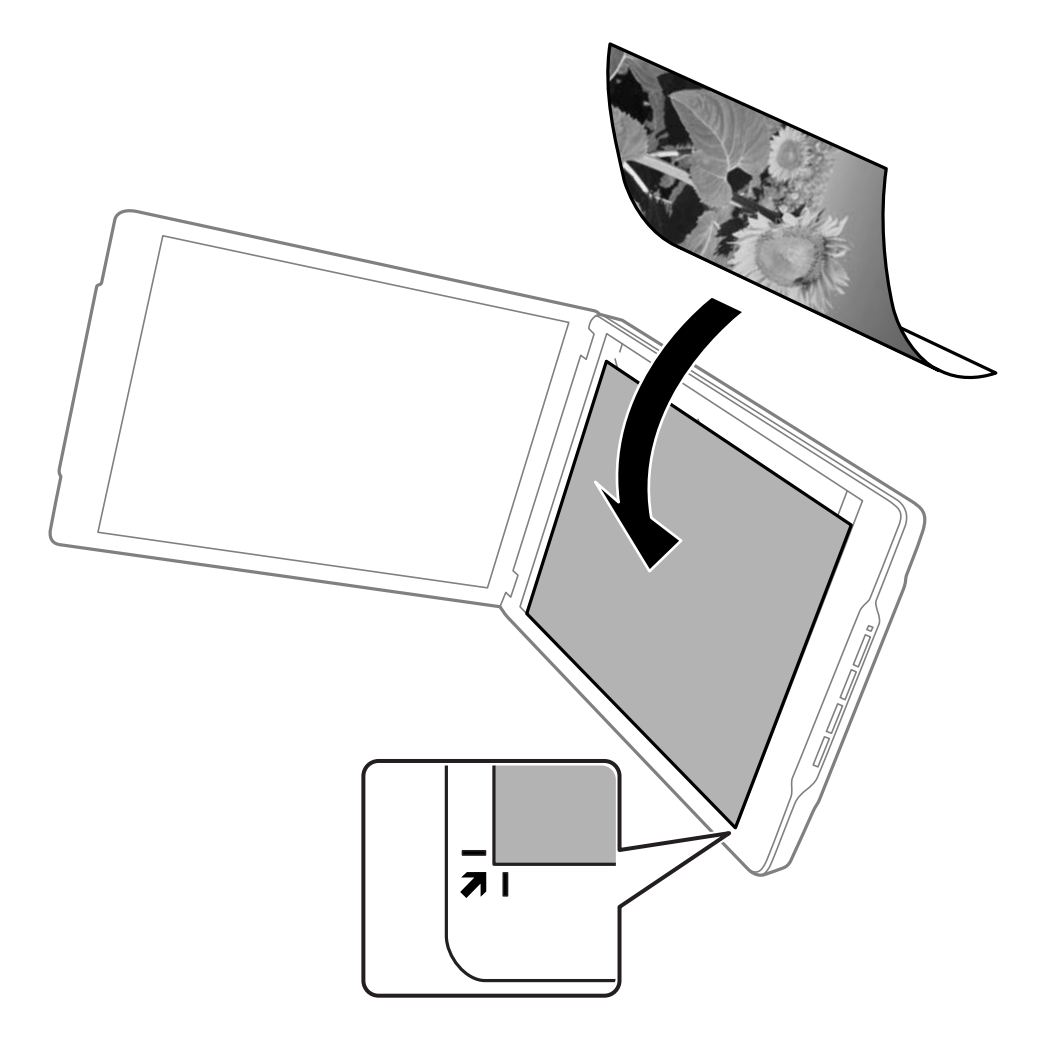

#### *Opmerking:*

- ❏ De randen van uw origineel kunnen met ongeveer 2,5 mm (0,1 inch) worden bijgesneden vanaf de zij- en bovenranden die zijn aangegeven door  $\bullet$  en  $\bullet$  in de volgende afbeelding.
- ❏ Als u scant in Volautomatische modus of de thumbnailweergave gebruikt in een andere modus in EPSON Scan gebruikt, kunnen de randen van het origineel worden bijgesneden met ongeveer 6.0 mm (0.24 inch) vanaf de bovenen zijranden die in de volgende afbeelding zijn aangeduid met  $\bigcirc$  en  $\bigcirc$ .

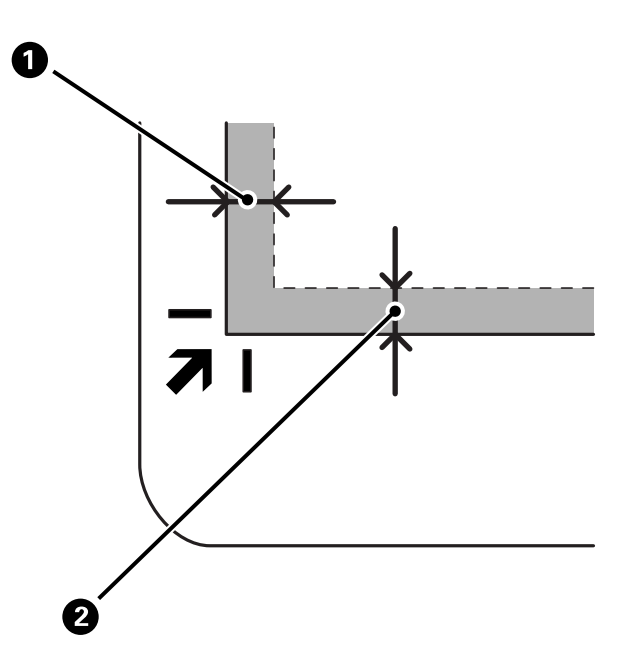

3. Sluit het deksel voorzichtig zodat het origineel niet verschuift. Houd het documentdeksel voorzichtig vast tijdens het scannen zodat het documentdeksel niet openklapt.

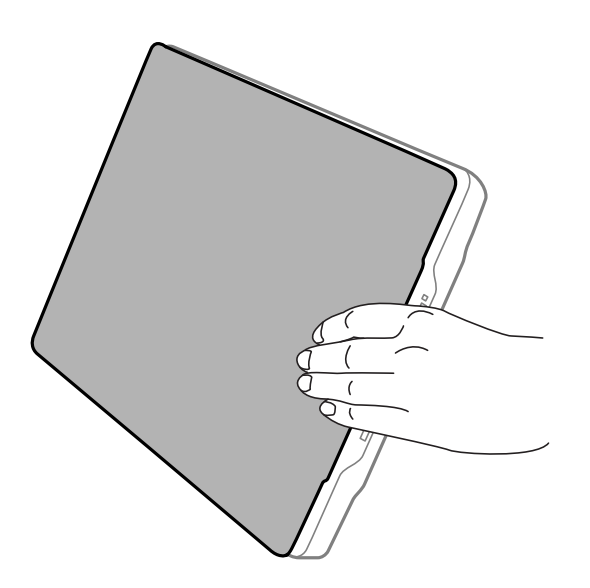

#### **Gerelateerde informatie**

& ["Scannen" op pagina 21](#page-20-0)

# <span id="page-20-0"></span>**Scannen**

# **Scannen met een scannerknop**

U kunt scannen met de knop op uw scanner. Dit start automatisch een standaard scanprogramma, maar u kunt de knoppen opnieuw instellen voor verschillende programma's.

#### *Opmerking:*

Zorg dat u Epson Event Manager, Copy Utility, Easy Photo Scan en EPSON Scan hebt geïnstalleerd en de scanner op uw computer hebt aangesloten.

- 1. Plaats uw origineel op de scanner.
- 2. Druk op een van de volgende knoppen op uw scanner.

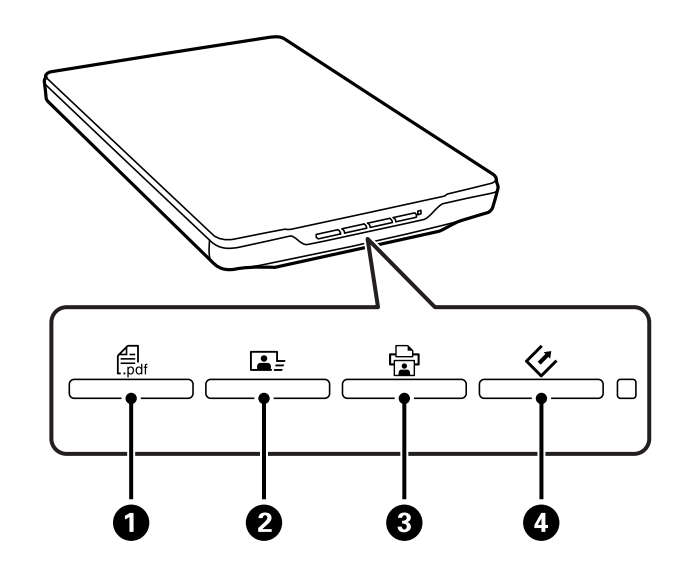

De geselecteerde scantoepassing wordt gestart.

- **□** De knop  $\bigoplus$  opent het venster Scannen naar PDF. U kunt originelen scannen naar PDF-bestanden. U kunt ook meerdere originelen scannen naar een PDF-bestand.
- ❏ De knop B start Easy Photo Scan. U kunt afbeeldingen verzenden via e-mail of ze uploaden naar een cloudservice enz.
- ❏ De knop C start Copy Utility. U kunt uw origineel scannen en afdrukken op een printer die is aangesloten op uw computer.
- ❏ De knop D start EPSON Scan. U kunt scannen door het selecteren van de scanmodus, instellingen en de bestemming van het gescande bestand op uw computer. Als op de knop wordt gedrukt terwijl EPSON Scan aanstaat, wordt het scannen automatisch gestart.

#### **Gerelateerde informatie**

- & ["Scannen naar PDF" op pagina 48](#page-47-0)
- $\blacktriangleright$  ["Scannen naar een cloudservice of andere bestemmingen" op pagina 53](#page-52-0)
- $\rightarrow$  ["De scanner gebruiken als kopieerapparaat" op pagina 47](#page-46-0)
- & ["Scannen met EPSON Scan" op pagina 23](#page-22-0)
- <span id="page-21-0"></span>& ["Originelen plaatsen" op pagina 15](#page-14-0)
- $\blacktriangleright$  ["Toepassingsinformatie" op pagina 60](#page-59-0)

### **De standaardinstellingen van de scannerknop wijzigen**

Met Epson Event Manager kunt u de standaardtoepassing en -acties die door elke scannerknop worden uitgevoerd, weergeven of wijzigen.

- 1. Start Epson Event Manager.
	- ❏ Windows 8.1/Windows 8

Voer de naam van de toepassing in de charm Zoeken in en selecteer vervolgens het weergegeven pictogram.

❏ Behalve voor Windows 8.1/Windows 8

Klik op de knop Start en selecteer **Alle programma's** of **Programma's** > **Epson Software** > **Event Manager**.

❏ Mac OS X

Selecteer **Finder** > **Ga** > **Programma's** > **Epson Software** > **Event Manager**.

Het tabblad **Knopinstellingen** in Epson Event Manager wordt weergegeven.

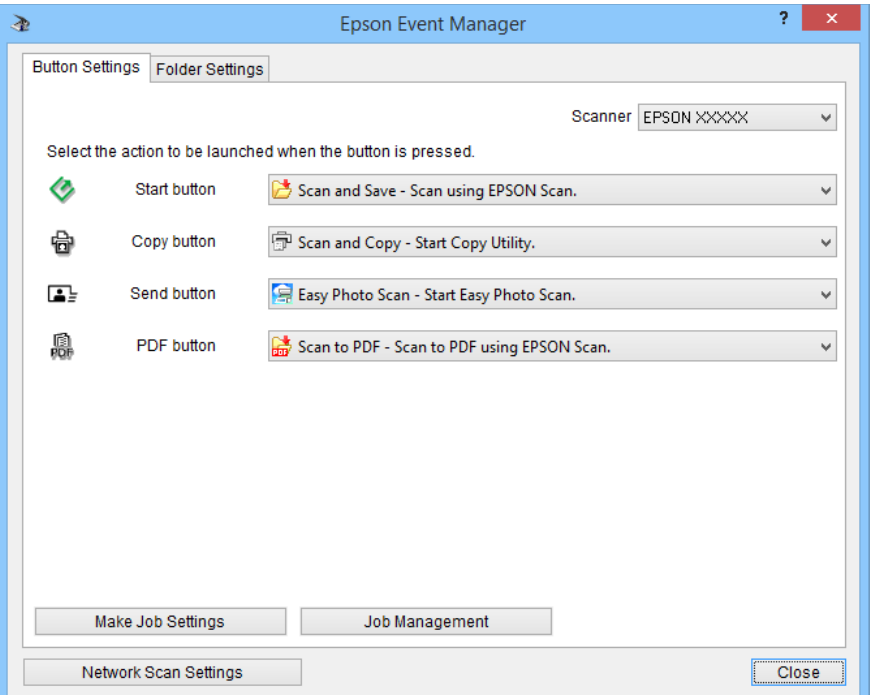

- 2. Selecteer een actie in het pulldown-menu naast de knopnaam.
- 3. Klik op **Sluiten** om het venster Epson Event Manager te sluiten.

#### *Opmerking:*

Voer een van de volgende acties uit als u hulp nodig hebt bij het gebruik van Epson Event Manager.

- ❏ Voor Windows: Klik *?* in de rechterbovenhoek van het venster.
- ❏ Voor Mac OS X: klik op het menu Help in de menubalk en selecteer dan Epson Event Manager Help.

# <span id="page-22-0"></span>**Scannen met EPSON Scan**

Met EPSON Scan kunt u alle aspecten van het scannen beheren. U kunt dit gebruiken als een zelfstandige toepassing of deze samen met andere TWAIN-scantoepassingen gebruiken. In deze sectie worden basisprocedures voor scannen met EPSON Scan uitgelegd. Raadpleeg de Helpfunctie voor meer informatie over EPSON Scan.

### **EPSON Scan starten**

U start EPSON Scan op een van de volgende manieren.

❏ Starten vanaf de scanner

Druk op de knop  $\Diamond$  op uw scanner.

❏ Windows 8.1/Windows 8

Voer de naam van de toepassing in de charm Zoeken in en selecteer vervolgens het weergegeven pictogram.

❏ Behalve voor Windows 8.1/Windows 8

Klik op de knop Start en selecteer **Alle programma's** of **Programma's** > **EPSON** > **EPSON Scan** > **EPSON Scan**.

❏ Mac OS X

Selecteer **Finder** > **Ga** > **Programma's** > **Epson Software** > **EPSON Scan**.

Het venster EPSON Scan wordt automatisch geopend.

#### *Opmerking:*

- ❏ EPSON Scan biedt geen ondersteuning voor de functie Snelle gebruikersoverschakeling van Mac OS X. Schakel Snelle gebruikersoverschakeling uit.
- ❏ U kunt de scanner die u wilt gebruiken, selecteren in de lijst met scanners.

#### **Gerelateerde informatie**

- & ["Scannen met een scannerknop" op pagina 21](#page-20-0)
- $\blacktriangleright$  ["Toepassingsinformatie" op pagina 60](#page-59-0)

### **Beschikbare modus EPSON Scan**

EPSON Scan biedt u de keuze uit meerdere scanmodi.

- ❏ Met **Volautomatische modus** kunt u snel en gemakkelijk scannen zonder dat u instellingen opgeeft of een voorvertoning van de scan krijgt. Het documenttype wordt automatisch gedetecteerd en de scaninstellingen worden geoptimaliseerd door EPSON Scan. Deze modus is nuttig als u originelen wilt scannen op ware grootte en als u vóór de definitieve scan niet per se een voorvertoning wilt zien. In deze modus kunt U verkleurde afbeeldingen opfrissen en stof verwijderen. Dit is de standaardmodus in EPSON Scan.
- ❏ In de **Kantoormodus** kunt u snel instellingen selecteren voor het scannen van tekstdocumenten en het resultaat bekijken in de voorvertoning van de scan. U kunt ook verschillende opties voor afbeeldingsaanpassingen selecteren en een voorbeeld van uw gescande afbeelding weergeven.
- ❏ Met de **Thuismodus** kunt u enkele scaninstellingen aanpassen en het resultaat van deze aanpassingen bekijken in een voorvertoning. Deze modus is handig als u vóór het scannen een voorbeeldscan wilt bekijken. U kunt de afbeeldingsgrootte wijzigen, het scangebied bijstellen en allerlei andere afbeeldingsinstellingen aanpassen, waaronder het herstellen van kleuren, het verwijderen van stof en het corrigeren van tegenlicht.

#### **Scannen**

❏ Met de **Professionele modus** kunt u alle mogelijke scaninstellingen aanpassen en het resultaat van deze aanpassingen bekijken in een voorbeeldscan. Deze modus is handig wanneer u eerst een voorbeeld van de afbeelding wilt bekijken en uitgebreide, gedetailleerde correcties wilt kunnen aanbrengen voordat u de definitieve scan maakt. Daarbij hebt u de beschikking over allerlei functies voor het verbeteren van uw afbeeldingen, zoals het herstellen van kleuren, het verwijderen van stof en het corrigeren van tegenlicht.

#### **Gerelateerde informatie**

- & ["EPSON Scan starten" op pagina 23](#page-22-0)
- & "Scannen in **[Volautomatische modus](#page-24-0)**" op pagina 25
- & "Scannen in **[Kantoormodus](#page-27-0)**" op pagina 28
- & "Scannen in **Thuismodus**[" op pagina 30](#page-29-0)
- & "Scannen in **[Professionele modus](#page-32-0)**" op pagina 33

#### **Een EPSON Scan modus selecteren**

Voor het selecteren van de scanmodus, klikt u op de pijl in het vak **Modus** in de rechterbovenhoek van het venster EPSON Scan. Selecteer vervolgens de gewenste modus in de getoonde lijst.

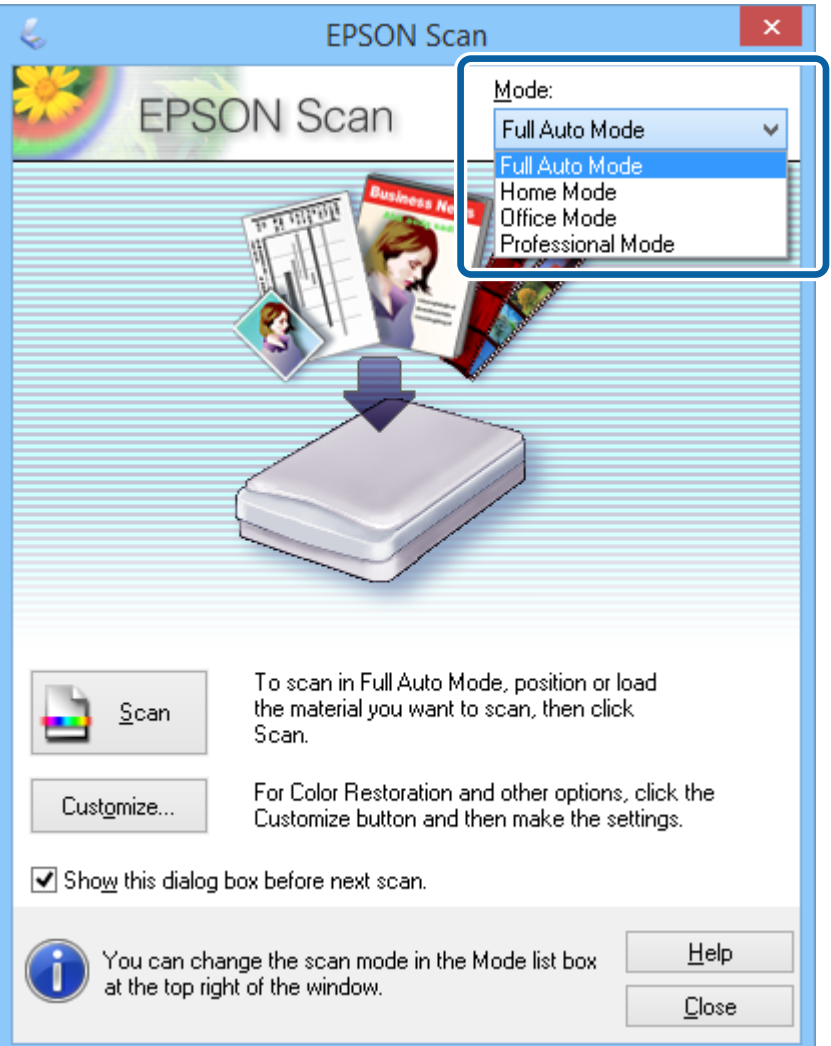

#### **Scannen**

#### <span id="page-24-0"></span>*Opmerking:*

De door u geselecteerde modus blijft van kracht wanneer u EPSON Scan de volgende keer opstart.

#### **Gerelateerde informatie**

- & ["EPSON Scan starten" op pagina 23](#page-22-0)
- & "Scannen in **Volautomatische modus**" op pagina 25
- & "Scannen in **[Kantoormodus](#page-27-0)**" op pagina 28
- & "Scannen in **Thuismodus**[" op pagina 30](#page-29-0)
- & "Scannen in **[Professionele modus](#page-32-0)**" op pagina 33

### **Scannen in Volautomatische modus**

Wanneer u EPSON Scan voor de eerste keer start, staat het ingesteld op **Volautomatische modus**. Raadpleeg het helpbestand van EPSON Scan voor gedetailleerde instellingsinstructies.

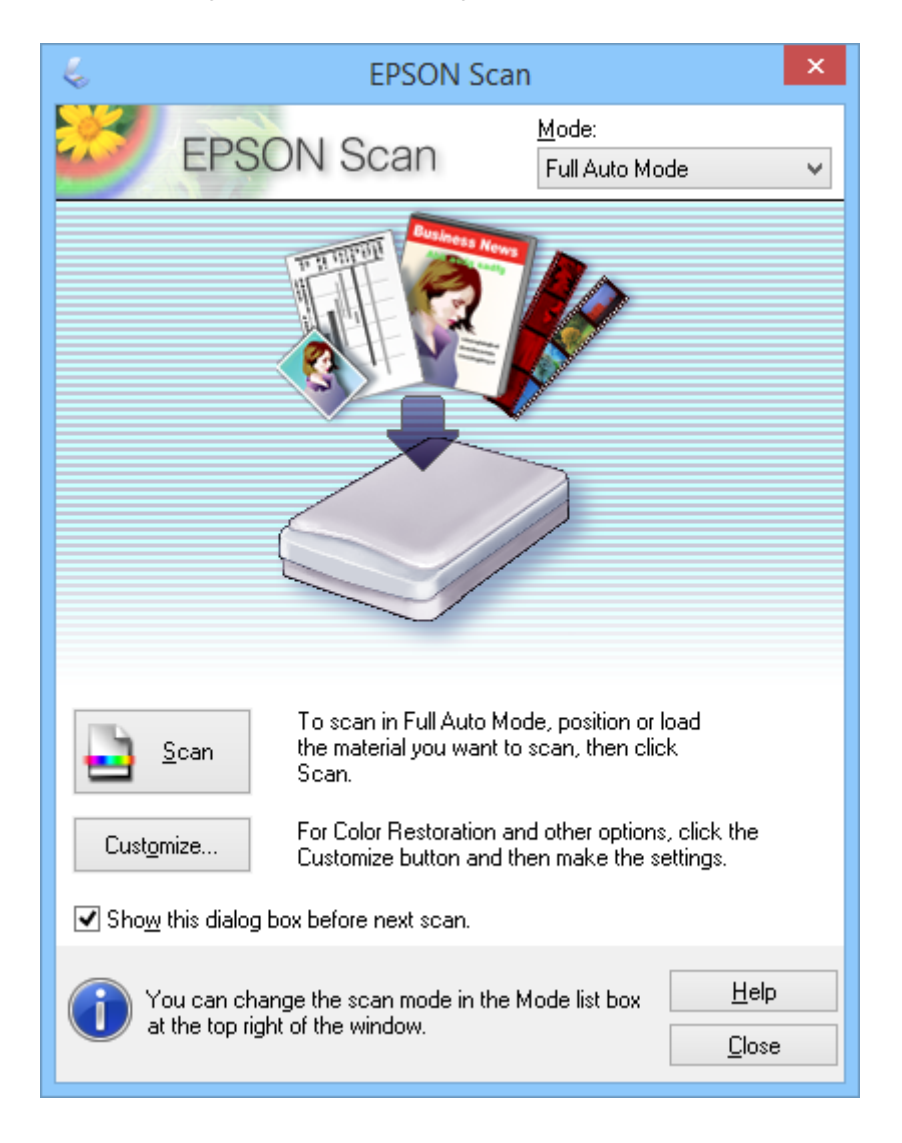

#### *Opmerking:*

Als *Dit dialoogveld voor de volgende scan tonen* is uitgeschakeld, begint EPSON Scan het scannen onmiddellijk, zonder dit venster weer te geven. Als u naar dit venster wilt terugkeren, klikt u tijdens het scannen in het dialoogvenster Scannen op *Pauze*.

- 1. Plaats uw origineel op de scanner.
- 2. Start EPSON Scan.
- 3. Selecteer **Volautomatische modus** in de lijst **Modus**.
- 4. Klik op **Aanpassen** als u een aangepaste resolutie wilt selecteren, een verkleurde afbeelding wilt opfrissen, stofjes wilt verwijderen of instellingen voor het opslaan van bestanden wilt selecteren.

Het venster **Aanpassen** wordt weergegeven.

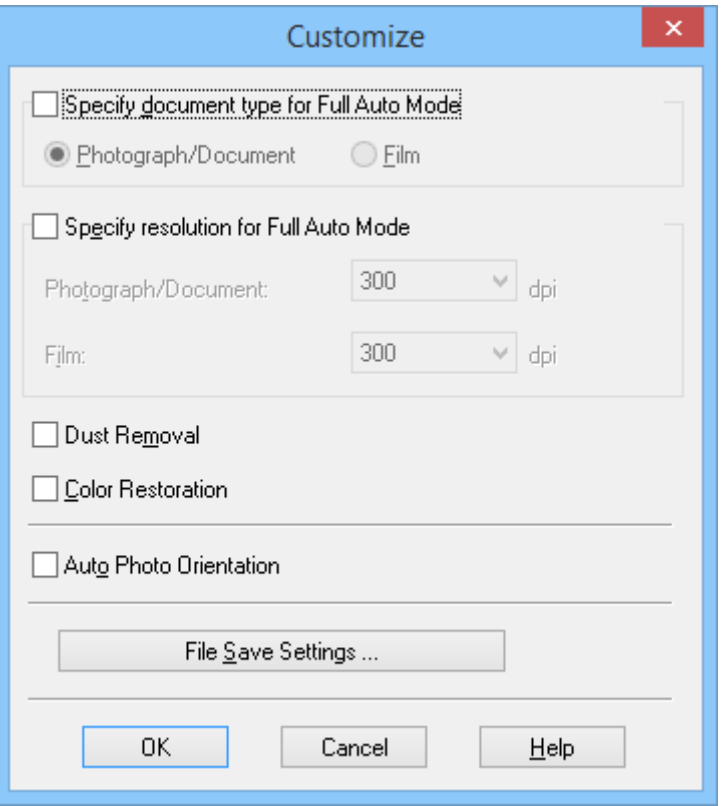

5. Selecteer uw instellingen in het venster **Aanpassen** en klik dan op **OK**. Meer informatie over de instellingen in het venster **Aanpassen** vindt u in de Helpfunctie van EPSON Scan.

#### 6. Klik op **Scannen**.

EPSON Scan geeft een voorvertoning weer van elke afbeelding, detecteert het type origineel en selecteert automatisch de meest geschikte scaninstellingen. Na enige tijd wordt van elke afbeelding een kleine voorvertoning weergegeven in het venster van EPSON Scan.

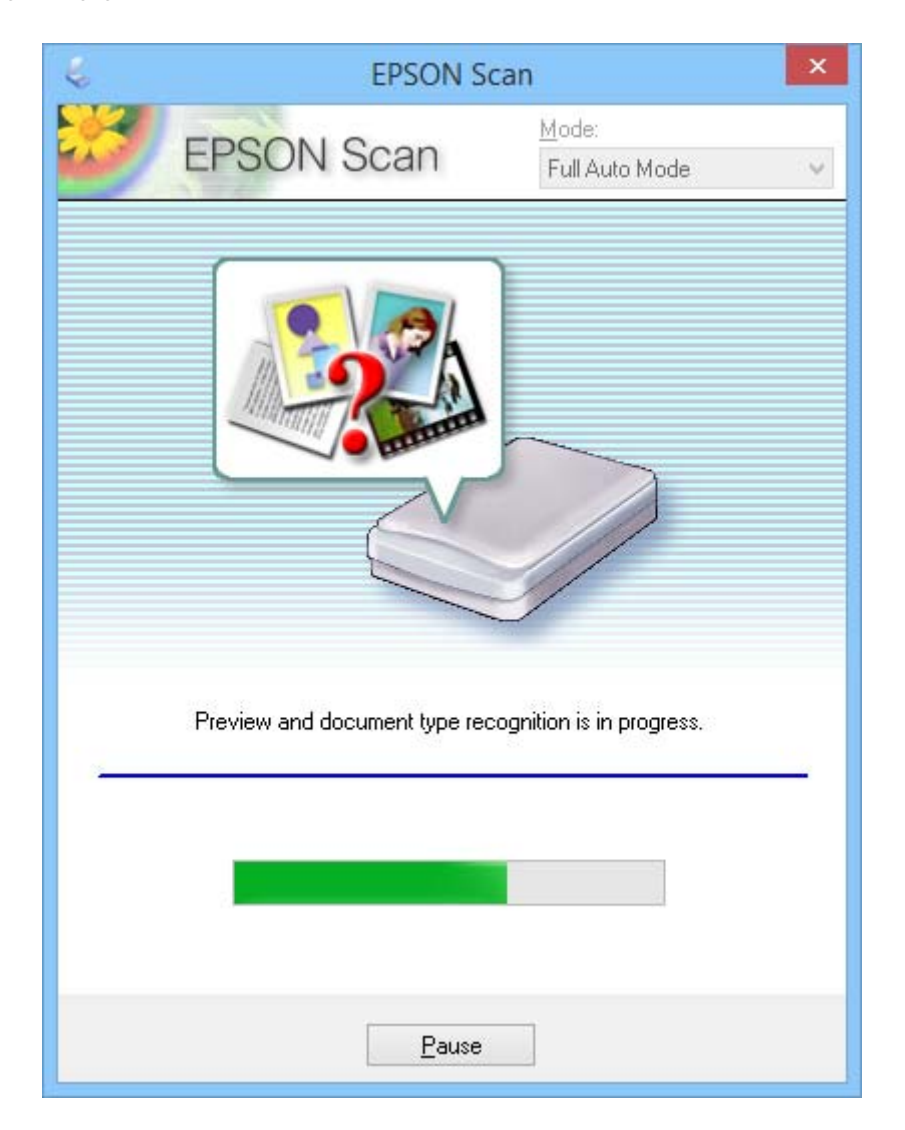

#### *Opmerking:*

- ❏ Klik op *Pauze* als u bepaalde instellingen wilt wijzigen. U wordt teruggebracht naar het hoofdvenster. Klik vervolgens op *Aanpassen*.
- ❏ Als u het scannen wilt annuleren, klikt u op *Annuleren* zodra deze knop wordt weergegeven.

De gescande afbeelding wordt opgeslagen in het bestandsformaat en op de locatie die u hebt geselecteerd in het venster **Instellingen voor Bewaar bestand**. Als u geen instellingen hebt opgegeven in het venster **Instellingen voor Bewaar bestand**, wordt de afbeelding opgeslagen als een JPEG-bestand in **Afbeeldingen** of **Mijn afbeeldingen**.

#### **Gerelateerde informatie**

- & ["Originelen plaatsen" op pagina 15](#page-14-0)
- & ["EPSON Scan starten" op pagina 23](#page-22-0)
- & "Scannen in **[Kantoormodus](#page-27-0)**" op pagina 28
- & "Scannen in **Thuismodus**[" op pagina 30](#page-29-0)
- <span id="page-27-0"></span>& "Scannen in **[Professionele modus](#page-32-0)**" op pagina 33
- & ["Functies voor beeldafstellingen" op pagina 35](#page-34-0)

### **Scannen in Kantoormodus**

Wanneer u **Kantoormodus** selecteert, verschijnt het venster van EPSON Scan **Kantoormodus**. Raadpleeg het helpbestand van EPSON Scan voor gedetailleerde instellingsinstructies.

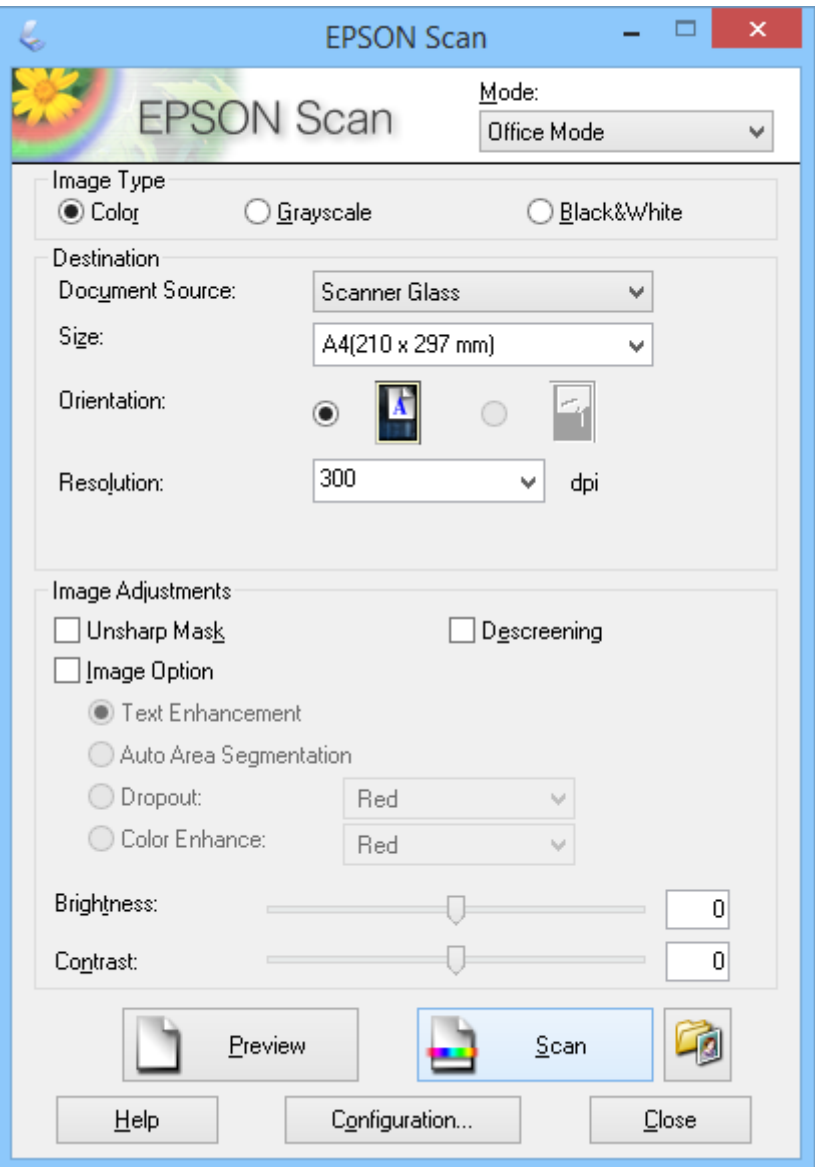

- 1. Plaats uw origineel op de scanner.
- 2. Start EPSON Scan.
- 3. Selecteer **Kantoormodus** in de lijst **Modus**.
- 4. Selecteer **Kleur**, **Grijs** of **Zwart-wit** als de **Beeldtype** instelling.
- 5. Klik op de pijl om de lijst **Grootte** te openen en selecteer vervolgens de grootte van het originele document dat u scant.
- 6. Klik op de pijl om de lijst **Resolutie** te openen en selecteer vervolgens een geschikte resolutie voor het origineel.
- 7. Klik op **Voorbeeldscan** om een voorbeeldscan te maken.

Uw afbeelding wordt weergegeven in het venster **Voorbeeldscan**.

- 8. Indien nodig, wijzig de beeldkwaliteit met de **Beeldaanpassingen** functies.
- 9. Klik op **Scannen**.

Het venster **Instellingen voor Bewaar bestand** wordt weergegeven.

10. Selecteer de naam, de locatie, het type beeldformaat enz. voor uw opgeslagen scanbestanden in het venster **Instellingen voor Bewaar bestand** en klik dan op **OK**.

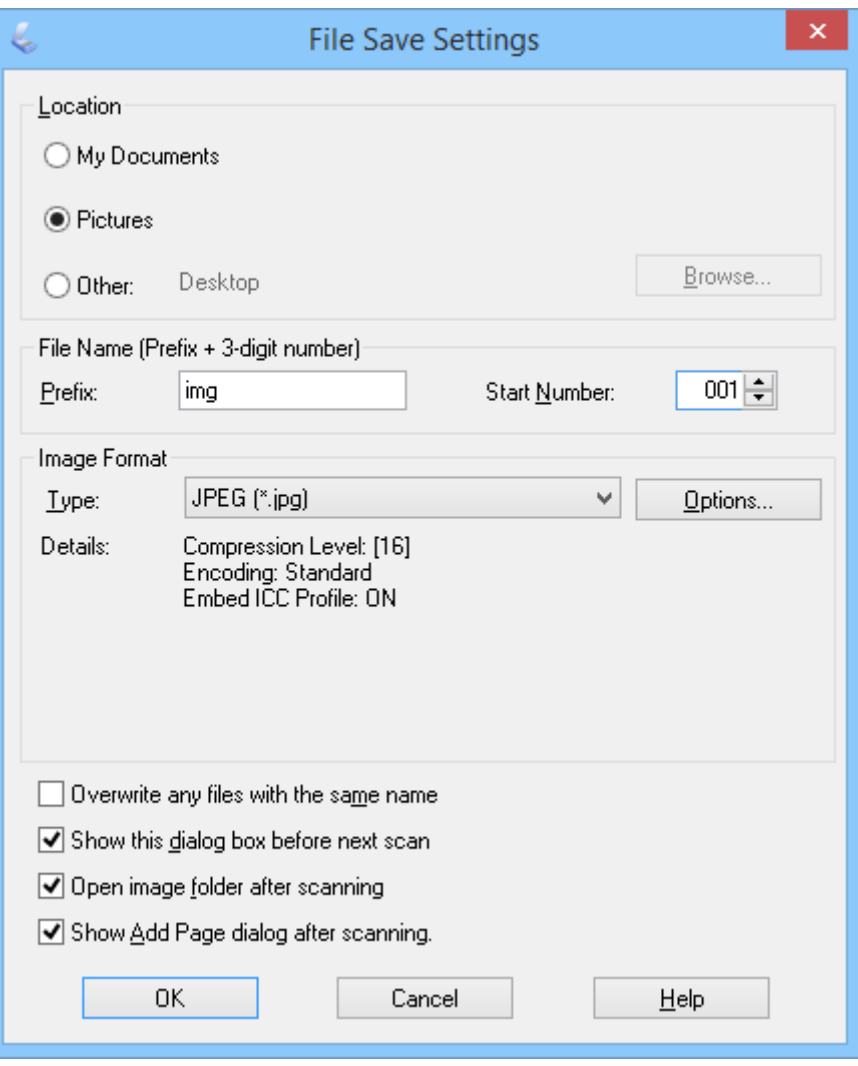

EPSON Scan start het scannen en slaat de gescande afbeeldingen op etc., volgens de instellingen die zijn geselecteerd in het venster **Instellingen voor Bewaar bestand**.

#### **Scannen**

#### <span id="page-29-0"></span>**Gerelateerde informatie**

- & ["Originelen plaatsen" op pagina 15](#page-14-0)
- & ["EPSON Scan starten" op pagina 23](#page-22-0)
- & "Scannen in **[Volautomatische modus](#page-24-0)**" op pagina 25
- & "Scannen in **Thuismodus**" op pagina 30
- & "Scannen in **[Professionele modus](#page-32-0)**" op pagina 33
- & ["Functies voor beeldafstellingen" op pagina 35](#page-34-0)

# **Scannen in Thuismodus**

Wanneer u **Thuismodus** selecteert, verschijnt het **Thuismodus** venster. Raadpleeg het helpbestand van EPSON Scan voor gedetailleerde instellingsinstructies.

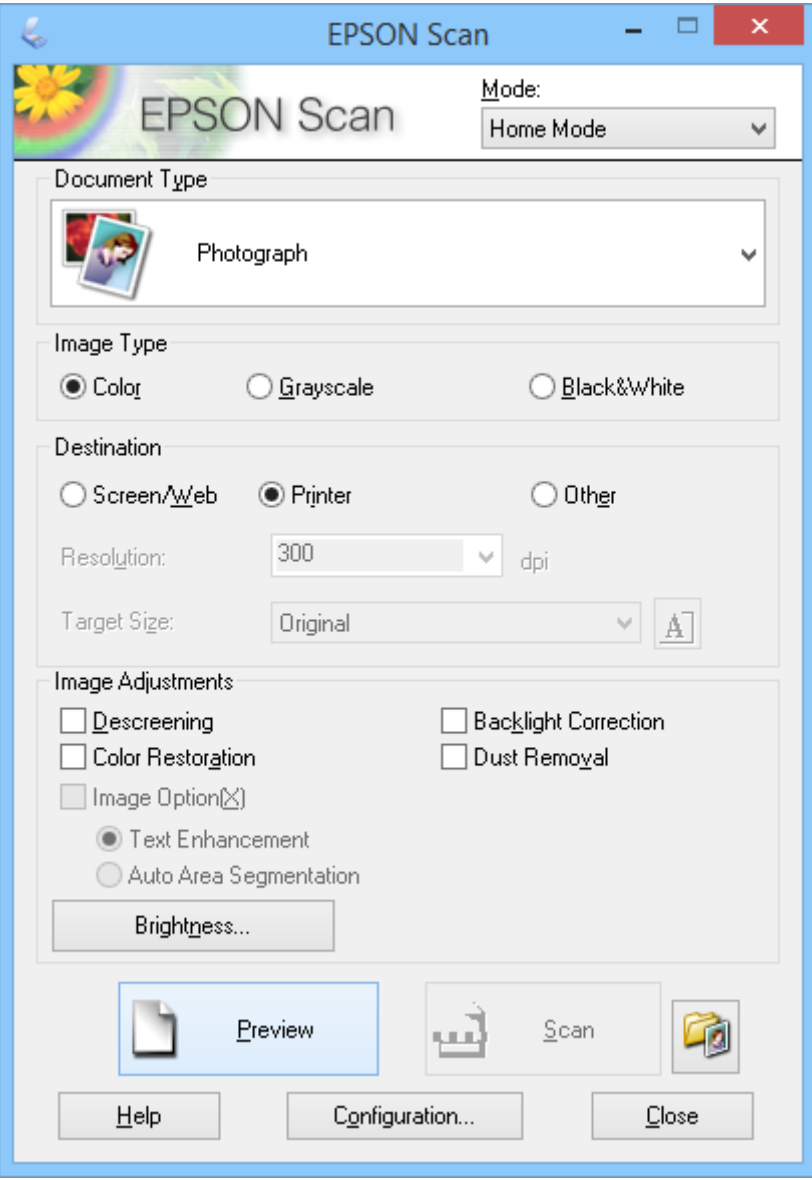

1. Plaats uw origineel op de scanner.

- 2. Start EPSON Scan.
- 3. Selecteer **Thuismodus** in de lijst **Modus**.
- 4. Klik op de pijl om de lijst **Documenttype** te openen en selecteer vervolgens het type origineel dat u scant.
- 5. Selecteer **Kleur**, **Grijs** of **Zwart-wit** als de **Beeldtype** instelling.
- 6. Selecteer in het vak **Bestemming** op welke wijze u de gescande afbeeldingen wilt gebruiken.
	- ❏ **Scherm/web**: voor afbeeldingen die alleen worden weergegeven op een computerscherm of op internet.
	- ❏ **Printer**: voor afbeeldingen die worden afgedrukt of die worden omgezet in tekst met een OCR-programma voor optische tekstherkenning (Optical Character Recognition).
	- ❏ **Aangepast**: voor afbeeldingen die u archiveert en dergelijke. In dit geval moet u een specifieke resolutie selecteren.

EPSON Scan selecteert een standaardresolutie op basis van de gekozen **Bestemming** instelling. Als u **Aangepast** hebt geselecteerd als de **Bestemming** instelling, moet u een specifieke resolutie selecteren.

7. Klik op **Voorbeeldscan** om een voorbeeldscan te maken.

Uw afbeelding wordt weergegeven in het venster **Voorbeeldscan**.

- 8. Indien nodig, wijzig de beeldkwaliteit met de **Beeldaanpassingen** functies.
- 9. Indien nodig, klik om de pijl om de lijst **Doelgrootte** te openen en het formaat van de gescande afbeelding te selecteren. U kunt uw afbeeldingen scannen op ware grootte maar het is ook mogelijk om het formaat aan te passen.
- 10. Klik op **Scannen**.

Het venster **Instellingen voor Bewaar bestand** wordt weergegeven.

11. Selecteer de naam, locatie en het beeldformaattype van uw opgeslagen scanbestanden etc. in het venster **Instellingen voor Bewaar bestand** en klik op **OK**.

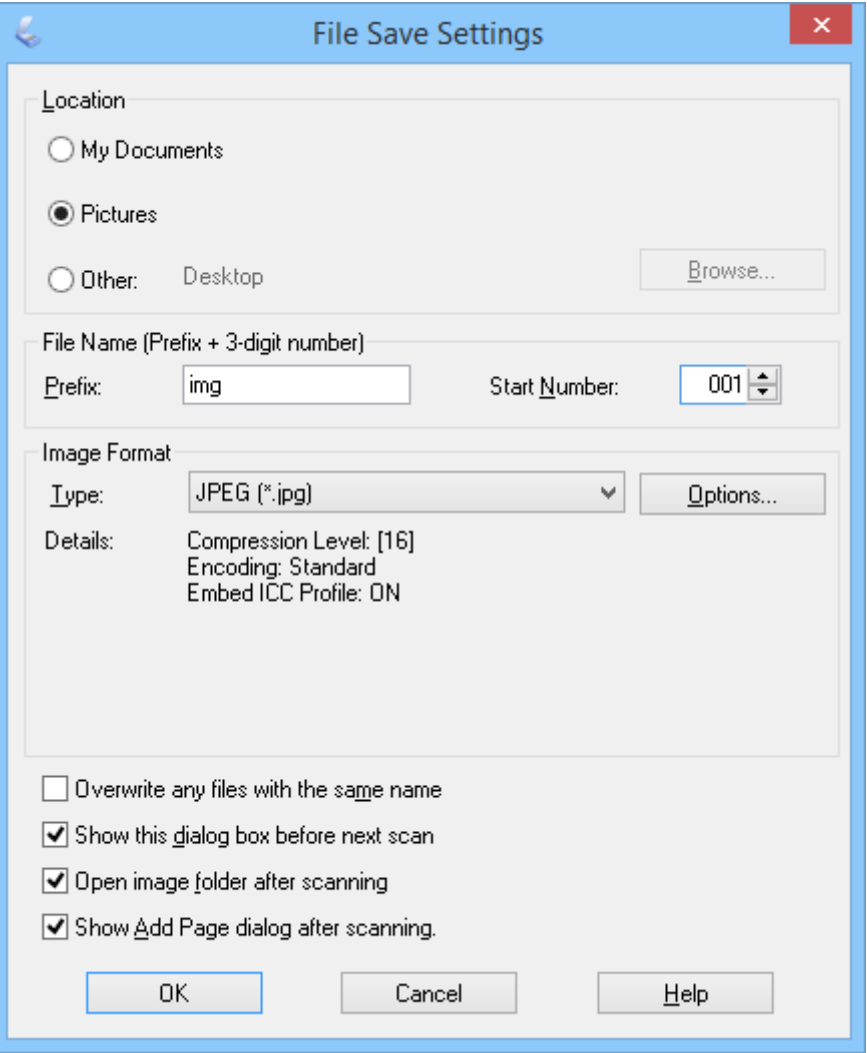

EPSON Scan start het scannen en slaat de gescande afbeeldingen op etc., volgens de instellingen die zijn geselecteerd in het venster **Instellingen voor Bewaar bestand**.

#### **Gerelateerde informatie**

- & ["Originelen plaatsen" op pagina 15](#page-14-0)
- & ["EPSON Scan starten" op pagina 23](#page-22-0)
- & "Scannen in **[Volautomatische modus](#page-24-0)**" op pagina 25
- & "Scannen in **[Kantoormodus](#page-27-0)**" op pagina 28
- & "Scannen in **[Professionele modus](#page-32-0)**" op pagina 33
- & ["Functies voor beeldafstellingen" op pagina 35](#page-34-0)

## <span id="page-32-0"></span>**Scannen in Professionele modus**

Wanneer u **Professionele modus** selecteert, verschijnt het **Professionele modus** venster. Raadpleeg het helpbestand van EPSON Scan voor gedetailleerde instellingsinstructies.

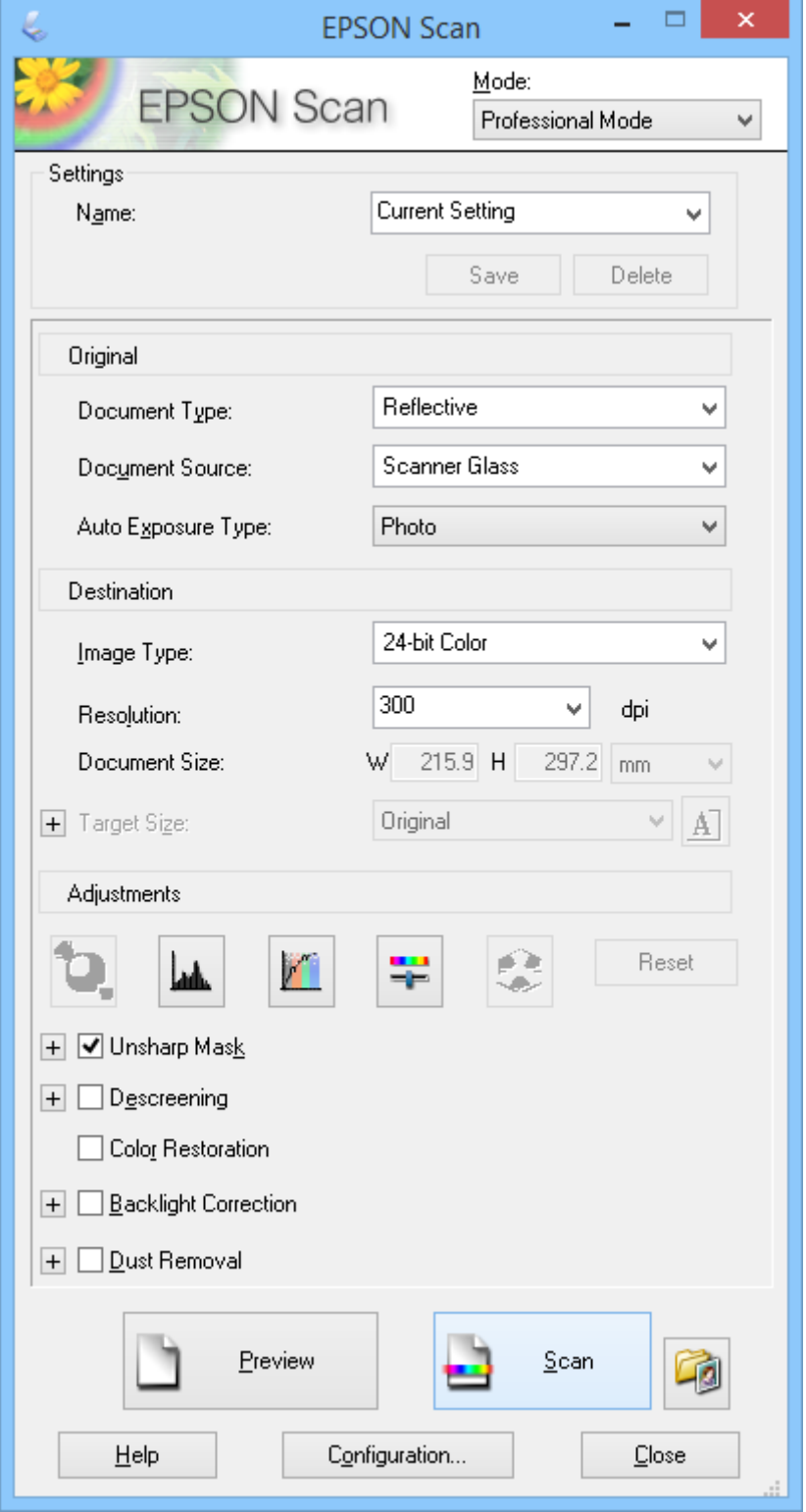

1. Plaats uw origineel op de scanner.

- 2. Start EPSON Scan.
- 3. Selecteer **Professionele modus** in de lijst **Modus**.
- 4. Klik op de pijl in de lijst **Automatische belichting** en selecteer vervolgens **Foto** of **Document**.
- 5. Klik op de pijl om de lijst **Beeldtype** te openen en selecteer dan het gedetailleerde afbeeldingstype dat u scant.

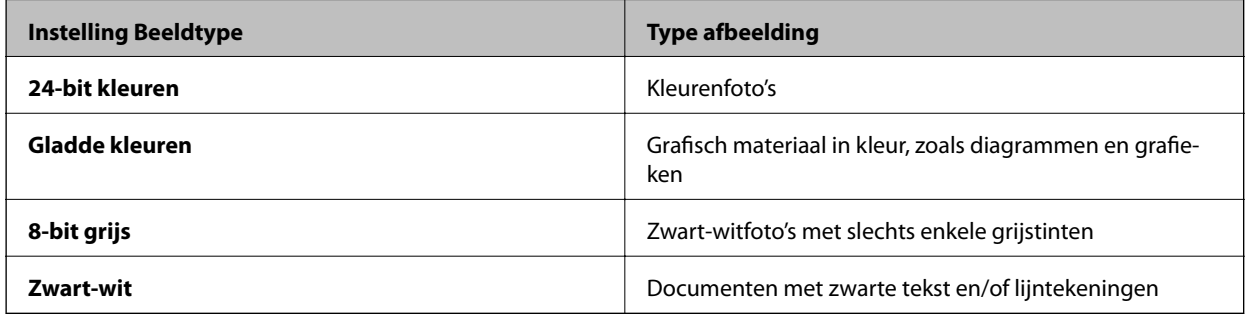

#### *Opmerking:*

Als u *8-bit grijs* of *Zwart-wit* selecteert, kunt ook een instelling voor *Beeldoptie* gebruiken zoals hieronder beschreven. Klik op *+* wanneer dit wordt weergegeven.

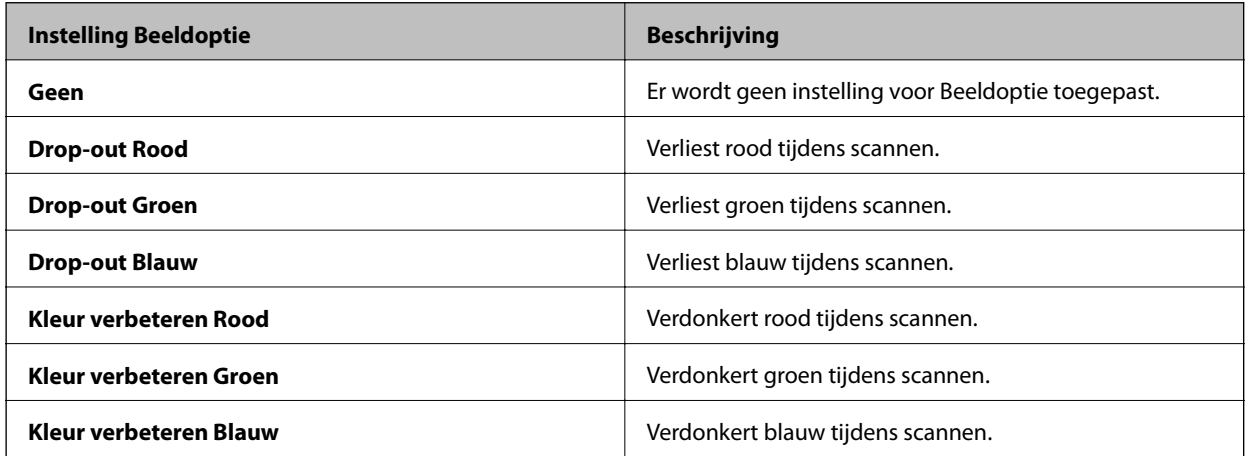

- 6. Klik op de pijl om de lijst **Resolutie** te openen en selecteer vervolgens een geschikte resolutie voor het origineel.
- 7. Klik op **Voorbeeldscan** om een voorbeeldscan te maken.

Uw afbeelding wordt weergegeven in het venster **Voorbeeldscan**.

- 8. Indien nodig, klik om de pijl om de lijst **Doelgrootte** te openen en het formaat van de gescande afbeelding te selecteren. U kunt uw afbeeldingen scannen op ware grootte maar het is ook mogelijk om het formaat aan te passen.
- 9. Indien nodig, wijzig de beeldkwaliteit met de **Aanpassingen** functies.
- 10. Klik op **Scannen**.

Het venster **Instellingen voor Bewaar bestand** wordt weergegeven.

<span id="page-34-0"></span>11. Selecteer de naam, de locatie, het type beeldformaat enz. voor uw opgeslagen scanbestanden in het venster **Instellingen voor Bewaar bestand** en klik dan op **OK**.

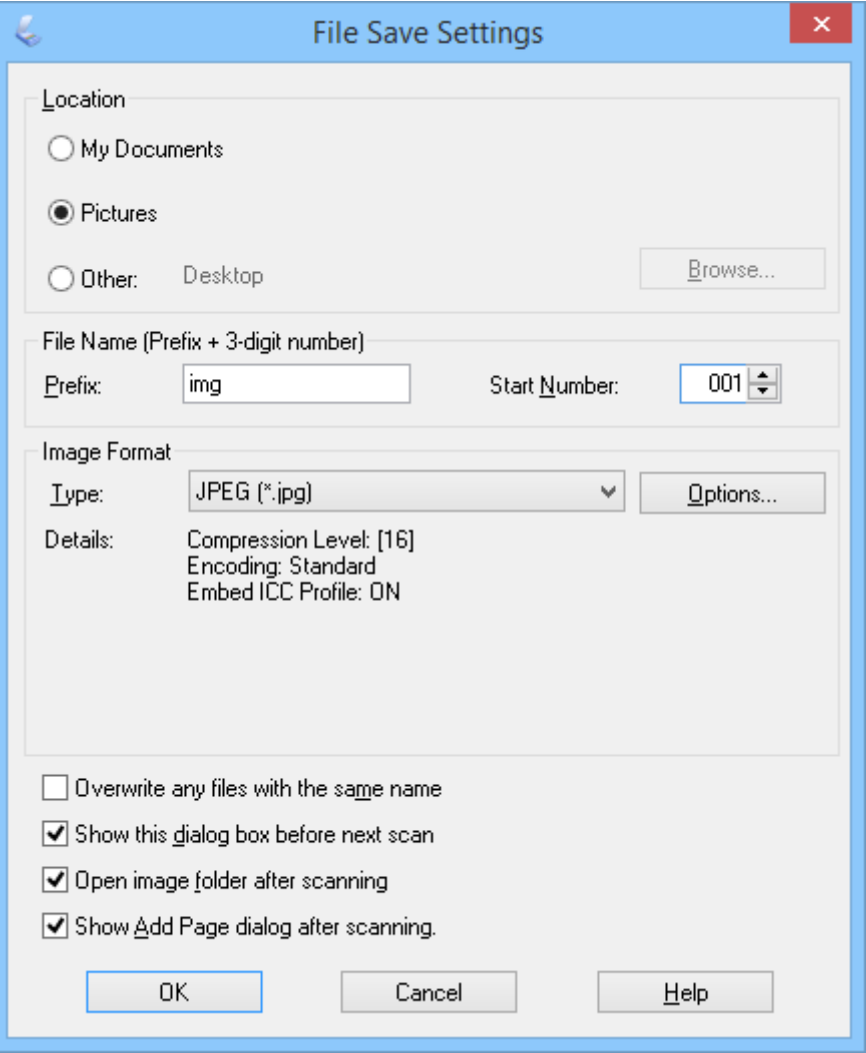

EPSON Scan start het scannen en slaat de gescande afbeeldingen op etc., volgens de instellingen die zijn geselecteerd in het venster **Instellingen voor Bewaar bestand**.

#### **Gerelateerde informatie**

- $\rightarrow$  ["Originelen plaatsen" op pagina 15](#page-14-0)
- & ["EPSON Scan starten" op pagina 23](#page-22-0)
- & "Scannen in **[Volautomatische modus](#page-24-0)**" op pagina 25
- & "Scannen in **[Kantoormodus](#page-27-0)**" op pagina 28
- & "Scannen in **Thuismodus**[" op pagina 30](#page-29-0)
- & "Functies voor beeldafstellingen" op pagina 35

### **Functies voor beeldafstellingen**

U kunt een voorbeeld van uw afbeeldingen weergeven en indien nodig de beeldkwaliteit wijzigen. EPSON Scan biedt tal van mogelijkheden om de kleuren, de scherpte en het contrast te verbeteren, evenals diverse andere

#### **Scannen**

aspecten die van invloed zijn op de beeldkwaliteit. Voor meer informatie over het aanpassen van deze instellingen, zie EPSON Scan Help.

#### **Functies voor afbeeldingsaanpassing van foto's:**

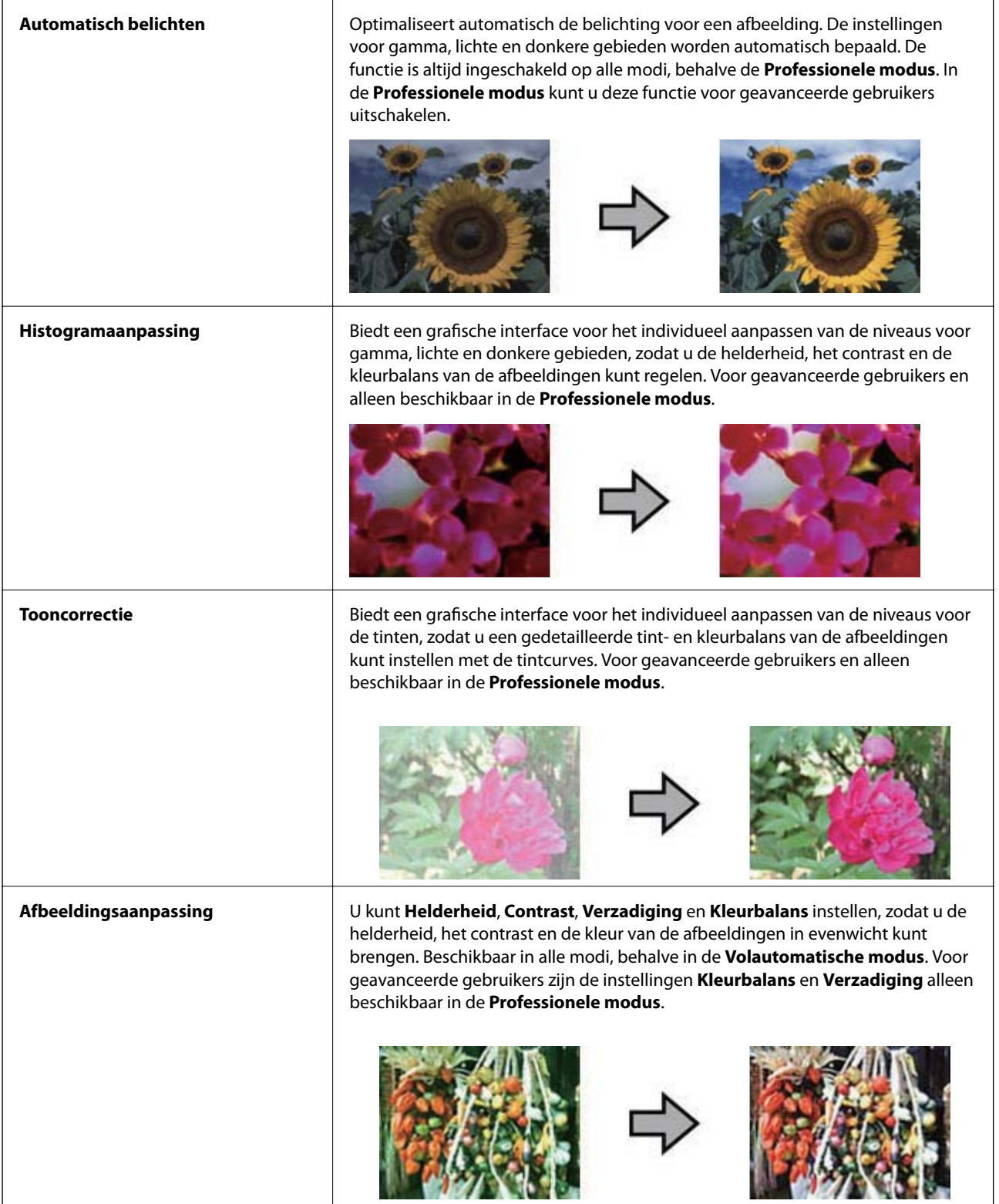
#### **Scannen**

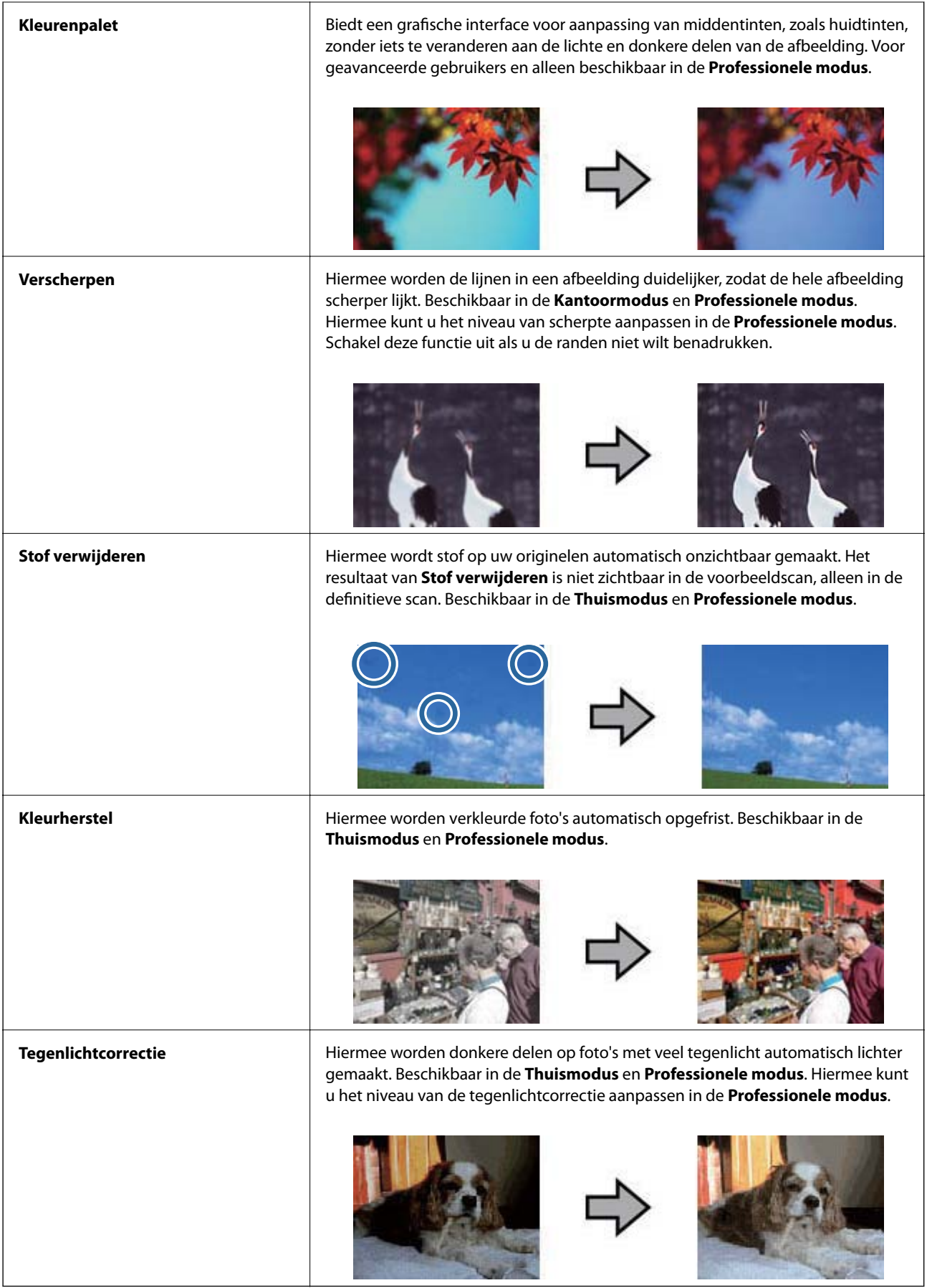

 $\overline{a}$ 

### **Functies voor afbeeldingsaanpassing van documenten:**

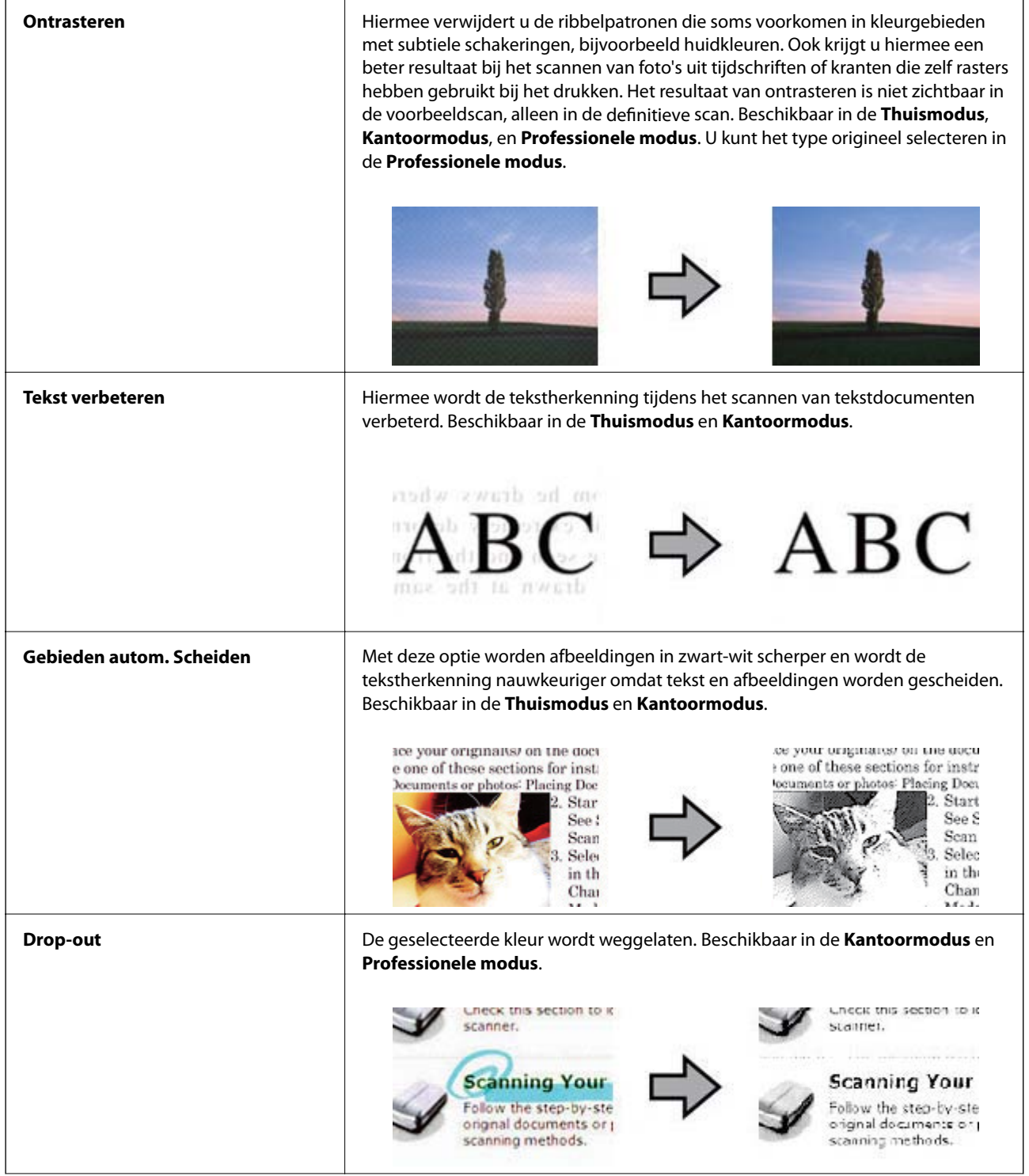

<span id="page-38-0"></span>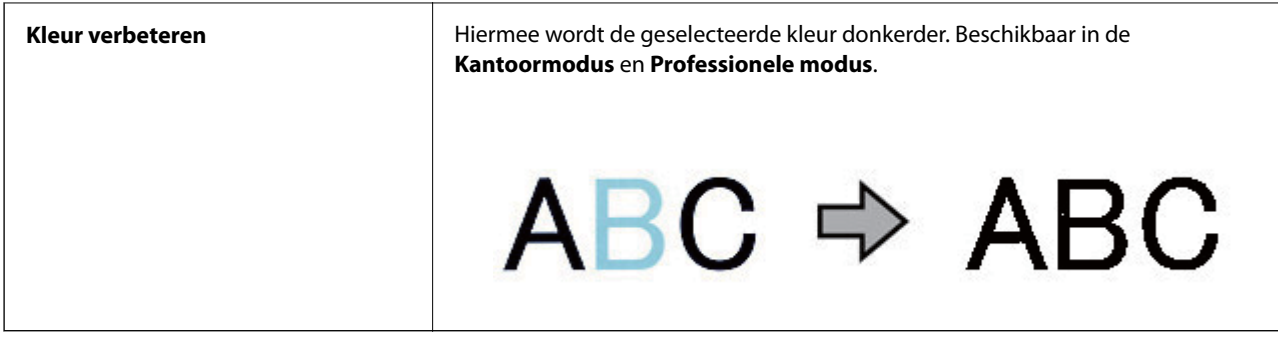

### **Gerelateerde informatie**

- & "Scannen in **[Volautomatische modus](#page-24-0)**" op pagina 25
- & "Scannen in **[Kantoormodus](#page-27-0)**" op pagina 28
- & "Scannen in **Thuismodus**[" op pagina 30](#page-29-0)
- & "Scannen in **[Professionele modus](#page-32-0)**" op pagina 33

## **Scannen met Easy Photo Scan**

Met deze toepassing kunt u verschillende taken uitvoeren nadat u het origineel hebt gescand en de afbeelding hebt gecontroleerd. Zo kunt u de afbeelding bewerken, opslaan, via e-mail verzenden of uploaden naar een cloudservice. Raadpleeg de Helpfunctie voor meer informatie over Easy Photo Scan.

- 1. U start Easy Photo Scan op een van de volgende manieren.
	- ❏ Starten vanaf de scanner

Druk op de knop  $\blacksquare$  = op de scanner.

❏ Windows 8.1/Windows 8

Voer de naam van de toepassing in de charm Zoeken in en selecteer vervolgens het weergegeven pictogram.

❏ Behalve voor Windows 8.1/Windows 8

Klik op de knop Start en selecteer **Alle programma's** of **Programma's** > **Epson Software** > **Easy Photo Scan**.

❏ Mac OS X

Selecteer **Finder** > **Ga** > **Programma's** > **Epson Software** > **Easy Photo Scan**.

#### *Opmerking:*

U kunt de scanner die u wilt gebruiken, selecteren in de lijst met scanners.

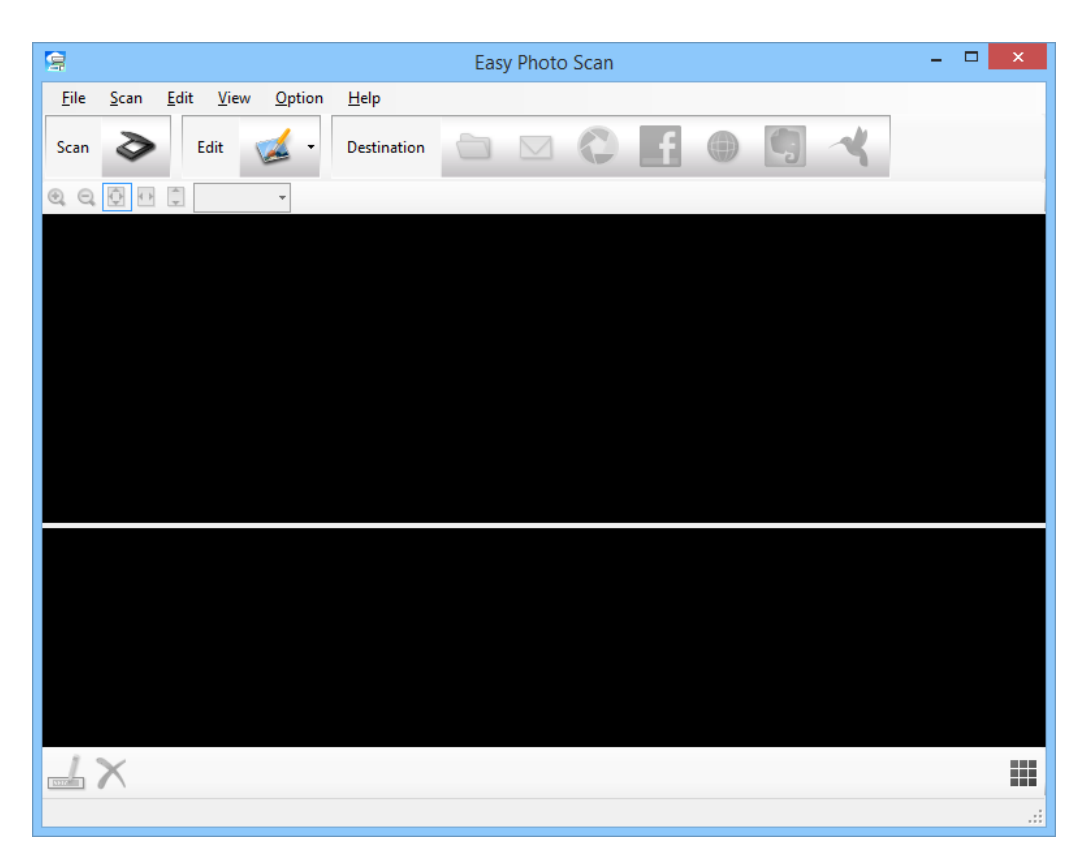

- 2. Plaats uw origineel op de scanner.
- 3. Klik op  $\geq$  in het hoofdvenster Easy Photo Scan. Het venster EPSON Scan wordt weergegeven.
- 4. Voer de nodige instellingen in en klik dan op **Scannen**. Raadpleeg de Helpfunctie van EPSON Scan voor meer informatie over scanmethoden.
- 5. Als het EPSON Scan-venster nog steeds open is na het scannen van het document, klikt u op **Sluiten**. Het gescande document wordt weergegeven in Easy Photo Scan.
- 6. Controleer de gescande afbeeldingen en bewerk ze naar wens.

<span id="page-40-0"></span>7. Klik op een van de bestemmingspictogrammen wanneer u de afbeelding hebt gecontroleerd.

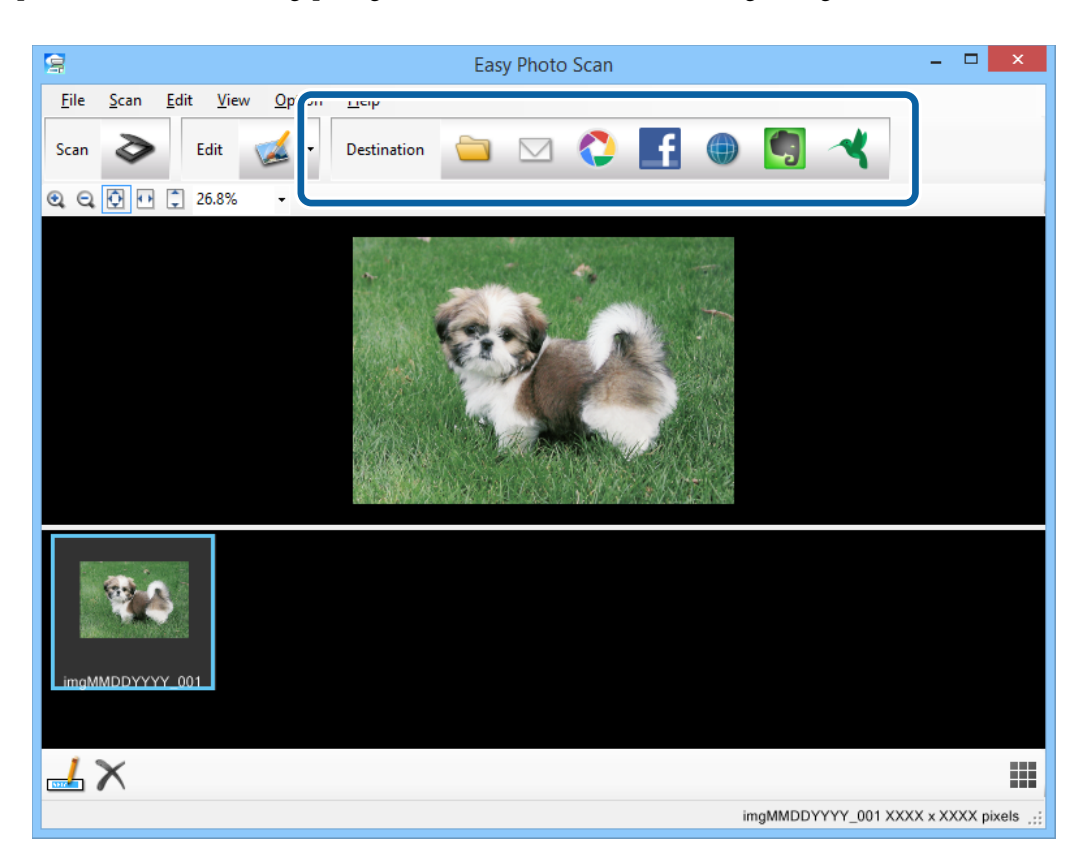

Afhankelijk van het pictogram dat u hebt geselecteerd, wordt een venster voor het opslaan of het overdragen van de instellingen weergegeven.

#### *Opmerking:*

- ❏ Als u wilt uploaden naar een cloudservice, moet u uw cloud service account vooraf instellen.
- ❏ Als u Evernote wilt gebruiken als bestemming, download de Evernote-toepassing van de Evernote Corporation website en installeer deze voordat u deze functie gebruikt.
- 8. Programmeer de nodige instellingen in het venster en klik dan op **Versturen** of **OK**.
- 9. Volg de instructies op het scherm.

Afhankelijk van de functie die u hebt geselecteerd, wordt de gescande afbeelding opgeslagen in een map, als bijlage toegevoegd aan een e-mail, geüpload naar een cloudservice enz.

#### **Gerelateerde informatie**

- & ["Originelen plaatsen" op pagina 15](#page-14-0)
- & ["Scannen met EPSON Scan" op pagina 23](#page-22-0)
- & ["Toepassingsinformatie" op pagina 60](#page-59-0)

## **Scannen met Document Capture Pro (Windows)**

Met deze toepassing kunt u verschillende taken uitvoeren, zoals de afbeelding opslaan op de computer, verzenden via e-mail, afdrukken of uploaden naar een server of een cloudservice. U kunt ook verschillende methoden gebruiken om de documenten te sorteren in afzonderlijke bestanden, zoals het detecteren van barcodes of tekens

op de pagina's. U kunt de scaninstellingen ook opslaan, bijvoorbeeld voor een taak om de scanbewerkingen te vereenvoudigen. Raadpleeg de Helpfunctie voor meer informatie over Document Capture Pro.

- 1. Start Document Capture Pro.
	- ❏ Windows 8.1/Windows 8

Voer de naam van de toepassing in de charm Zoeken in en selecteer vervolgens het weergegeven pictogram.

❏ Behalve voor Windows 8.1/Windows 8

Klik op de knop Start en selecteer **Alle programma's** of **Programma's** > **Epson Software** > **Document Capture Pro**.

#### *Opmerking:*

U kunt de scanner die u wilt gebruiken, selecteren in de lijst met scanners.

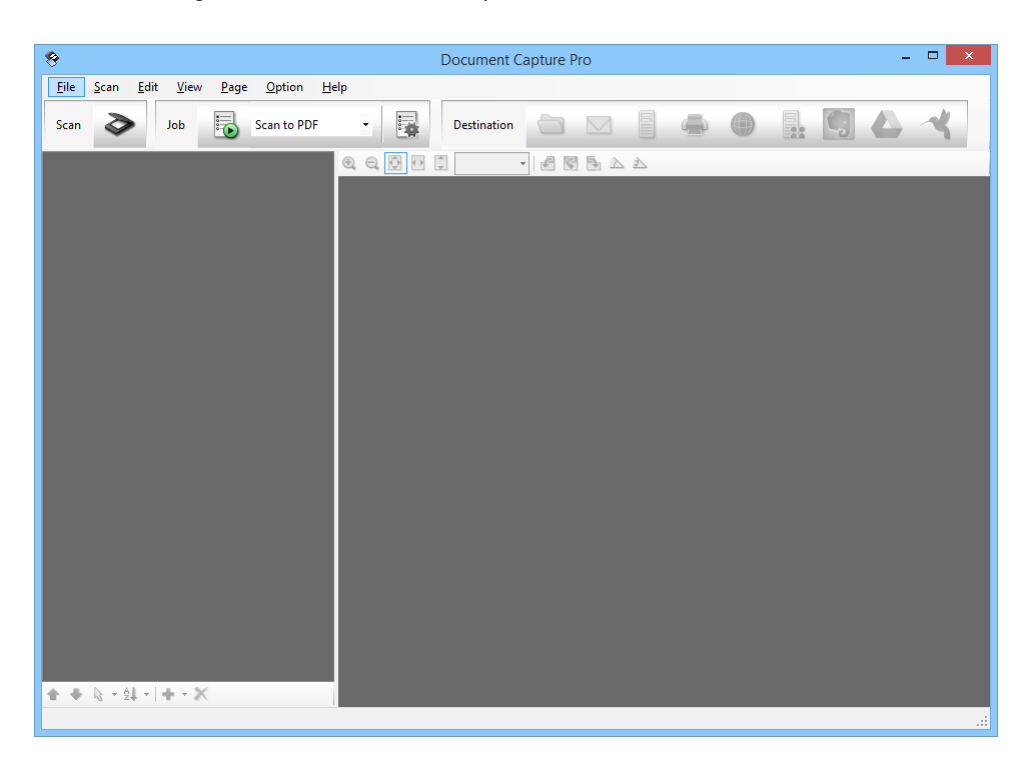

2. Plaats uw origineel op de scanner.

3. Klik op  $\geq$ .

Het venster **Scan** wordt weergegeven.

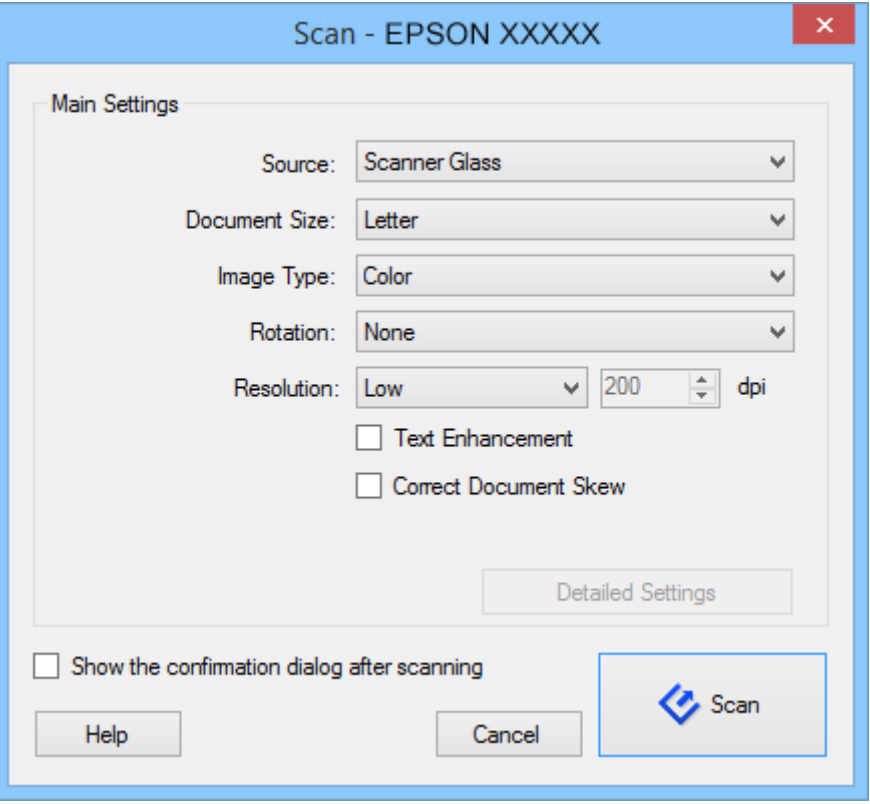

4. Voer de nodige instellingen in en klik dan op **Scan**.

Als u gedetailleerde instellingen wilt opgeven, zoals de afbeeldingskwaliteit, selecteer dan **EPSON Scan gebruiken** in **Scherm Scaninstellingen** via het menu **Scan**.

Het gescande document wordt weergegeven in Document Capture Pro.

5. Controleer de gescande afbeeldingen en bewerk ze naar wens.

<span id="page-43-0"></span>6. Klik op een van de bestemmingspictogrammen wanneer u de afbeelding hebt gecontroleerd.

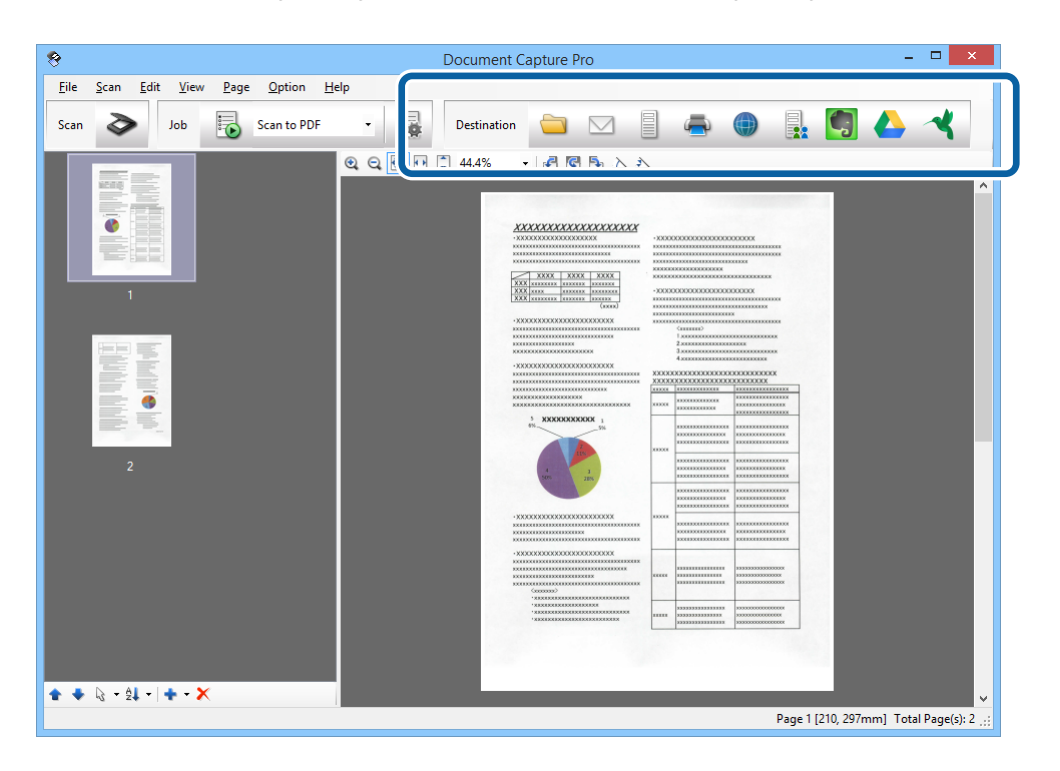

Afhankelijk van het pictogram dat u hebt geselecteerd, wordt een van de vensters volgende vensters weergegeven; **Opslaan als**, **Overdrachtinstellingen**, of een ander venster

#### *Opmerking:*

❏ Als u wilt uploaden naar een cloudservice, moet u uw cloud service account vooraf instellen.

- ❏ Als u Evernote wilt gebruiken als bestemming, download de Evernote-toepassing van de Evernote Corporation website en installeer deze voordat u deze functie gebruikt.
- ❏ Klik in het venster *Opslaan als* of *Overdrachtinstellingen* op *Bestandsnaam en Instellingen scheiding* en selecteer vervolgens *Gebruik taakscheiding* om de documenten in afzonderlijke bestanden te sorteren met verschillende detectiemethoden, zoals streepjescodes of tekst in de gescande afbeeldingen.
- 7. Programmeer de nodige instellingen in het venster en klik dan op **Versturen** of **OK**.
- 8. Volg de instructies op het scherm.

Afhankelijk van de functie die u hebt geselecteerd, wordt de gescande afbeelding opgeslagen in een map, als bijlage toegevoegd aan een e-mail, geüpload naar een cloudservice enz.

#### **Gerelateerde informatie**

- & ["Originelen plaatsen" op pagina 15](#page-14-0)
- & ["Toepassingsinformatie" op pagina 60](#page-59-0)

## **Scannen met Document Capture (Mac OS X)**

Met deze toepassing kunt u verschillende taken uitvoeren, zoals de afbeelding opslaan op de computer, verzenden via e-mail, afdrukken of uploaden naar een server of een cloudservice. U kunt de scaninstellingen opslaan, bijvoorbeeld voor een taak om de scanbewerkingen te vereenvoudigen. Raadpleeg de Helpfunctie voor meer informatie over Document Capture.

#### *Opmerking:*

Gebruik de functie Snelle gebruikerswisseling niet terwijl u de scanner gebruikt.

1. Start Document Capture.

Selecteer **Finder** > **Ga** > **Programma's** > **Epson Software** > **Document Capture**.

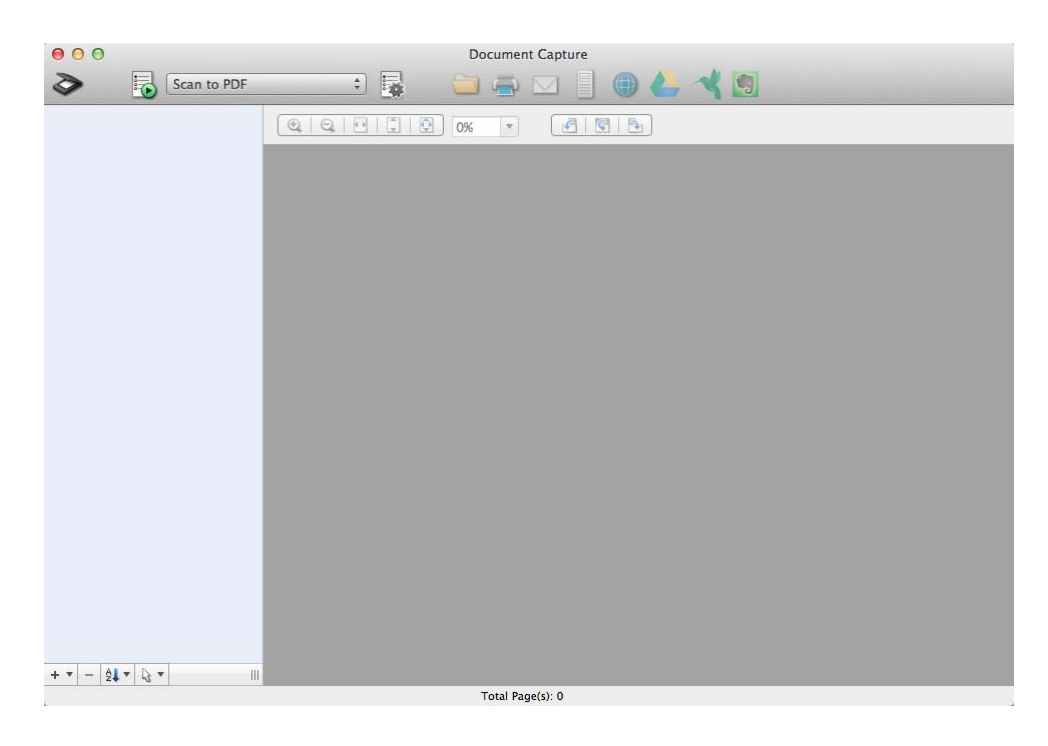

### *Opmerking:*

U kunt de scanner die u wilt gebruiken, selecteren in de lijst met scanners.

2. Plaats uw origineel op de scanner.

3. Klik op  $\geqslant$ .

Het venster **Scaninstellingen** wordt weergegeven.

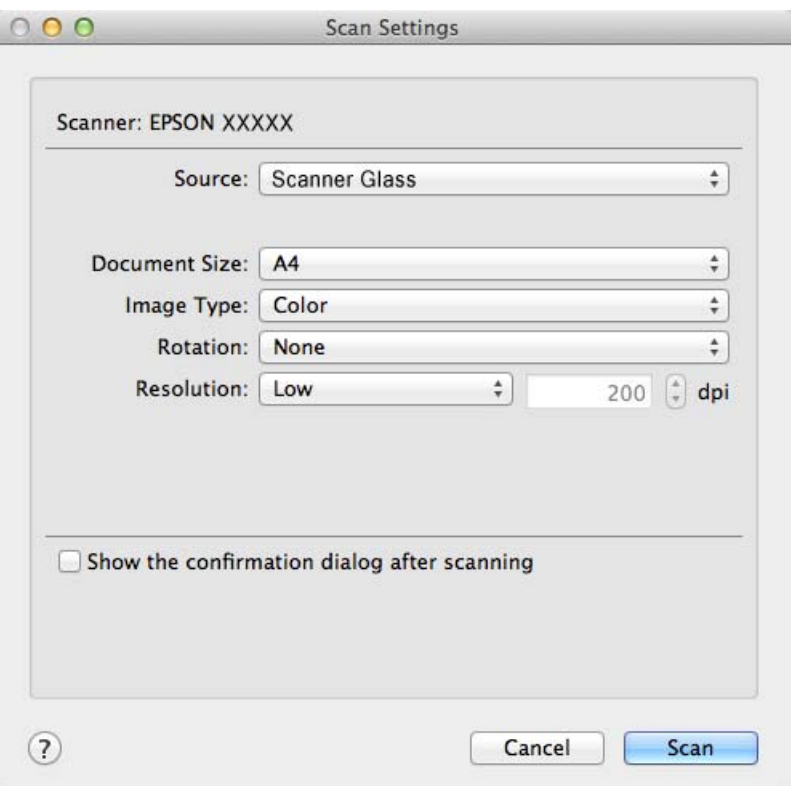

4. Voer de nodige instellingen in en klik dan op **Scan**.

Het gescande document wordt weergegeven in Document Capture.

Om het venster EPSON Scan weer te geven, selecteert u **Toont het installatiescherm van EPSON Scan** in Scan vanaf het menu.

- 5. Controleer de gescande afbeeldingen en bewerk ze naar wens.
- 6. Klik op een van de bestemmingspictogrammen wanneer u de afbeelding hebt gecontroleerd.

Afhankelijk van het pictogram dat u hebt geselecteerd, wordt een van de vensters voor het overdragen van de instellingen weergegeven.

#### *Opmerking:*

❏ Als u wilt uploaden naar een cloudservice, moet u uw cloud service account vooraf instellen.

❏ Als u Evernote wilt gebruiken als bestemming, download de Evernote-toepassing van de Evernote Corporation website en installeer deze voordat u deze functie gebruikt.

- 7. Programmeer de nodige instellingen in het venster en klik dan op **Versturen** of **OK**.
- 8. Volg de instructies op het scherm.

Afhankelijk van de functie die u hebt geselecteerd, wordt de gescande afbeelding opgeslagen in een map, als bijlage toegevoegd aan een e-mail, geüpload naar een cloudservice enz.

#### **Gerelateerde informatie**

& ["Originelen plaatsen" op pagina 15](#page-14-0)

<span id="page-46-0"></span>& ["Toepassingsinformatie" op pagina 60](#page-59-0)

## **Speciale projecten scannen**

### **De scanner gebruiken als kopieerapparaat**

Wanneer uw scanner en printer zijn aangesloten op uw computer, kunt u deze apparatuur als kopieerapparaat gebruiken.

- 1. Plaats uw origineel op de scanner.
- 2. Druk op de knop  $\mathbb{\hat{B}}$  op de scanner.

De vensters Copy Utility en EPSON Scan worden weergegeven.

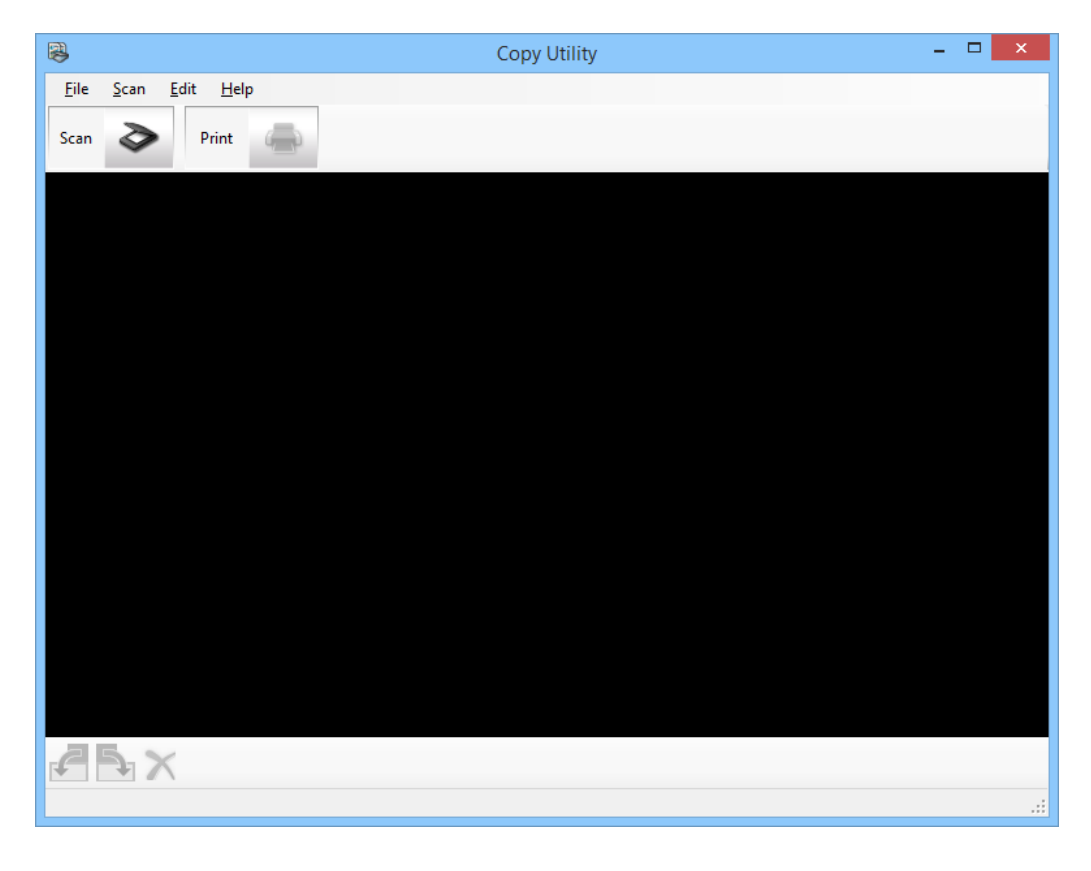

3. Scan uw document.

Raadpleeg EPSON Scan Help voor meer informatie over het scannen.

4. Als het EPSON Scan-venster nog steeds open is na het scannen van het document, klikt u op **Sluiten**. De gescande afbeelding wordt weergegeven in het venster Copy Utility.

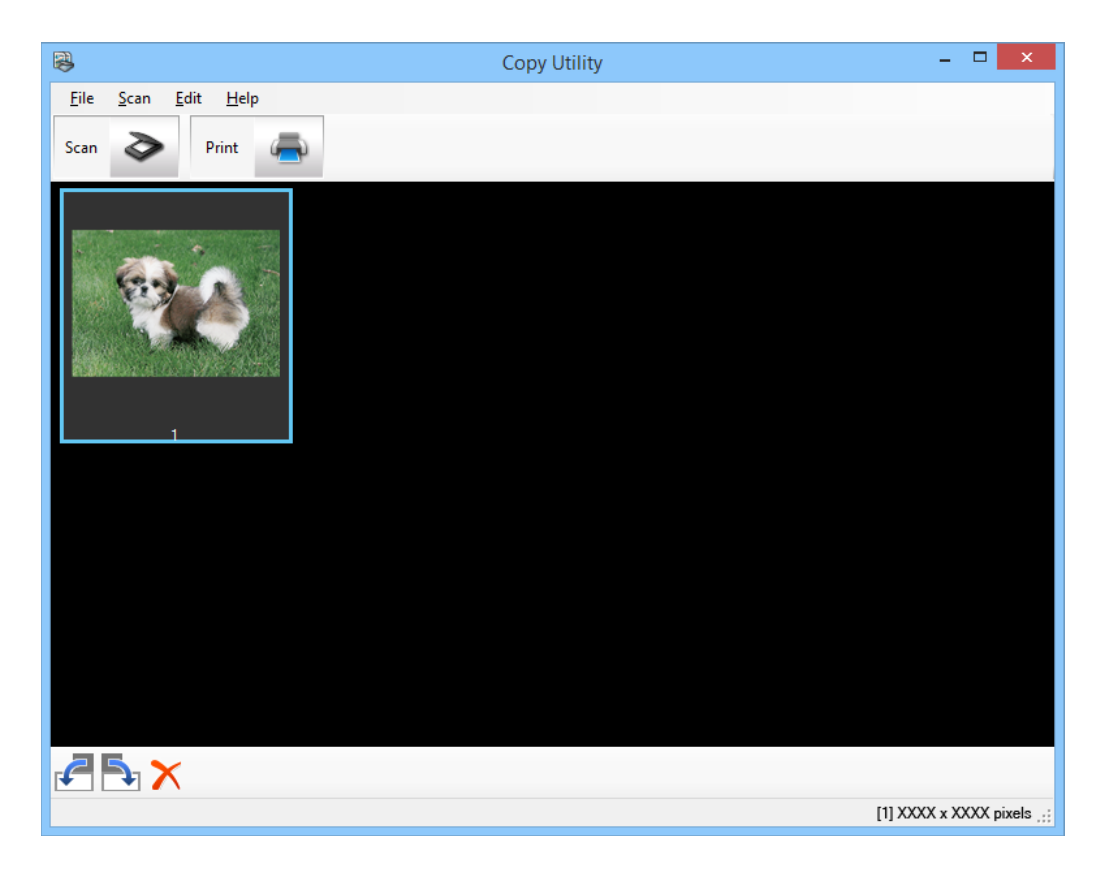

- 5. Controleer de gescande afbeelding en draai deze dan indien nodig met het miniatuurgereedschap.
- 6. Klik op  $\bullet$  als u klaar bent met het controleren van de afbeelding. Het venster met de afdrukinstellingen wordt weergegeven.
- 7. Selecteer de nodige items en klik dan op **Afdrukken** om de afbeelding af te drukken. De gescande afbeelding wordt afgedrukt.

### **Gerelateerde informatie**

- & ["Originelen plaatsen" op pagina 15](#page-14-0)
- & ["Scannen met EPSON Scan" op pagina 23](#page-22-0)
- & ["Toepassingsinformatie" op pagina 60](#page-59-0)

### **Scannen naar PDF**

Met EPSON Scan kunt u een PDF-bestand maken met de volgende functies.

❏ Meerdere documentpagina's scannen naar één PDF-bestand:

u kunt meerdere documentpagina's scannen en ze samen opslaan in één PDF-bestand.

❏ Een doorzoekbaar PDF-bestand maken (alleen Windows):

Hiermee maakt u een PDF-bestand waarin u bepaalde woorden of woordreeksen kunt opzoeken.

❏ Het aantal pagina's in één PDF-bestand opgeven:

u kunt het maximale aantal pagina's opgeven dat in één PDF-bestand kan worden opgenomen. Als u bijvoorbeeld een document van 20 pagina's scant en het aantal pagina's per PDF instelt op 4, worden automatisch 5 PDF-bestanden aangemaakt.

U kunt deze instellingen opgeven in het venster **Instellingen voor Bewaar bestand** in EPSON Scan. Zie de Helpfunctie van EPSON Scan voor instructies.

#### **Gerelateerde informatie**

- & ["Scannen met EPSON Scan" op pagina 23](#page-22-0)
- $\rightarrow$  ["Toepassingsinformatie" op pagina 60](#page-59-0)

### **Scannen naar PDF met de PDF-knop**

- 1. Plaats uw origineel op de scanner.
- 2. Druk op de knop  $\bigoplus_{\text{pot}}$  op de scanner.

Het venster **Scannen naar PDF** wordt weergegeven.

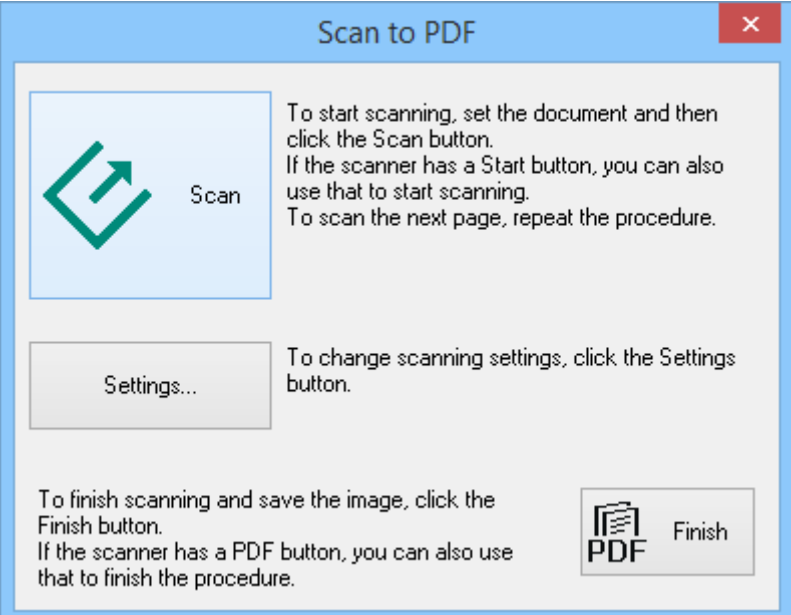

### 3. Klik op **Instellingen**.

Het venster **Instell. scannen PDF** wordt weergegeven.

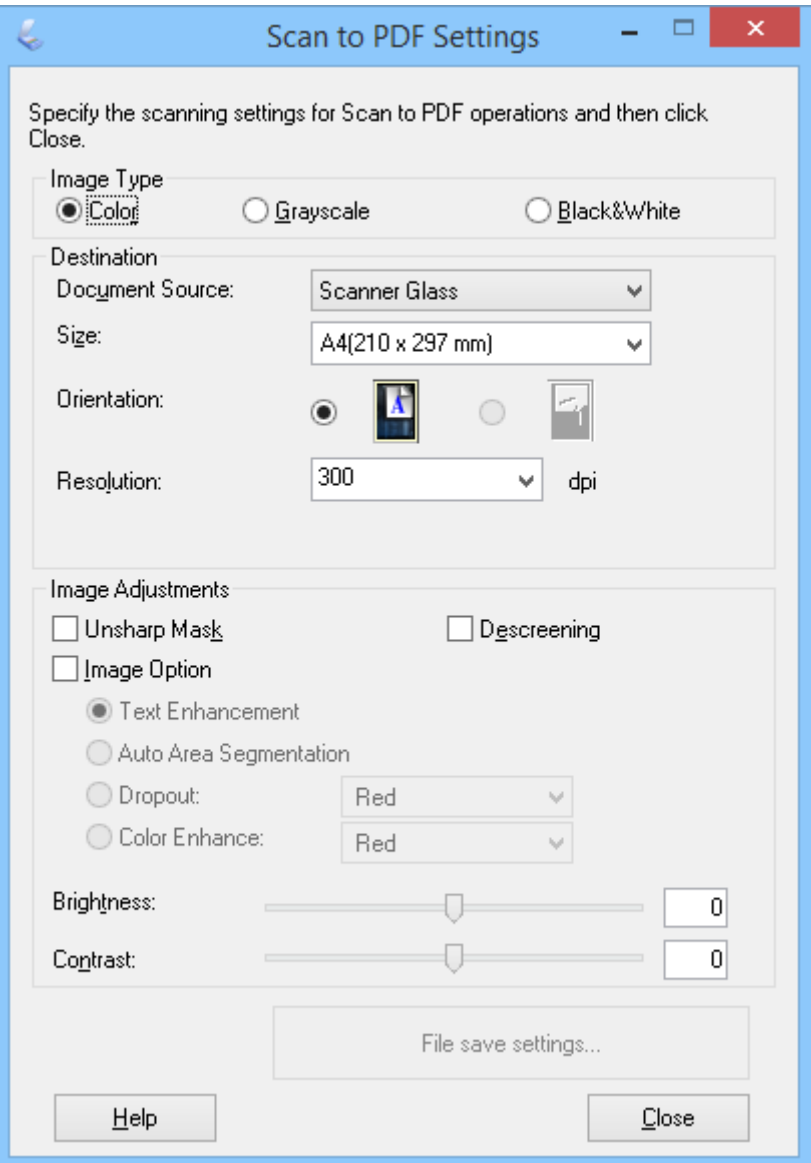

4. Programmeer de nodige instellingen.

5. Klik op **Instellingen voor Bewaar bestand**.

De huidige instellingen voor **Papierformaat** , **Oriëntatie**, **Marge** en andere instellingen worden weergegeven in het venster **Instellingen voor Bewaar bestand**.

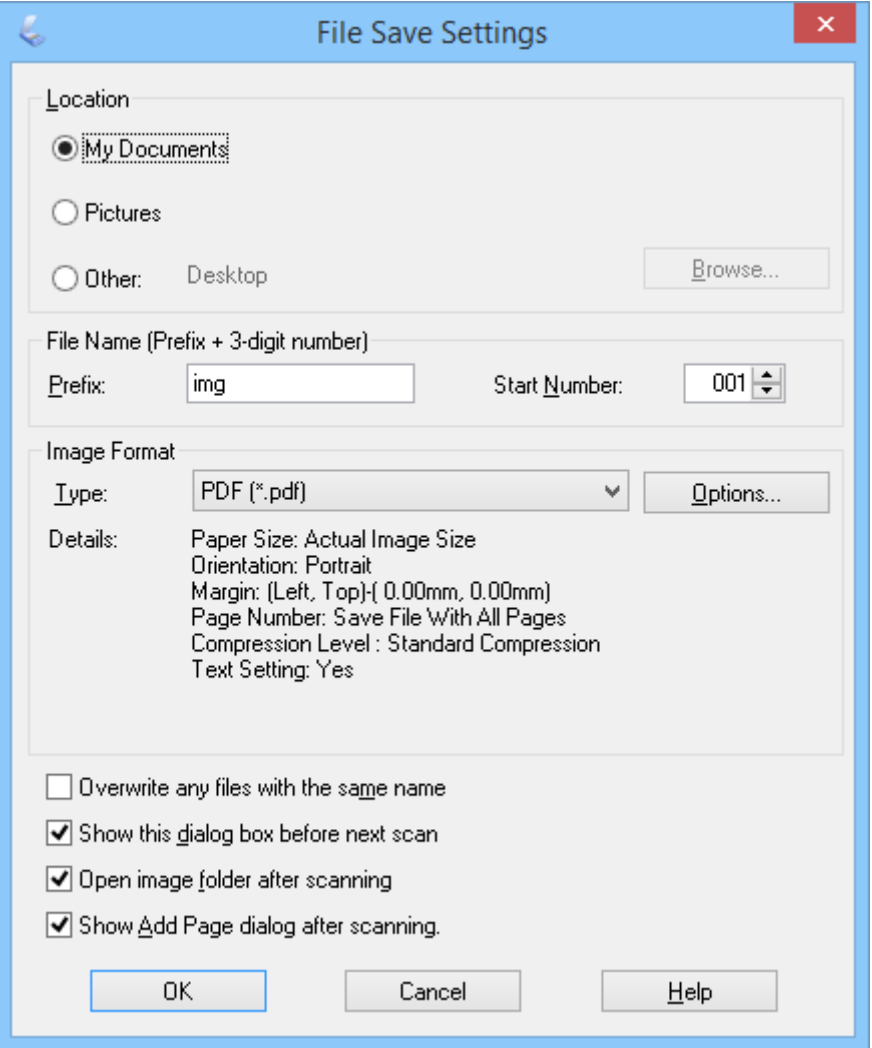

#### *Opmerking:*

Als u *Toon venster Pagina toevoegen na scannen.* wist in het venster *Instellingen voor Bewaar bestand*, wordt het venster *Bevestiging voor Pag. toevoegen* niet weergegeven en slaat EPSON Scan automatisch uw document op.

6. Als u de huidige PDF-instellingen wilt wijzigen, klikt u op **Opties**.

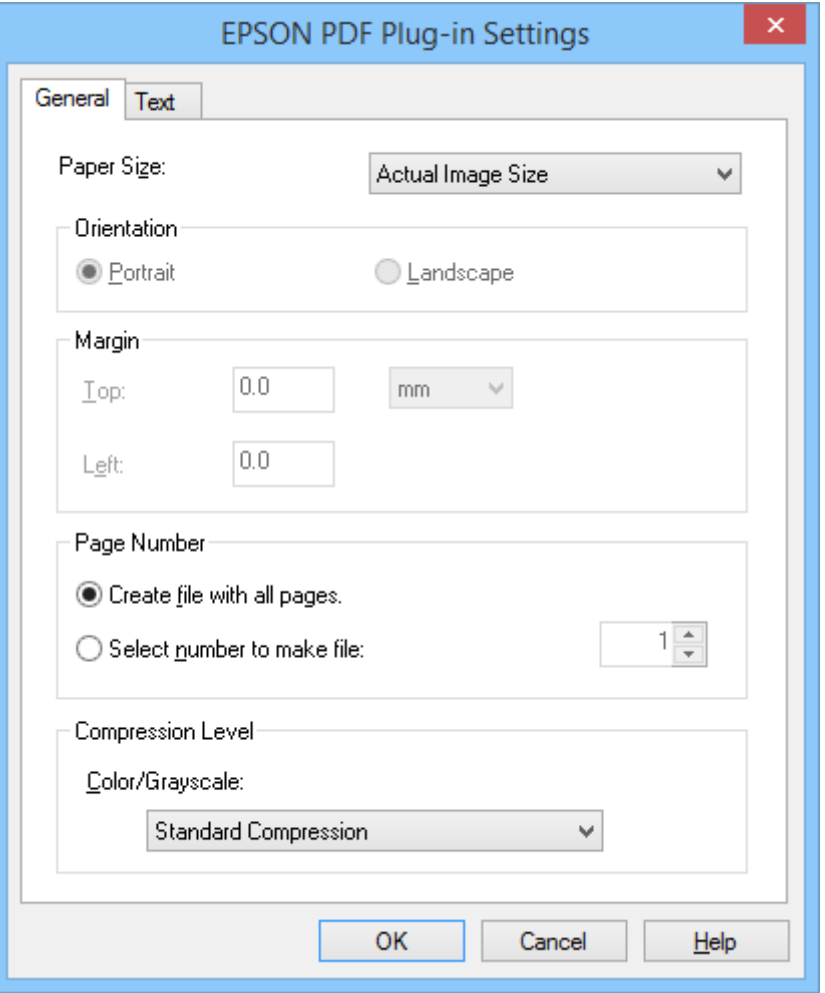

- 7. Programmeer de nodige instellingen voor de PDF-bestanden die u wilt maken.
	- ❏ Om één PDF-bestand te maken van alle gescande pagina's, selecteert u **Alle pagina's in 1 bestand.** op het tabblad **Algemeen**.
	- ❏ Om meerdere PDF-bestanden te maken van groepen gescande pagina's, selecteert u **Aantal pagina's per bestand** op het tabblad **Algemeen** en voert u het aantal pagina's in het nummerveld in dat u in elk bestand hebben wilt. Voer voor een origineel van 20 pagina's bijvoorbeeld 4 in om 5 PDF-bestanden te maken van elk 4 pagina's.
	- ❏ Om een doorzoekbaar PDF-bestand te maken, selecteert u **Doorzoekbaar PDF-bestand maken** op het tabblad **Tekst** en selecteert u een OCR-toepassing als de **OCR-engine** indien u er meer dan één hebt en selecteerde taal van het originele document. Deze functie is alleen beschikbaar in Windows.

Raadpleeg de Helpfunctie van EPSON Scan voor de andere instellingen.

- 8. Klik op **OK** om het venster **EPSON PDF Plug-in Instellingen** te sluiten.
- 9. Programmeer de gewenste instellingen voor het opslaan van het bestand en klik op **OK**.
- 10. Klik op **Sluiten** om het venster **Instell. scannen PDF** te sluiten en klik dan op **Scannen** of druk op de knop op de scanner.

#### **Scannen**

- <span id="page-52-0"></span>11. Als u meerdere pagina's scant, neem dande eerste pagina van de glasplaat, plaatsde tweede pagina en klikopnieuw op **Scannen** of drukpnieuw op de knop  $\Diamond$  op de scanner. Herhaal deze stap voor elke pagina van uw document.
- 12. Klik op **Voltooien** of druk op de scanner op de knop  $\frac{d}{d}$

Uw documenten worden opgeslagen als PDF-bestanden in de map **Afbeeldingen** of **Mijn afbeeldingen**, of op de locatie die u hebt geselecteerd in het venster **Instellingen voor Bewaar bestand**.

### **Gerelateerde informatie**

- & ["Originelen plaatsen" op pagina 15](#page-14-0)
- & ["Scannen met een scannerknop" op pagina 21](#page-20-0)

### **Scannen naar een cloudservice of andere bestemmingen**

U kunt originele documenten of foto's scannen en opslaan in een map, als bijlage toevoegen aan een e-mail of uploaden naar andere bestemmingen, zoals services voor het delen van foto's, netwerkservers of online opslagservices met Easy Photo Scan of Document Capture Pro (Windows)/Document Capture (Mac OS X).

### *Opmerking:*

❏ Als u wilt uploaden naar een cloudservice, moet u uw cloud service account vooraf instellen.

❏ Als u Evernote wilt gebruiken als bestemming, download de Evernote-toepassing van de Evernote Corporation website en installeer deze voordat u deze functie gebruikt.

### **Scannen naar een cloudservice of andere bestemmingen met Easy Photo Scan**

- 1. Plaats uw origineel op de scanner.
- 2. U start Easy Photo Scan op een van de volgende manieren.
	- ❏ Starten vanaf de scanner

Druk op de knop  $\blacksquare$  = op de scanner.

❏ Windows 8.1/Windows 8

Voer de naam van de toepassing in de charm Zoeken in en selecteer vervolgens het weergegeven pictogram.

❏ Behalve voor Windows 8.1/Windows 8

Klik op de knop Start en selecteer **Alle programma's** of **Programma's** > **Epson Software** > **Easy Photo Scan**.

❏ Mac OS X

#### **Scannen**

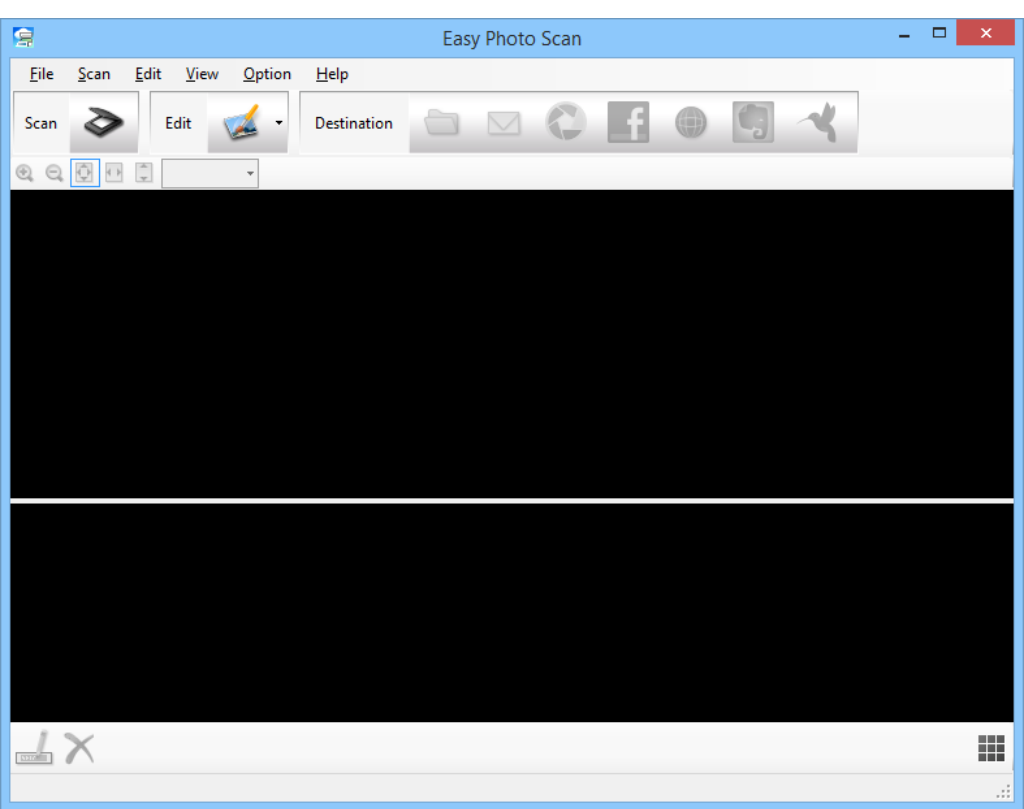

Selecteer **Finder** > **Ga** > **Programma's** > **Epson Software** > **Easy Photo Scan**.

3. Klik op  $\geq$ .

EPSON Scan start.

- 4. Klik op **Scannen** in het venster van EPSON Scan om het origineel te scannen.
- 5. Als het EPSON Scan-venster nog steeds open is na het scannen van het document, klikt u op **Sluiten**.

De gescande afbeelding wordt in het venster Easy Photo Scan weergegeven met een automatisch gegenereerde naam. U kunt de naam van het bestand bewerken door de miniatuurafbeelding onderaan op het scherm te selecteren en op  $\triangle$  te klikken.

- 6. Om de gescande afbeelding te bewerken, klik op  $\blacktriangle$  en selecteer een van de weergegeven opties. Raadpleeg Easy Photo Scan Help voor meer informatie over de opties voor het bewerken van de afbeeldingen.
- 7. Herhaal de bovenstaande stappen voor alle foto's of documenten die u wilt verzenden of uploaden.

<span id="page-54-0"></span>8. Zodra u alle gewenste foto's of documenten die u wilt verzenden of uploaden hebt gescand, klikt u op een van de bestemmingspictogrammen.

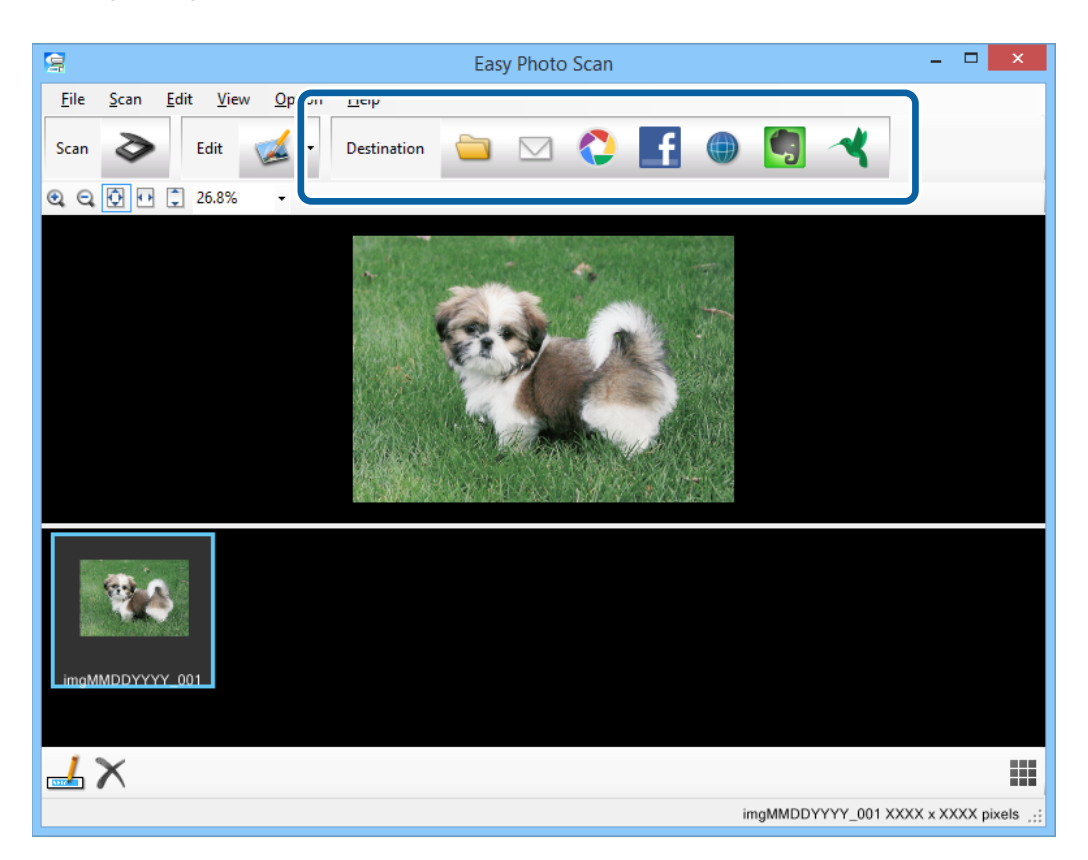

Het venster voor het opslaan of overdragen van de instellingen wordt weergegeven.

- 9. Voer de benodigde informatie in voor het instellen van de bestemming.
- 10. Pas alle opslaginstellingen aan en klik dan op **OK** of op **Versturen**, afhankelijk van de bestemming.

Uw gescande afbeeldingen worden opgeslagen of geüpload naar de aangegeven bestemming.

#### **Gerelateerde informatie**

- & ["Originelen plaatsen" op pagina 15](#page-14-0)
- & ["Scannen met een scannerknop" op pagina 21](#page-20-0)
- & ["Toepassingsinformatie" op pagina 60](#page-59-0)

### **Samengevoegde afbeeldingen scannen met ArcSoft Scan-n-Stitch Deluxe (Windows)**

Met ArcSoft Scan-n-Stitch Deluxe kunt u documenten met papierformaten zoals legal en A3, plakboekpagina's en illustraties scannen door meerdere secties samen te voegen om één grote gescande afbeelding te maken.

- 1. Start ArcSoft Scan-n-Stitch Deluxe.
	- ❏ Windows 8.1/Windows 8

Voer de naam van de toepassing in de charm Zoeken in en selecteer vervolgens het weergegeven pictogram.

❏ Behalve voor Windows 8.1/Windows 8

Klik op de knop Start en selecteer **Alle programma's** of **Programma's** > **ArcSoft Scan-n-Stitch Deluxe** > **Scan-n-Stitch Deluxe**.

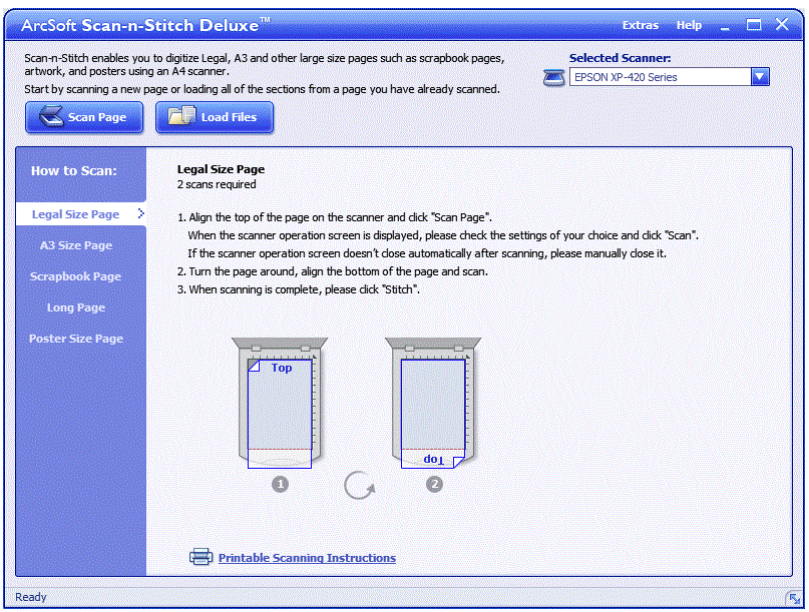

- 2. Volg de instructies op het scherm en start met het scannen van een nieuwe pagina of het laden van alle secties vanaf een pagina die u al hebt gescand.
- 3. Na het samenvoegen van de pagina's kunt u de afbeelding zonodig bewerken met de voorziene gereedschappen en deze vervolgens opslaan.

### **Gerelateerde informatie**

- & ["Originelen plaatsen" op pagina 15](#page-14-0)
- $\rightarrow$  ["Toepassingsinformatie" op pagina 60](#page-59-0)

# <span id="page-56-0"></span>**Onderhoud**

## **De scanner schoonmaken**

Om de scanner in goed functionerende conditie te houden moet u deze regelmatig schoonmaken volgens de onderstaande instructies.

### c*Belangrijk:*

- ❏ Maak de scanner nooit schoon met alcohol, verdunner of bijtende oplosmiddelen. Deze chemicaliën kunnen zowel de componenten als de behuizing van de scanner beschadigen.
- ❏ Voorkom dat er vocht wordt gemorst op het scannermechanisme of op een van de elektronische componenten. Het mechanisme en de bedrading kunnen hierdoor onherstelbare schade oplopen.
- ❏ Spuit geen smeermiddelen op het binnenwerk van de scanner.
- ❏ Verwijder nooit de behuizing van de scanner.
- 1. Koppel de USB-kabel los van de scanner.
- 2. Maak de behuizing schoon met water met een mild schoonmaakmiddel.
- 3. Als de glasplaat vuil is, veegt u deze schoon met een zachte, droge doek.

Zitten er vette vegen of vlekken van een andere hardnekkige substantie op de glasplaat, dan veegt u deze schoon met een doek met daarop een klein beetje glasreiniger. Verwijder al het overtollige vocht.

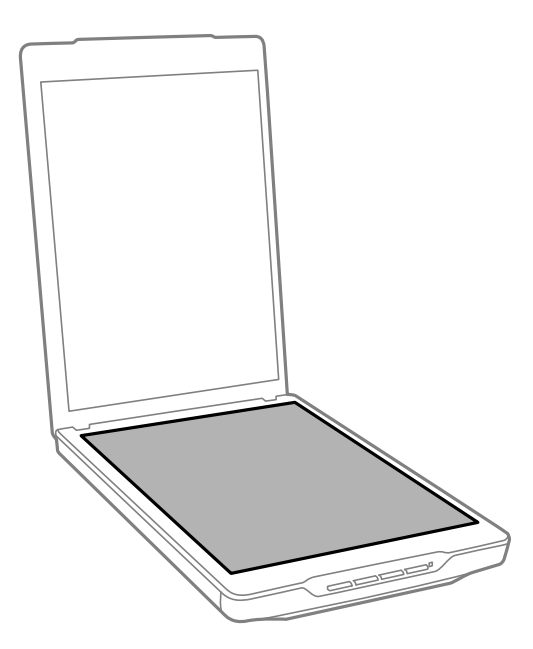

c*Belangrijk:*

❏ Let erop dat u nooit te hard op de glasplaat drukt.

- ❏ Voorkom krassen op en beschadiging van de glasplaat, en gebruik voor het schoonmaken geen harde of schurende borstels. Een beschadigde glasplaat resulteert in een mindere scankwaliteit.
- ❏ Spuit geen glasreiniger direct op de glasplaat.
- 4. Als de documentmat vuil is, veegt u deze schoon met een zachte, droge doek.

Als de documentmat erg vuil is, maakt u een zachte doek vochtig met water en wringt u deze goed uit. Veeg vervolgens de vlekken weg. Daarna gebruikt u een zachte droge doek om de mat af te vegen.

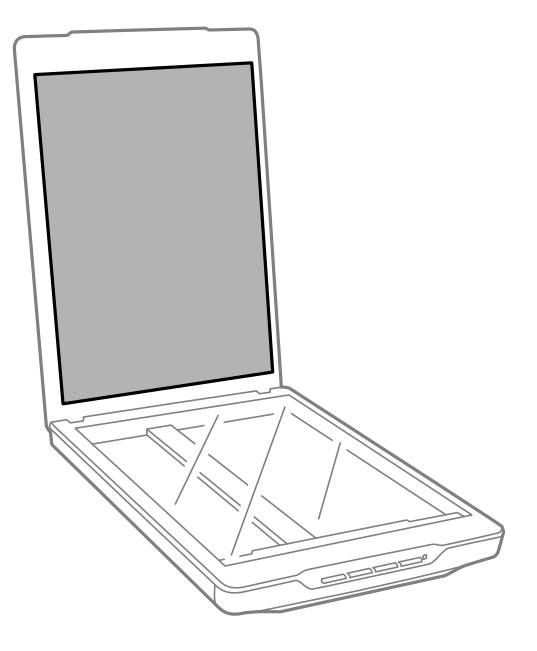

### **Gerelateerde informatie**

& ["Namen en functies van de onderdelen" op pagina 10](#page-9-0)

## **De scanner vervoeren**

Als u uw scanner over een bepaalde afstand moet vervoeren, volg dan de onderstaande stappen voor het inpakken van de scanner.

1. Daarvoor moet de printwagen zich in de uitgangspositie bevinden aan de voorkant van de scanner.

Als de printwagen zich nog niet in de uitgangspositie bevindt, sluit u de scanner aan op de computer met een USB-kabel om de scanner in te schakelen en wacht u tot de printwagen zich naar de uitgangspositie heeft verplaatst.

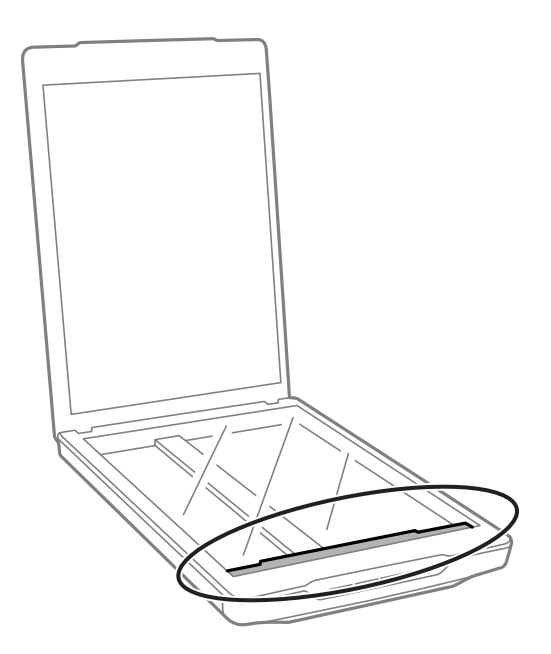

- 2. Koppel de USB-kabel los van de scanner.
- 3. Gebruik het originele verpakkingsmateriaal en doe alles weer in de originele doos of een soortgelijke doos waar de scanner precies in past.

### c*Belangrijk:*

- ❏ Als de scanner niet goed opnieuw is verpakt, kunnen trillingen en schokken tijdens het vervoer de scanner beschadigen.
- ❏ Draag de scanner niet ondersteboven wanneer u deze transporteert.

#### **Gerelateerde informatie**

& ["Namen en functies van de onderdelen" op pagina 10](#page-9-0)

# <span id="page-59-0"></span>**Toepassingsinformatie**

## **EPSON Scan**

Met deze toepassing kunt u alle aspecten van het scannen regelen. U kunt dit gebruiken als een zelfstandige toepassing of als scanner bestuurbestand. Raadpleeg de Helpfunctie van EPSON Scan voor meer informatie over gebruik van de toepassing.

#### *Opmerking:*

U kunt EPSON Scan gebruiken met een andere TWAIN-scantoepassing.

### **EPSON Scan starten**

❏ Starten vanaf de scanner

Druk op de knop  $\Diamond$  op uw scanner.

❏ Windows 8.1/ Windows 8

Voer de naam van de toepassing in de charm Zoeken in en selecteer vervolgens het weergegeven pictogram.

❏ Behalve voor Windows 8.1/Windows 8

Klik op de knop Start en selecteer **Alle programma's** of **Programma's** > **EPSON** > **EPSON Scan** > **EPSON Scan**.

❏ Mac OS X

Selecteer **Finder** > **Ga** > **Programma's** > **Epson Software** > **EPSON Scan**

#### *Opmerking:*

- ❏ EPSON Scan biedt geen ondersteuning voor de functie Snelle gebruikersoverschakeling van Mac OS X. Schakel Snelle gebruikersoverschakeling uit.
- ❏ EPSON Scan is alleen beschikbaar voor Inteltoepassingen (voor gebruikers van Mac OS X v10.6).

### **EPSON Scan Help openen**

Klik op **Help** in EPSON Scan.

#### **Gerelateerde informatie**

& ["Scannen met EPSON Scan" op pagina 23](#page-22-0)

## **Easy Photo Scan**

Met Easy Photo Scan kunt u verschillende taken uitvoeren zoals het bewerken, opslaan, via e-mail verzenden of uploaden naar een cloudservice van de afbeelding. U kunt meerdere pagina's opslaan als één bestand in TIFFformaat. Raadpleeg de Helpfunctie van Easy Photo Scan voor meer informatie over gebruik van de toepassing.

### **Easy Photo Scan starten**

❏ Starten vanaf de scanner Druk op de knop  $\blacksquare$  op uw scanner.

❏ Windows 8.1/ Windows 8

- Voer de naam van de toepassing in de charm Zoeken in en selecteer vervolgens het weergegeven pictogram.
- ❏ Behalve voor Windows 8.1/Windows 8
	- Klik op de knop Start en selecteer **Alle programma's** of **Programma's** > **Epson Software** > **Easy Photo Scan**.
- ❏ Mac OS X

Selecteer **Finder** > **Ga** > **Programma's** > **Epson Software** > **Easy Photo Scan**.

### **Easy Photo Scan Help openen**

Selecteer Help in de menubalk.

#### **Gerelateerde informatie**

- & ["Scannen met Easy Photo Scan" op pagina 39](#page-38-0)
- $\rightarrow$  ["Scannen naar een cloudservice of andere bestemmingen" op pagina 53](#page-52-0)

## **Copy Utility**

Wanneer uw scanner en printer zijn aangesloten op uw computer, kunt u deze apparatuur als kopieerapparaat gebruiken. Raadpleeg de Helpfunctie van Copy Utility voor meer informatie over gebruik van de toepassing.

### **Copy Utility starten**

- ❏ Starten vanaf de scanner
	- Druk op de knop  $\Box$  op uw scanner.
- ❏ Windows 8.1/ Windows 8

Voer de naam van de toepassing in de charm Zoeken in en selecteer vervolgens het weergegeven pictogram.

❏ Behalve voor Windows 8.1/Windows 8

Klik op de knop Start en selecteer **Alle programma's** of **Programma's** > **Epson Software** > **Copy Utility**.

❏ Mac OS X

Selecteer **Finder** > **Ga** > **Programma's** > **Epson Software** > **Copy Utility**.

### **Copy Utility Help openen**

Selecteer Help in de menubalk.

#### **Gerelateerde informatie**

 $\blacktriangleright$  ["De scanner gebruiken als kopieerapparaat" op pagina 47](#page-46-0)

## **Epson Event Manager**

U kunt de scannerkoppen instellen voor het openen van een programma in Epson Event Manager om uw projecten nog sneller te scannen. Raadpleeg de Helpfunctie van Epson Event Manager voor meer informatie over gebruik van de toepassing.

### **Epson Event Manager starten**

❏ Windows 8.1/Windows 8

Voer de naam van de toepassing in de charm Zoeken in en selecteer vervolgens het weergegeven pictogram.

❏ Behalve voor Windows 8.1/Windows 8

Klik op de knop Start en selecteer **Alle programma's** of **Programma's** > **EPSON Software** > **Event Manager**.

❏ Mac OS X

Selecteer **Finder** > **Ga** > **Programma's** > **EPSON Software** > **Event Manager**.

### **Epson Event Manager Help openen**

❏ Windows

Klik **?** in de rechterbovenhoek van het venster.

❏ Mac OS X

Klik op het menu Help in de menubalk en selecteer vervolgens **Epson Event Manager Help**.

#### **Gerelateerde informatie**

& ["De standaardinstellingen van de scannerknop wijzigen" op pagina 22](#page-21-0)

## **Document Capture Pro (Windows)**

Met deze toepassing kunt u pagina's opnieuw rangschikken of de rotatie voor afbeeldingsgegevens corrigeren, en de gegevens vervolgens opslaan, via e-mail verzenden, naar een server of naar een cloudservice verzenden. U kunt bovendien vaak gebruikte scaninstellingen registreren om scanbewerkingen te vereenvoudigen. Raadpleeg de Helpfunctie van Document Capture Pro voor meer informatie over gebruik van de toepassing.

### **Document Capture Pro starten**

❏ Windows 8.1/ Windows 8

Voer de naam van de toepassing in de charm Zoeken in en selecteer vervolgens het weergegeven pictogram.

❏ Behalve voor Windows 8.1/Windows 8

Klik op de knop Start en selecteer **Alle programma's** of **Programma's** > **Epson Software** > **Document Capture Pro**

### **Document Capture Pro Help openen**

Selecteer Help in de menubalk.

#### **Gerelateerde informatie**

& ["Scannen met Document Capture Pro \(Windows\)" op pagina 41](#page-40-0)

## **Document Capture (Mac OS X)**

Met deze toepassing kunt u pagina's opnieuw rangschikken of de rotatie voor afbeeldingsgegevens corrigeren, en de gegevens vervolgens opslaan, via e-mail verzenden, naar een server of naar een cloudservice verzenden. U kunt bovendien vaak gebruikte scaninstellingen registreren om scanbewerkingen te vereenvoudigen. Raadpleeg de Helpfunctie van Document Capture voor meer informatie over gebruik van de toepassing.

### **Document Capture starten**

Selecteer **Finder** > **Ga** > **Programma's** > **Epson Software** > **Document Capture**.

### **Document Capture Help openen**

Selecteer Help in de menubalk.

#### **Gerelateerde informatie**

& ["Scannen met Document Capture \(Mac OS X\)" op pagina 44](#page-43-0)

## **ArcSoft Scan-n-Stitch Deluxe (Windows)**

Met ArcSoft Scan-n-Stitch Deluxe kunt u documenten met papierformaten zoals legal en A3, plakboekpagina's en illustraties scannen door meerdere secties samen te voegen om één grote gescande afbeelding te maken. Raadpleeg de Helpfunctie van ArcSoft Scan-n-Stitch Deluxue voor meer informatie over gebruik van de toepassing.

### **ArcSoft Scan-n-Stitch Deluxe starten**

❏ Windows 8.1/Windows 8

Voer de naam van de toepassing in de charm Zoeken in en selecteer vervolgens het weergegeven pictogram.

❏ Behalve voor Windows 8.1/Windows 8

Klik op de knop Start en selecteer **Alle programma's** of **Programma's** > **ArcSoft Scan-n-Stitch Deluxe** > **Scann-Stitch Deluxe**.

### **ArcSoft Scan-n-Stitch Deluxe Help openen**

Selecteer Help in de titelbalk van de toepassing.

#### **Gerelateerde informatie**

& ["Samengevoegde afbeeldingen scannen met ArcSoft Scan-n-Stitch Deluxe \(Windows\)" op pagina 55](#page-54-0)

## <span id="page-63-0"></span>**EPSON Software Updater**

EPSON Software Updater is een toepassing die controleert op nieuwe of bijgewerkte toepassingen op internet beschikbaar zijn en deze installeert.

U kunt ook de gebruikershandleiding van de scanner bijwerken.

### **EPSON Software Updater starten**

❏ Windows 8.1/Windows 8

Voer de naam van de toepassing in de charm Zoeken in en selecteer vervolgens het weergegeven pictogram.

❏ Behalve voor Windows 8.1/Windows 8

Klik op de knop Start en selecteer **Alle programma's** of **Programma's** > **EPSON Software** > **EPSON Software Updater**.

❏ Mac OS X

Selecteer **Finder** > **Ga** > **Programma's** > **Epson Software** > **EPSON Software Updater**.

## **Uw toepassingen controleren en installeren**

Voor het gebruik van functies die in deze Gebruikershandleiding worden beschreven, moet u de volgende toepassingen installeren.

- ❏ EPSON Scan
- ❏ Easy Photo Scan
- ❏ Copy Utility
- ❏ Epson Event Manager
- ❏ Document Capture Pro (Windows)
- ❏ Document Capture (Mac OS X)
- ❏ ArcSoft Scan-n-Stitch Deluxe (Windows)
- ❏ EPSON Software Updater

### **Uw toepassingen voor Windows controleren**

- 1. Open **Configuratiescherm**:
	- ❏ Windows 8.1/Windows 8

Selecteer **Bureaublad** > **Instellingen** > **Configuratiescherm**.

- ❏ Behalve voor Windows 8.1/Windows 8 Klik op de startknop en selecteer **Configuratiescherm**.
- 2. Open **Een programma verwijderen** (of **Programma's installeren of verwijderen**):

❏ Windows 8.1/Windows 8/Windows 7/Windows Vista Selecteer **Een programma verwijderen** onder **Programma's**.

❏ Windows XP

Klik op **Programma's installeren of verwijderen**.

3. Controleer de lijst met geïnstalleerde toepassingen.

### **Uw toepassingen controleren voor Mac OS X**

- 1. Selecteer **Finder** > **Ga** > **Toepassingen** > **Epson Software**.
- 2. Controleer de lijst met geïnstalleerde toepassingen.

### **De toepassingen installeren**

U kunt de nodige toepassingen installeren door de onderstaande instructies te volgen.

### *Opmerking:*

❏ Log in op uw computer als een beheerder. Voer het beheerderswachtwoord in wanneer u dat wordt gevraagd.

❏ Als u toepassingen opnieuw wilt installeren, moet u ze eerst verwijderen.

- 1. Sluit alle geopende toepassingen.
- 2. Wanneer u EPSON Scan installeert, koppelt u de scanner en computer tijdelijk los.

#### *Opmerking:*

Sluit de scanner en de computer niet aan tot u dat wordt gevraagd.

3. Installeer de toepassing door de instructies op de hieronder vermelde website te volgen.

[http://epson.sn](http://epson.sn/?q=2)

#### *Opmerking:*

Voor Windows kunt u ook de softwareschijf gebruiken die bij de scanner is geleverd.

## **De toepassingen verwijderen**

Sommige problemen kunnen worden opgelost door de toepassingen te verwijderen en opnieuw te installeren. Dit kan ook nodig zijn na een upgrade van uw besturingssysteem. Log in op uw computer als een beheerder. Voer het beheerderswachtwoord in wanneer u dat wordt gevraagd.

### **Uw toepassingen voor Windows verwijderen**

- 1. Sluit alle geopende toepassingen.
- 2. Trek de interfacekabel van de scanner uit de computer.
- 3. Open Configuratiescherm:
	- ❏ Windows 8.1/Windows 8

Selecteer **Bureaublad** > **Instellingen** > **Configuratiescherm**.

❏ Behalve voor Windows 8.1/Windows 8 Klik op de startknop en selecteer **Configuratiescherm**.

- 4. Open **Een programma verwijderen** (of **Programma's installeren of verwijderen**):
	- ❏ Windows 8.1/Windows 8/Windows 7/Windows Vista Selecteer **Een programma verwijderen** onder **Programma's**.
	- ❏ Windows XP Klik op **Programma's installeren of verwijderen**.
- 5. Selecteer het programma dat u wilt verwijderen.
- 6. Verwijder de toepassingen:

```
❏ Windows 8.1/Windows 8/Windows 7/Windows Vista
Klik op Verwijderen/wijzigen of Verwijderen.
```
❏ Windows XP

Klik op **Wijzigen/Verwijderen** of **Verwijderen**.

*Opmerking:* Klik op Doorgaan als het venster Gebruikersaccountbeheer verschijnt.

7. Volg de instructies op het scherm.

#### *Opmerking:*

Er wordt misschien een bericht weergegeven waarin u wordt gevraagd uw computer opnieuw te starten. In dat geval selecteert u *Computer opnieuw opstarten* en klikt u op *Voltooien*.

### **Uw toepassingen verwijderen voor Mac OS X**

#### *Opmerking:*

Zorg dat u EPSON Software Updater hebt geïnstalleerd.

1. Download de Uninstaller met EPSON Software Updater.

Zodra u de Uninstaller hebt gedownload, hoeft u deze niet telkens opnieuw te downloaden wanneer u de toepassing verwijdert.

- 2. Trek de interfacekabel van de scanner uit de computer.
- 3. Om het scanner besturingsbestand te verwijderen, selecteert u **Systeemvoorkeuren** in het menu > **Printers en scanners** (of **Afdrukken en scannen**, **Afdrukken en faxen**) en verwijdert u de scanner uit de lijst met ingeschakelde scanners.
- 4. Sluit alle geopende toepassingen.
- 5. Selecteer **Finder** > **Ga** > **Programma's** > **Epson Software** > **Uninstaller**.
- 6. Selecteer de toepassing die u wilt verwijderen en klik dan op Deïnstalleer.

#### c*Belangrijk:*

De Uninstaller verwijdert alle besturingsbestanden voor Epson-scanners op de computer. Als u meerdere Epson-scanners gebruikt en slechts enkele besturingsbestanden wilt verwijderen, verwijdert u ze eerst allemaal en installeert u vervolgens de benodigde scanner besturingsbestanden.

### **Toepassingsinformatie**

#### *Opmerking:*

Als u de toepassing die u wilt verwijderen niet kunt vinden in de lijst met toepassingen, kunt u deze niet verwijderen met de Uninstaller. Selecteer in dat geval het menu *Finder* > *Ga* > *Programma's* > *Epson Software*, selecteer de toepassing die u wilt verwijderen en sleep deze naar het Prullenmandpictogram.

### **Gerelateerde informatie**

& ["EPSON Software Updater" op pagina 64](#page-63-0)

## **Toepassingen bijwerken**

U kunt bepaalde problemen oplossen en functies verbeteren of toevoegen door de toepassingen bij te werken. Zorg dat u de laatste versie van de toepassingen gebruikt.

- 1. Controleer of de scanner en computer zijn aangesloten en of de computer is aangesloten op het internet.
- 2. Start EPSON Software Updater en werk de toepassingen bij.
	- ❏ Windows 8.1/Windows 8

Voer de naam van de toepassing in de charm Zoeken in en selecteer vervolgens het weergegeven pictogram.

❏ Behalve voor Windows 8.1/Windows 8

Klik op de knop Start en selecteer **Alle programma's** of **Programma's** > **Epson Software** > **EPSON Software Updater**.

❏ Mac OS X

Selecteer **Finder** > **Ga** > **Programma's** > **Epson Software** > **EPSON Software Updater**.

#### c*Belangrijk:*

Schakel de computer of scanner niet uit tijdens het bijwerken.

#### *Opmerking:*

Als u de toepassing die u wilt bijwerken niet kunt vinden in de lijst, kunt u niet bijwerken met EPSON Software Updater. Controleer of de nieuwste versies van de toepassingen beschikbaar zijn op uw lokale Epson-website.

[http://www.epson.com](http://www.epson.com/)

#### **Gerelateerde informatie**

& ["EPSON Software Updater" op pagina 64](#page-63-0)

# <span id="page-67-0"></span>**Problemen oplossen**

## **Scanproblemen**

### **Het statuslampje knippert**

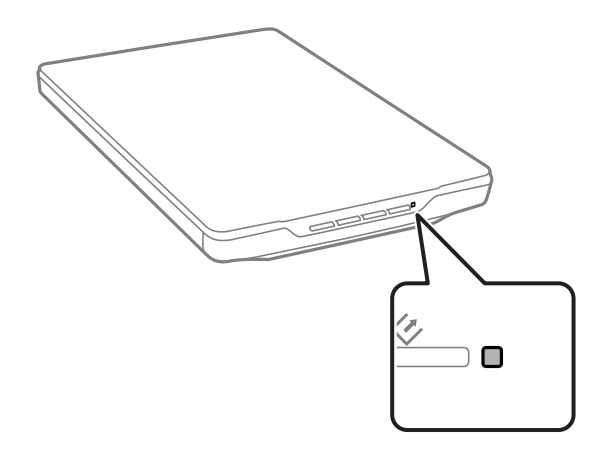

Controleer het volgende als het statuslampje snel knippert.

- ❏ Zorg ervoor dat de USB-kabel goed is aangesloten op de scanner en de computer.
- ❏ Controleer of EPSON Scan correct is geïnstalleerd.

Als het lampje snel blijft knipperen, is er mogelijk een ernstige fout opgetreden. Neem contact op met uw leverancier voor advies.

#### **Gerelateerde informatie**

- & ["Knoppen en lampjes" op pagina 12](#page-11-0)
- & ["Uw toepassingen controleren en installeren" op pagina 64](#page-63-0)
- ◆ ["Hulp vragen" op pagina 79](#page-78-0)

### **De scanner gaat niet aan**

- ❏ Zorg ervoor dat de USB-kabel goed is aangesloten op de scanner en de computer.
- ❏ Sluit de scanner rechtstreeks aan op de USB-poort van de computer. De mogelijkheid bestaat dat de scanner niet goed werkt wanneer deze op de computer is aangesloten via een of meer USB-hubs.
- ❏ Gebruik de USB-kabel van de scanner.
- ❏ Wacht een seconde na het aansluiten van de USB-kabel. Het kan enkele seconden duren voordat de scanner inschakelt.
- ❏ Als u Mac OS X gebruikt en andere scanners aansluit, inclusief alles-in-één-printer, start u EPSON Scan op uw computer om de scanner in te schakelen.

## **Scanproblemen**

### **EPSON Scan kan niet worden gestart**

- ❏ Zorg ervoor dat de USB-kabel goed is aangesloten op de scanner en de computer.
- ❏ Gebruik de USB-kabel van de scanner.
- ❏ Controleer of de scanner is ingeschakeld.
- ❏ Wacht tot het statuslampje dat aangeeft dat de scanner klaar is om te scannen, stopt met knipperen.
- ❏ Sluit de scanner rechtstreeks aan op de USB-poort van de computer. De mogelijkheid bestaat dat de scanner niet goed werkt wanneer deze op de computer is aangesloten via een of meer USB-hubs.
- ❏ Controleer, als u gebruik maakt van TWAIN-compatibele toepassingen, of de correcte scanner is geselecteerd als de scanner- of broninstelling.

#### **Gerelateerde informatie**

- & ["Knoppen en lampjes" op pagina 12](#page-11-0)
- & ["De scanner gaat niet aan" op pagina 68](#page-67-0)

### **Het indrukken van een scannerknop start de juiste toepassing niet**

- ❏ Controleer of EPSON Scan en andere toepassingen zijn geïnstalleerd.
- ❏ Controleer of Epson Event Manager correct is geïnstalleerd.
- ❏ Controleer of de juiste instelling is toegewezen aan de scannerknop in Epson Event Manager.

#### **Gerelateerde informatie**

- & ["De standaardinstellingen van de scannerknop wijzigen" op pagina 22](#page-21-0)
- & ["Uw toepassingen controleren en installeren" op pagina 64](#page-63-0)

### **U kunt niet scannen met de thumbnailweergave**

- ❏ De thumbnailweergave is alleen beschikbaar in **Thuismodus** of **Professionele modus** in EPSON Scan.
- ❏ Miniatuurvoorbeeld is alleen beschikbaar in **Thuismodus** voor EPSON Scan als **Foto** is geselecteerd als het **Documenttype**.
- ❏ Klik in **Thuismodus** of **Professionele modus** in EPSON Scan, op **Configuratie**. Selecteer het tabblad **Voorbeeldscan** en regel dan het gebied voor het bijsnijden van de miniatuur met de schuifregelaar **Gebied voor formaataanpassing miniatuurafbeelding**.
- ❏ Als u afbeeldingen scant met een erg donkere of lichte achtergrond, gebruik dan het normale voorbeeld en trek een selectiekader rond het gebied dat u wilt scannen.
- ❏ Als u een groot document scant, gebruik dan het normale voorbeeld en trek een selectiekader rond het gebied dat u wilt scannen.

#### **Gerelateerde informatie**

& "Scannen in **Thuismodus**[" op pagina 30](#page-29-0)

& "Scannen in **[Professionele modus](#page-32-0)**" op pagina 33

### **In de thumbnailweergave hebt u problemen met het aanpassen van het scangebied**

- ❏ Maak een nieuw selectiekader of pas het bestaande kader aan en geef hiermee precies aan welk gebied moet worden gescand.
- ❏ Klik in **Thuismodus** of Professionele modus in EPSON Scan, op **Configuratie**. Selecteer het tabblad **Voorbeeldscan** en regel dan het gebied voor het bijsnijden van de miniatuur met de schuifregelaar **Gebied voor formaataanpassing miniatuurafbeelding**.
- ❏ Gebruik normale weergave en maak selectiekader in het gebied dat u wilt scannen.

#### **Gerelateerde informatie**

- & "Scannen in **Thuismodus**[" op pagina 30](#page-29-0)
- & "Scannen in **[Professionele modus](#page-32-0)**" op pagina 33

### **Het is niet mogelijk om meerdere afbeeldingen tegelijk te scannen**

Laat steeds minimaal 20 mm (0,8 inches) ruimte tussen de verschillende originelen op de glasplaat.

### **U kunt niet scannen in Volautomatische modus**

- ❏ Als u afbeeldingen scant met een erg donkere of heldere achtergrond, schakelt u over naar een andere modus. Gebruik normale weergave en maak selectiekader in het gebied dat u wilt scannen.
- ❏ Als u een groot document scant, schakel dan naar een andere modus. Gebruik normale weergave en maak selectiekader in het gebied dat u wilt scannen.

#### **Gerelateerde informatie**

& "Scannen in **[Volautomatische modus](#page-24-0)**" op pagina 25

### **Het scannen duurt lang**

- ❏ Gebruik voor het scannen een lagere resolutie. Het scannen gaat dan sneller.
- ❏ Computers met een USB 2.0-poort (Hi-Speed) kunnen sneller scannen dan computers met USB 1.1. Als de scanner is aangesloten op een USB 2.0-poort, controleer dan of aan alle systeemvereisten is voldaan.

## **Problemen met gescande afbeeldingen**

### **De randen van het origineel worden niet gescand**

❏ In de **Thuismodus**, **Kantoormodus**, of **Professionele modus** in EPSON Scan, verplaatst u de originelen ongeveer 2.5 mm (0.1 inch) van de horizontale en verticale randen van de glasplaat om bijsnijden te voorkomen.

- ❏ In de **Volautomatische modus** of de thumbnailweergave in EPSON Scan, verplaatst u het origineel 6.0 mm (0.24 inch) van de randen van de glasplaat.
- ❏ Gebruik geen scannervoet en plaats de onderkant van de scanner direct op een plat, stabiel oppervlak.

#### **Gerelateerde informatie**

& ["Documenten of foto's op de scanner plaatsen" op pagina 15](#page-14-0)

### **De gescande afbeelding toont enkel een paar punten**

- ❏ Controleer of het origineel met de te scannen zijde naar beneden op de glasplaat ligt.
- ❏ In **Thuismodus**, **Kantoormodus**, of **Professionele modus** in EPSON Scan, en wanneer **Zwart-wit** is geselecteerd als het **Beeldtype**, wijzigt u de instelling **Drempelwaarde**. Klik in de **Thuismodus** op **Helderheid** om de adjuster weer te geven.

#### **Gerelateerde informatie**

- & "Scannen in **[Kantoormodus](#page-27-0)**" op pagina 28
- & "Scannen in **Thuismodus**[" op pagina 30](#page-29-0)
- & "Scannen in **[Professionele modus](#page-32-0)**" op pagina 33

### **Er verschijnt alsmaar een lijn of een stippellijn op de afbeelding**

- ❏ Reinig de glasplaat en documentmat. Als het probleem zich blijft voordoen, is de glasplaat mogelijk gekrast. Neem contact op met uw leverancier voor advies.
- ❏ Verwijder eventueel stof op het origineel.

#### **Gerelateerde informatie**

& ["De scanner schoonmaken" op pagina 57](#page-56-0)

### **Rechte lijnen worden in de afbeelding scheef weergegeven**

Zorg dat het origineel perfect recht op de glasplaat is gelegd.

#### **Gerelateerde informatie**

- & ["Documenten of foto's op de scanner plaatsen" op pagina 15](#page-14-0)
- & ["Grote of dikke documenten" op pagina 17](#page-16-0)
- & ["Originelen plaatsen met de scanner in staande positie" op pagina 18](#page-17-0)

### **Uw afbeelding is wazig**

- ❏ Zorg dat het origineel plat op de glasplaat is gelegd. Controleer ook of het document geen kreukels of vouwen bevat.
- ❏ Zorg ervoor dat u het origineel of de scanner tijdens het scanproces niet beweegt.
- ❏ Zorg ervoor dat de scanner op een vlakke en stabiele ondergrond staat.

❏ Selecteer in **Kantoormodus** of **Professionele modus** in EPSON Scan, de optie **Verscherpen**.

❏ Verhoog de resolutie-instelling.

### **Gerelateerde informatie**

- $\rightarrow$  ["Documenten of foto's op de scanner plaatsen" op pagina 15](#page-14-0)
- & ["Grote of dikke documenten" op pagina 17](#page-16-0)
- & ["Originelen plaatsen met de scanner in staande positie" op pagina 18](#page-17-0)
- & "Scannen in **[Kantoormodus](#page-27-0)**" op pagina 28
- & "Scannen in **Thuismodus**[" op pagina 30](#page-29-0)
- & "Scannen in **[Professionele modus](#page-32-0)**" op pagina 33
- & ["Functies voor beeldafstellingen" op pagina 35](#page-34-0)

### **De kleuren aan de randen van de afbeelding zijn vlekkerig of vervormd**

Als uw document erg dik is of gekruld aan de randen, moet u de randen met papier bedekken om externe lichtinval te voorkomen.

### **De gescande afbeelding is te donker**

- ❏ Als uw origineel te donker is wanneer u **Thuismodus** of **Professionele modus** gebruikt in EPSON Scan, selecteert u **Tegenlichtcorrectie**.
- ❏ Pas in **Thuismodus**, **Kantoormodus**, of **Professionele modus** in EPSON Scan, de instelling **Helderheid** aan.
- ❏ Klik in **Thuismodus**, **Kantoormodus**, of **Professionele modus** in EPSON Scan, op **Configuratie**. Selecteer het tabblad **Kleur** en wijzig dan de instelling **Schermgamma** zodat deze overeenstemt met het uitvoerapparaat (bijvoorbeeld uw monitor of printer).
- ❏ Klik in **Thuismodus**, **Kantoormodus**, of **Professionele modus** in EPSON Scan, op **Configuratie**. Selecteer het tabblad **Kleur** en selecteer dan **Kleurencontrole** en **Continue automatische belichting**.
- ❏ Klik in **Thuismodus**, **Kantoormodus**, of **Professionele modus** in EPSON Scan, op **Configuratie**. Selecteer het tabblad **Kleur** en klik vervolgens op **Aanbevolen waarde** om de instelling **Autom. belichting** opnieuw in te stellen naar de standaardinstelling.
- ❏ Klik in **Professionele modus** in EPSON Scan op het pictogram **Histogramaanpassing** om de helderheid aan te passen.
- ❏ Controleer de helderheids- en contrastinstellingen van uw beeldscherm.

#### **Gerelateerde informatie**

- & "Scannen in **Thuismodus**[" op pagina 30](#page-29-0)
- & "Scannen in **[Kantoormodus](#page-27-0)**" op pagina 28
- & "Scannen in **[Professionele modus](#page-32-0)**" op pagina 33
- & ["Functies voor beeldafstellingen" op pagina 35](#page-34-0)
## **In de gescande afbeelding is te zien wat er achter op het origineel staat**

- ❏ Voor dunne originelen, plaatst u het origineel op de glasplaat en dekt u het document vervolgens af met zwart papier.
- ❏ Selecteer in **Thuismodus** of **Kantoormodus** in EPSON Scan, het item **Beeldoptie** in de instelling **Beeldaanpassingen** en selecteer vervolgens **Tekst verbeteren**.

#### **Gerelateerde informatie**

- & "Scannen in **[Kantoormodus](#page-27-0)**" op pagina 28
- & "Scannen in **Thuismodus**[" op pagina 30](#page-29-0)
- & ["Functies voor beeldafstellingen" op pagina 35](#page-34-0)

## **In de gescande afbeelding zijn ribbelpatronen te zien**

Een ribbelpatroon (ook 'moiré' genoemd) is een arceringspatroon dat zichtbaar kan worden bij het scannen van een gedrukt document.

- ❏ Voor **Thuismodus**, **Kantoormodus**, of **Professionele modus** in EPSON Scan, selecteert u **Ontrasteren** als de instelling voor de afbeeldingskwaliteit.
- ❏ Wijzig de resolutie-instelling in EPSON Scan.

#### **Gerelateerde informatie**

- & "Scannen in **[Volautomatische modus](#page-24-0)**" op pagina 25
- & "Scannen in **[Kantoormodus](#page-27-0)**" op pagina 28
- & "Scannen in **Thuismodus**[" op pagina 30](#page-29-0)
- & "Scannen in **[Professionele modus](#page-32-0)**" op pagina 33
- $\rightarrow$  ["Functies voor beeldafstellingen" op pagina 35](#page-34-0)

## **Tekst wordt niet correct herkend bij het omzetten naar bewerkbare tekst (OCR)**

- ❏ Zorg dat het origineel perfect recht op de glasplaat is gelegd.
- ❏ In **Thuismodus**, **Kantoormodus**, of **Professionele modus** in EPSON Scan, en wanneer **Zwart-wit** is geselecteerd als het **Beeldtype**, wijzigt u de instelling **Drempelwaarde**. Klik in de **Thuismodus** op **Helderheid** om de adjuster weer te geven.
- ❏ Selecteer in **Thuismodus** of **Kantoormodus** in EPSON Scan, het item **Beeldoptie** in de instelling **Beeldaanpassingen** en selecteer vervolgens **Tekst verbeteren**.

#### **Gerelateerde informatie**

- $\rightarrow$  ["Documenten of foto's op de scanner plaatsen" op pagina 15](#page-14-0)
- & ["Grote of dikke documenten" op pagina 17](#page-16-0)
- & ["Originelen plaatsen met de scanner in staande positie" op pagina 18](#page-17-0)
- & "Scannen in **[Kantoormodus](#page-27-0)**" op pagina 28
- & "Scannen in **Thuismodus**[" op pagina 30](#page-29-0)
- & "Scannen in **[Professionele modus](#page-32-0)**" op pagina 33
- & ["Functies voor beeldafstellingen" op pagina 35](#page-34-0)

# **De kleuren verschillen van het origineel**

- ❏ Controleer of de instelling voor het afbeeldingstype correct is opgegeven in EPSON Scan.
- ❏ Klik in **Thuismodus**, **Kantoormodus**, of **Professionele modus** in EPSON Scan, op **Configuratie**. Selecteer het tabblad **Kleur** en selecteer dan **Kleurencontrole** en wijzig dan de instelling **Schermgamma** zodat deze overeenstemt met het uitvoerapparaat (bijvoorbeeld uw monitor of printer).
- ❏ Zorg dat u de instelling **ICC-profiel insluiten** inschakelt in EPSON Scan. Selecteer **JPEG (\*.jpg)** of **TIFF (\*.tif)** als de instelling **Type** in het venster **Instellingen voor Bewaar bestand**. Klik op **Opties** en selecteer dan **ICCprofiel insluiten**.
- ❏ Controleer welke mogelijkheden uw computer, beeldschermadapter en toepassingen bieden voor kleurenovereenkomst en kleurbeheer. Bij sommige computers kunt u het kleurenpalet wijzigen en zo de kleuren op het scherm aanpassen.
- ❏ Gebruik het kleurbeheersysteem van uw computer: ICM voor Windows of ColorSync voor Mac OS X. Voeg een kleurprofiel toe dat past bij uw monitor. Zo worden de schermkleuren verbeterd. Een volledige kleurenovereenkomst is zeer moeilijk te verwezenlijken. Raadpleeg de handleidingen van uw toepassingen en uw monitor voor meer informatie over kleurenovereenkomst en kalibratie.
	- ❏ Als **Thuismodus** in EPSON Scan, **Illustratie**, **Magazine**, **Krant**, **Tekst/lijntekeningen** is geselecteerd als het documenttype, wordt EPSON sRGB toegepast, zelfs als een andere instelling bij ICM/ColorSync setting is geselecteerd.
	- ❏ In de **Kantoormodus** in EPSON Scan, wordt EPSON sRGB toegepast, zelfs als een andere instelling bij ICM/ ColorSync is geselecteerd.
	- ❏ Als in **Professionele modus** in EPSON Scan, **Document** is geselecteerd als het **Automatische belichting**, wordt EPSON sRGB toegepast, zelfs als een andere instellingen bij ICM/ColorSync setting is geselecteerd.
- ❏ Afgedrukte kleuren komen nooit volledig overeen met de kleuren op uw monitor aangezien printers en monitors werken met verschillende kleursystemen: monitors gebruiken RGB (rood, groen en blauw) terwijl printers meestal CMYK gebruiken (cyaan, magenta, geel en zwart).

#### **Gerelateerde informatie**

- & "Scannen in **[Kantoormodus](#page-27-0)**" op pagina 28
- & "Scannen in **Thuismodus**[" op pagina 30](#page-29-0)
- & "Scannen in **[Professionele modus](#page-32-0)**" op pagina 33

# **De afbeeldingen zijn onjuist gedraaid**

- ❏ Zorg dat het origineel correct op de glasplaat is gelegd.
- ❏ Als u scant met thumbnail-voorbeelden in EPSON Scan, selecteert u de afbeelding en klikt u op het pictogram Roteren om de afbeelding te draaien.
- ❏ Probeer de instelling **Automatische fotorichting** uit- of in te schakelen in EPSON Scan.
	- ❏ **Volautomatische modus**: Klik op **Aanpassen** en selecteer of wis dan **Automatische fotorichting**.
	- ❏ **Thuismodus** of **Professionele modus**: Klik op **Configuratie**, selecteer het tabblad **Voorbeeldscan** en selecteer of wis dan **Automatische fotorichting**.

#### *Opmerking:*

- ❏ De functie *Automatische fotorichting* is niet beschikbaar in de *Kantoormodus*.
- ❏ De functie *Automatische fotorichting* zal niet werken wanneer u pagina's uit kranten of tijdschriften, documenten illustraties of lijntekeningen scant. De functie zal evenmin werken als u afbeeldingen scant die 5,1 cm (2 inch) of kleiner zijn aan een zijde.
- ❏ De functie *Automatische fotorichting* werkt mogelijk niet goed als de gezichten op de foto erg klein zijn, als de personen niet recht naar voren kijken, of bij kindergezichten. De functie werkt ook mogelijk niet goed als u een binnenshuis gemaakte foto scant zonder gezichten, een buitenfoto waarop de lucht niet bovenaan staat, of een foto met erg heldere gedeelten of voorwerpen op andere plaatsen dan bovenaan op de foto.

#### **Gerelateerde informatie**

- & ["Documenten of foto's op de scanner plaatsen" op pagina 15](#page-14-0)
- & ["Grote of dikke documenten" op pagina 17](#page-16-0)
- & ["Originelen plaatsen met de scanner in staande positie" op pagina 18](#page-17-0)
- & "Scannen in **[Volautomatische modus](#page-24-0)**" op pagina 25
- & "Scannen in **Thuismodus**[" op pagina 30](#page-29-0)
- & "Scannen in **[Professionele modus](#page-32-0)**" op pagina 33

# **Technische specificaties**

# **Algemene scanspecificaties**

#### *Opmerking:*

Deze specificaties kunnen zonder voorafgaande kennisgeving worden gewijzigd.

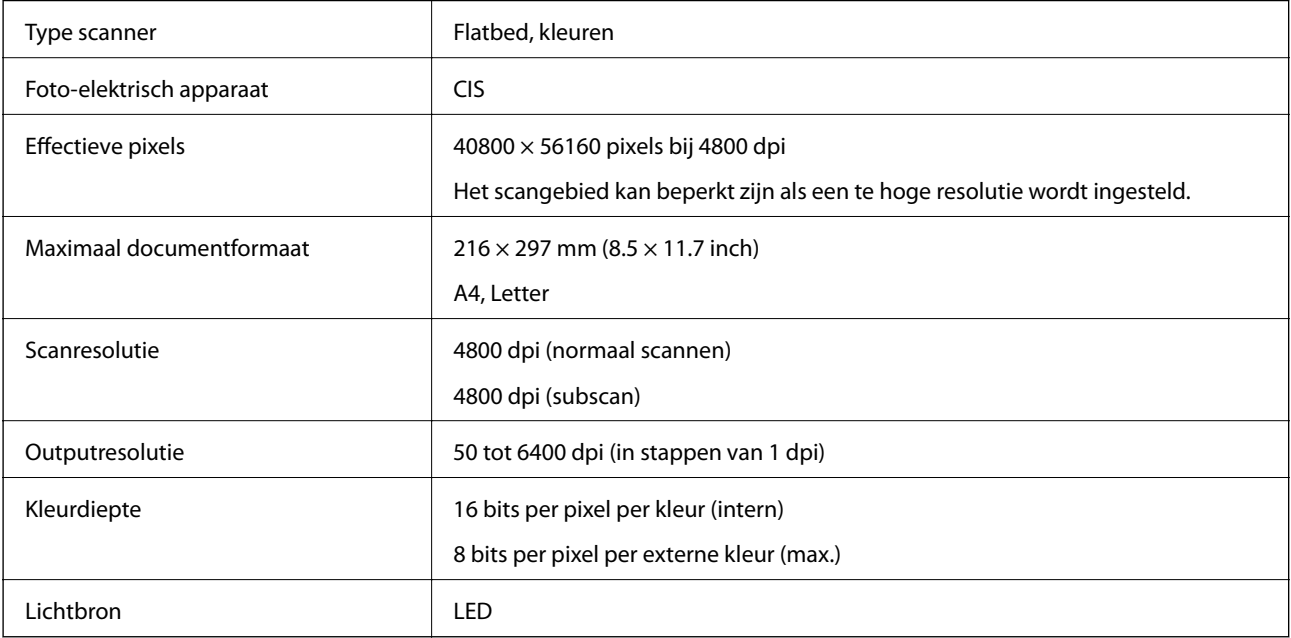

# **Afmetingsspecificaties**

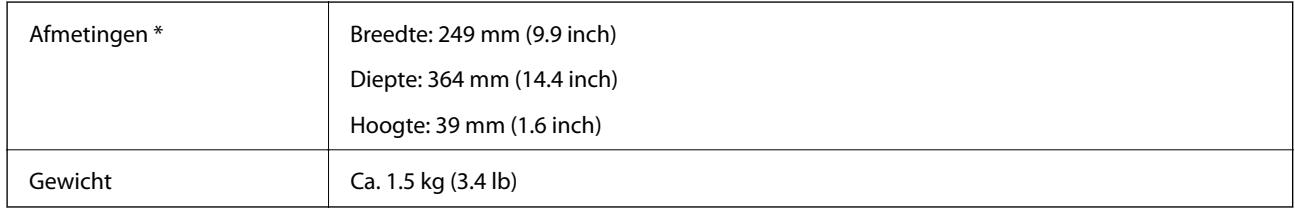

Zonder uitstekende delen.

# **Elektrische specificaties**

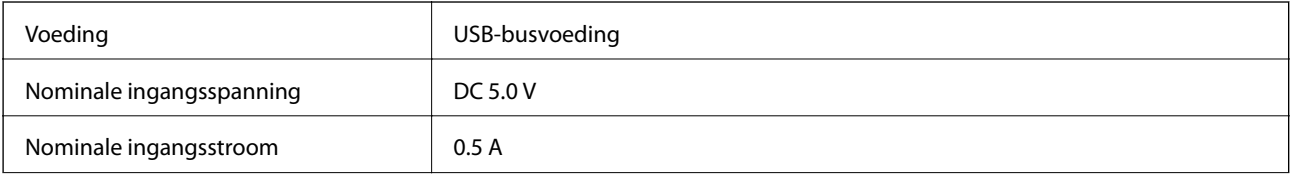

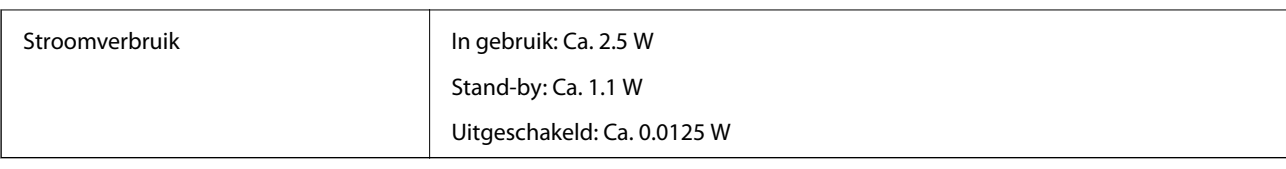

# **Omgevingsspecificaties**

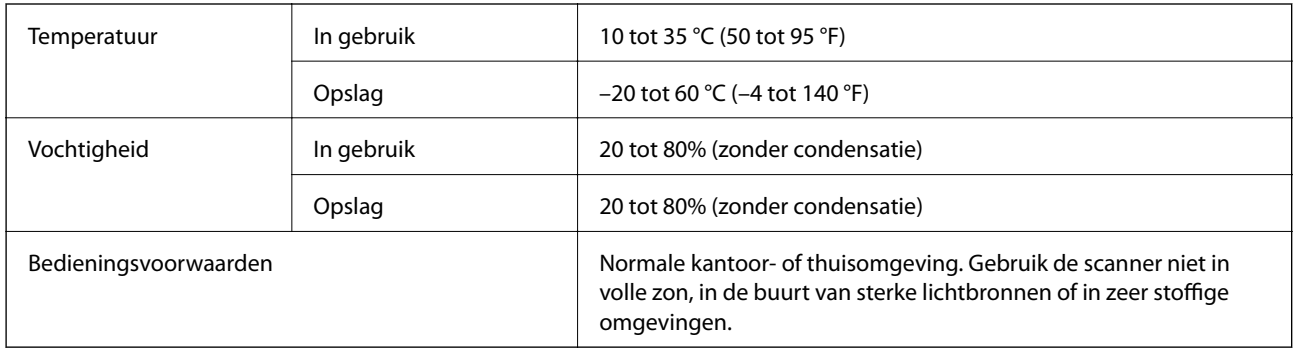

# **Interfacespecificaties**

USB-interface

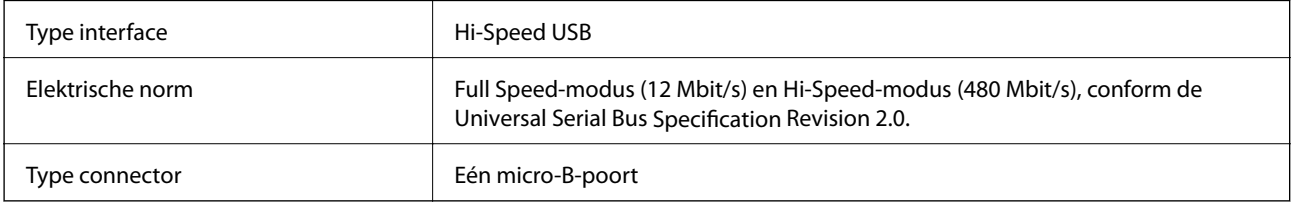

# **Systeemvereisten**

- ❏ Microsoft Windows 8.1/Windows 8/ Windows 7/Windows Vista/Windows XP Service Pack 2 of later
- ❏ Mac OS X v10.9.x/Mac OS X v10.8.x/Mac OS X v10.7.x/Mac OS X v10.6.x

#### *Opmerking:*

- ❏ Snelle gebruikersoverschakeling wordt niet ondersteund in Mac OS X of later.
- ❏ EPSON Scan biedt geen ondersteuning voor het UNIX-bestandssysteem voor Mac OS X. Installeer EPSON Scan daarom op een schijf of partitie waarop dit bestandssysteem niet wordt gebruikt.

# **Normen en goedkeuringen**

# **Normen en goedkeuringen voor Amerikaans model**

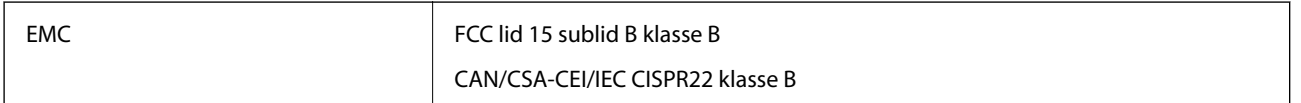

# **Normen en goedkeuringen voor Europese modellen**

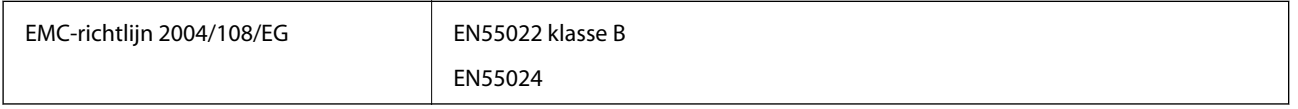

# $C \in$

# **Normen en goedkeuringen voor Australisch model**

EMC BEMEL AS/NZS CISPR22 klasse B

# **Hulp vragen**

# **Technische ondersteuning (website)**

Als u verdere hulp nodig hebt, kunt u naar de onderstaande ondersteuningswebsite van Epson gaan. Selecteer uw land of regio, en ga naar de ondersteuningssectie van uw lokale Epson-website. Op de site vindt u ook de nieuwste drivers, veelgestelde vragen en ander downloadbare materialen.

<http://support.epson.net/>

<http://www.epson.eu/Support> (Europa)

Als uw Epson-product niet goed functioneert en u het probleem niet kunt verhelpen, neemt u contact op met de klantenservice van Epson.

# **Contact opnemen met de klantenservice van Epson**

## **Voordat u contact opneemt met Epson**

Als uw Epson-product niet goed functioneert en u het probleem niet kunt verhelpen met de informatie in de producthandleidingen, neem dan contact op met de klantenservice van Epson. Als uw land hierna niet wordt vermeld, neemt u contact op met de leverancier bij wie u het apparaat hebt aangeschaft.

We kunnen u sneller helpen als u de volgende informatie bij de hand hebt:

❏ Het serienummer van de printer

(Het etiket met het serienummer vindt u meestal aan de achterzijde van de printer.)

- ❏ Het model van de printer
- ❏ De versie van de printersoftware

(Klik op **About**, **Version Info** of een vergelijkbare knop in uw toepassing.)

- ❏ Het merk en het model van uw computer
- ❏ Naam en versie van het besturingssysteem op uw computer
- ❏ Naam en versie van de toepassingen die u meestal met de printer gebruikt

#### *Opmerking:*

Afhankelijk van het apparaat kunnen de gegevens van de snelkieslijst voor fax en/of netwerkinstellingen worden opgeslagen in het geheugen van het apparaat. Als een apparaat defect raakt of wordt hersteld is het mogelijk dat gegevens en/of instellingen verloren gaan. Epson is niet verantwoordelijk voor gegevensverlies, voor de back-up of het ophalen van gegevens en/of instellingen, zelfs niet tijdens een garantieperiode. Wij raden u aan zelf een back-up te maken of notities te nemen.

# **Hulp voor gebruikers in Europa**

In het pan-Europese garantiebewijs leest u hoe u contact kunt opnemen met de klantenservice van Epson.

### **Hulp voor gebruikers in Taiwan**

Voor informatie, ondersteuning en service:

#### **Internet**

#### [http://www.epson.com.tw](http://www.epson.com.tw/)

Informatie over productspecificaties, drivers om te downloaden, antwoorden op vragen met betrekking tot het gebruik van producten.

#### **Epson HelpDesk (Telefoon: +02-80242008)**

Ons helpdeskteam kan u telefonisch helpen met betrekking tot:

- ❏ Verkoopvragen en productinformatie
- ❏ Vragen over het gebruik van of problemen met producten
- ❏ Vragen over reparaties en garantie

#### **Servicecentrum voor reparaties:**

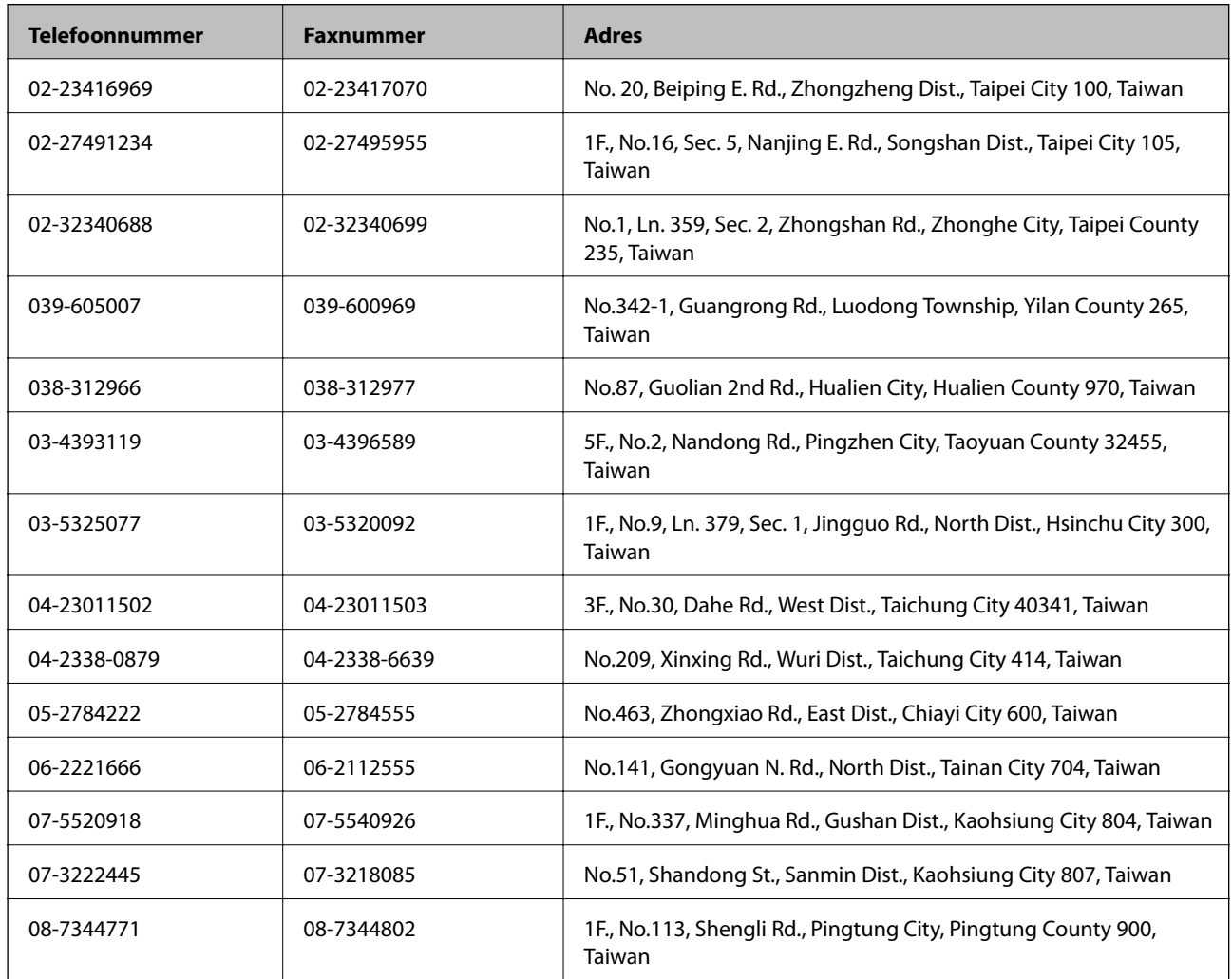

### **Hulp voor gebruikers in Australië**

Epson Australia staat voor u klaar als u hulp nodig hebt. Naast de producthandleidingen beschikt u over de volgende informatiebronnen:

#### **Internet-URL**

#### [http://www.epson.com.au](http://www.epson.com.au/)

Raadpleeg de website van Epson Australia. Hier vindt u ongetwijfeld wat u zoekt: een downloadgedeelte voor drivers, Epson-adressen, informatie over nieuwe producten en technische ondersteuning (e-mail).

#### **Epson-helpdesk**

In laatste instantie kunt u voor advies altijd terecht bij de Epson-helpdesk. Onze medewerkers kunnen u helpen bij de installatie, de configuratie en het gebruik van uw Epson-product. Ook kunt u hier documentatie over nieuwe Epson-producten of het adres van de dichtstbijzijnde leverancier of onderhoudsmonteur aanvragen. Op tal van vragen vindt u hier het antwoord.

Helpdesknummers:

Telefoon: 1300 361 054

Zorg ervoor dat u alle relevante informatie bij de hand hebt wanneer u belt. Hoe meer informatie u kunt geven, des te sneller we u kunnen helpen: handleidingen van uw Epson-product, het type computer, het besturingssysteem, toepassingen en alle informatie die u verder belangrijk lijkt.

## **Hulp voor gebruikers in Singapore**

Epson Singapore biedt de volgende informatiebronnen, ondersteuning en diensten:

#### **Internet**

#### [http://www.epson.com.sg](http://www.epson.com.sg/)

Informatie over productspecificaties, drivers om te downloaden, veelgestelde vragen, verkoopvragen en technische ondersteuning via e-mail.

#### **Epson HelpDesk (Telefoon: (65) 6586 3111)**

Ons helpdeskteam kan u telefonisch helpen met betrekking tot:

- ❏ Verkoopvragen en productinformatie
- ❏ Vragen over het gebruik van of problemen met producten
- ❏ Vragen over reparaties en garantie

# **Hulp voor gebruikers in Thailand**

Voor informatie, ondersteuning en service:

#### **Internet**

#### [http://www.epson.co.th](http://www.epson.co.th/)

Informatie over productspecificaties, drivers om te downloaden, veelgestelde vragen en ondersteuning via e-mail.

#### **Epson Hotline (telefoon: (66) 2685-9899)**

Ons hotlineteam kan u telefonisch helpen met betrekking tot:

- ❏ Verkoopvragen en productinformatie
- ❏ Vragen over het gebruik van of problemen met producten

❏ Vragen over reparaties en garantie

### **Hulp voor gebruikers in Vietnam**

Voor informatie, ondersteuning en service:

Epson-helpdesk (telefoon): 84-8-823-9239

Servicecentrum: 80 Truong Dinh Street, District 1, Hochiminh City, Vietnam.

## **Hulp voor gebruikers in Indonesië**

Voor informatie, ondersteuning en service:

#### **Internet**

#### [http://www.epson.co.id](http://www.epson.co.id/)

- ❏ Informatie over productspecificaties, drivers om te downloaden
- ❏ Veelgestelde vragen, verkoopvragen, vragen via e-mail

#### **Epson Hotline**

- ❏ Verkoopvragen en productinformatie
- ❏ Technische ondersteuning Telefoon: (62) 21-572 4350 Fax: (62) 21-572 4357

#### **Epson-servicecentrum**

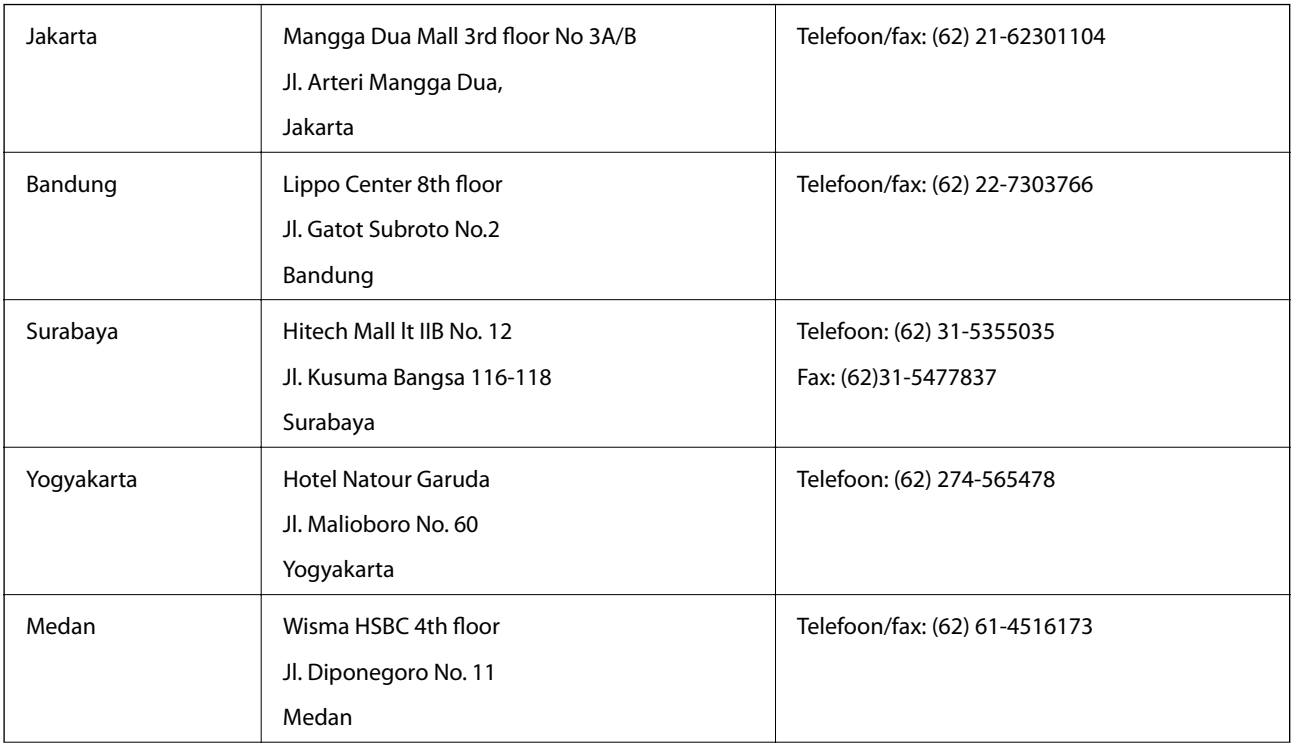

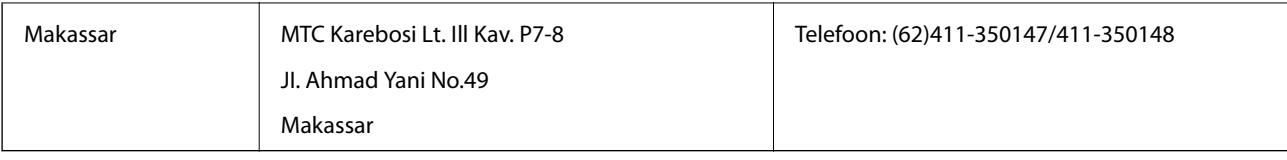

# **Hulp voor gebruikers in Hong Kong**

Voor technische ondersteuning en andere diensten kunnen gebruikers contact opnemen met Epson Hong Kong Limited.

#### **Internet**

Epson Hong Kong heeft een eigen webpagina in het Chinees en Engels om gebruikers de volgende informatie aan te bieden:

❏ Productinformatie

- ❏ Antwoorden op veelgestelde vragen
- ❏ Nieuwste versies van drivers voor Epson-producten

Gebruikers kunnen deze internetpagina bezoeken op:

[http://www.epson.com.hk](http://www.epson.com.hk/)

#### **Hotline voor technische ondersteuning**

U kunt ook contact opnemen met onze ondersteuningsmedewerkers via het volgende telefoon- en faxnummer:

Telefoon: (852) 2827-8911

Fax: (852) 2827-4383

# **Hulp voor gebruikers in Maleisië**

Voor informatie, ondersteuning en service:

#### **Internet**

#### [http://www.epson.com.my](http://www.epson.com.my/)

❏ Informatie over productspecificaties, drivers om te downloaden

❏ Veelgestelde vragen, verkoopvragen, vragen via e-mail

#### **Epson Trading (M) Sdn. Bhd.**

Hoofdkantoor:

Telefoon: 603-56288288

Fax: 603-56288388/399

Epson-helpdesk:

- ❏ Verkoopvragen en productinformatie (Infoline) Telefoon: 603-56288222
- ❏ Vragen over reparaties en garantie, het gebruik van producten en technische ondersteuning (Techline) Telefoon: 603-56288333

## **Hulp voor gebruikers in India**

Voor informatie, ondersteuning en service:

#### **Internet**

#### [http://www.epson.co.in](http://www.epson.co.in/)

Informatie over productspecificaties, drivers om te downloaden, antwoorden op vragen met betrekking tot het gebruik van producten.

#### **Epson India Hoofdkantoor - Bangalore**

Telefoon: 080-30515000

Fax: 30515005

#### **Epson India Regionale Kantoren:**

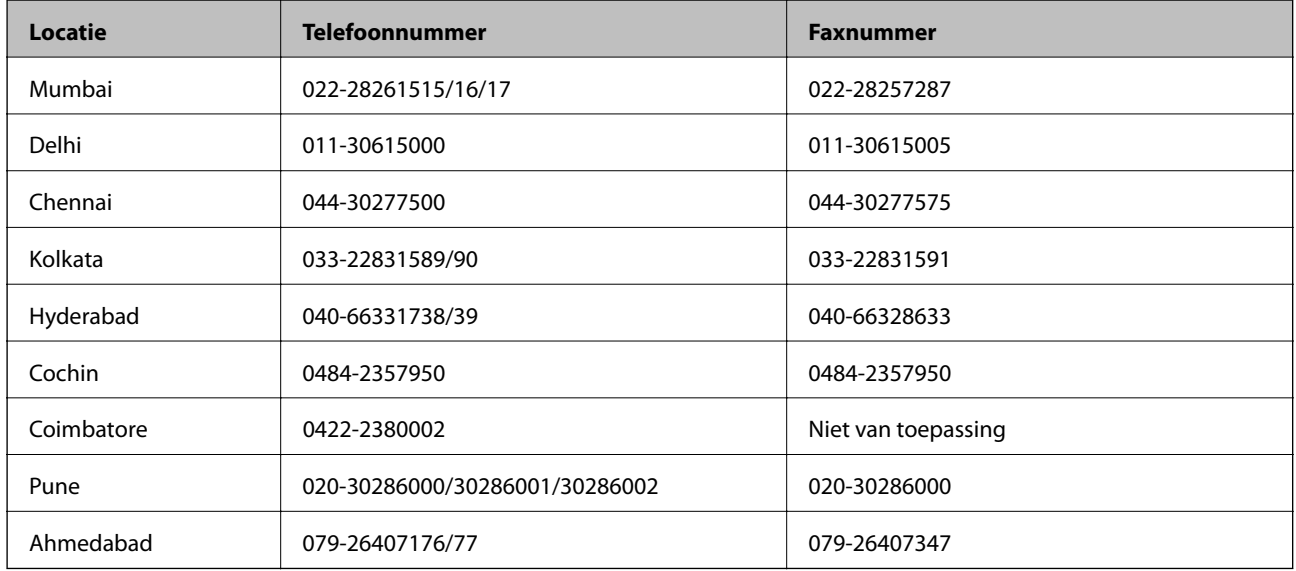

#### **Helpdesk**

Voor service, productinformatie of om cartridges te bestellen - 18004250011 (9:00 - 21:00 uur) - dit is een gratis nummer.

Voor service (CDMA & mobiele gebruikers) - 3900 1600 (9:00 - 18:00 uur) Lokaal netnummer invoegen

### **Hulp voor gebruikers in de Filippijnen**

Voor technische ondersteuning en aftersales-services kunnen gebruikers contact opnemen met Epson Philippines Corporation via de telefoon- en faxnummers en het e-mailadres hieronder.

Telefoon (hoofdnummer): (63-2) 706 2609

Fax: (63-2) 706 2665

Helpdesk (rechtstreeks nummer): (63-2) 706 2625

E-mail: epchelpdesk@epc.epson.com.ph

#### **Internet**

#### [http://www.epson.com.ph](http://www.epson.com.ph/)

Informatie over productspecificaties, drivers om te downloaden, veelgestelde vragen en ondersteuning via e-mail.

#### **Gratis nummer: 1800-1069-EPSON(37766)**

Ons hotlineteam kan u telefonisch helpen met betrekking tot:

- ❏ Verkoopvragen en productinformatie
- ❏ Vragen over het gebruik van of problemen met producten
- ❏ Vragen over reparaties en garantie